# Samsung GALAXY **Tab**

# ANDROID TABLET

User Manual

Please read this manual before operating your device and keep it for future reference.

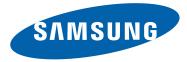

## **Intellectual Property**

All Intellectual Property, as defined below, owned by or which is otherwise the property of Samsung or its respective suppliers relating to the SAMSUNG Galaxy Tab, including but not limited to, accessories, parts, or software relating there to (the "Galaxy Tab System"), is proprietary to Samsung and protected under federal laws, state laws, and international treaty provisions. Intellectual Property includes, but is not limited to, inventions (patentable or unpatentable), patents, trade secrets, copyrights, software, computer programs, and related documentation and other works of authorship. You may not infringe or otherwise violate the rights secured by the Intellectual Property. Moreover, you agree that you will not (and will not attempt to) modify, prepare derivative works of, reverse engineer, decompile, disassemble, or otherwise attempt to create source code from the software. No title to or ownership in the Intellectual Property is transferred to you. All applicable rights of the Intellectual Property shall remain with SAMSUNG and its suppliers.

# Samsung Telecommunications America (STA), LLC

| Headquarters:         | Customer Care Center: |  |  |
|-----------------------|-----------------------|--|--|
| 1301 E. Lookout Drive | 1000 Klein Rd.        |  |  |
| Richardson, TX 75082  | Plano, TX 75074       |  |  |
| Toll Free Tel:        | 1.888.987.HELP (4357) |  |  |

Internet Address: http://www.samsung.com

©2011 Samsung Telecommunications America, LLC. Samsung is a registered trademark of Samsung Electronics Co., Ltd.

Do you have questions about your Samsung Mobile Device? For 24 hour information and assistance, we offer a new FAQ/ARS System (Automated Response System) at: http://www.samsung.com/us/support Nuance<sup>®</sup>, VSuite<sup>™</sup>, T9<sup>®</sup> Text Input, XT9<sup>®</sup> Smart Input, and the Nuance logo are trademarks or registered trademarks of Nuance Communications, Inc., or its affiliates in the United States and/or other countries.

The Bluetooth<sup>®</sup> word mark, figure mark (stylized "B Design"), and combination mark (Bluetooth word mark and "B Design") are registered trademarks and are wholly owned by the Bluetooth SIG.

Google, the Google logo, Android, the Android logo, Android Market, Gmail, Google Mail, Google Maps, Google Talk, Picasa, and YouTube are trademarks of Google Inc.

Wi-Fi is a registered trademark of the Wireless Fidelity Alliance, Inc.

Swype and the Swype logos are trademarks of Swype, Inc. <sup>©</sup> 2010 Swype, Inc. All rights reserved.

DivX<sup>®</sup>, DivX Certified<sup>®</sup> and associated logos are trademarks of Rovi Corporation or its subsidiaries and are used under license.

DivX Certified<sup>®</sup> to play  $\text{DivX}^{\text{®}}$  video up to HD 720p, including premium content.

ABOUT DIVX VIDEO: DivX<sup>®</sup> is a digital video format created by DivX, LLC, a subsidiary of Rovi Corporation. This is an official DivX Certified<sup>®</sup> device that plays DivX video. Visit <u>www.divx.com</u> for more information and software tools to convert your files into DivX videos.

ABOUT DIVX VIDEO-ON-DEMAND: This DivX Certified® device must be registered in order to play purchased DivX Video-on-Demand (VOD)

movies. To obtain your registration code, from the Home screen, tap Apps > Settings > About device > Legal Information >

License settings > DivX® VOD > Register. Go to vod.divx.com for more information on how to complete your registration.

## **Open Source Software**

Some software components of this product incorporate source code covered under GNU General Public License (GPL), GNU Lesser General Public License (LGPL), OpenSSL License, BSD License and other open source licenses. To obtain the source code covered under the open source licenses, please visit: <u>http://opensource.samsung.com</u>.

## **Disclaimer of Warranties; Exclusion of Liability**

EXCEPT AS SET FORTH IN THE EXPRESS WARRANTY CONTAINED ON THE WARRANTY PAGE ENCLOSED WITH THE PRODUCT, THE PURCHASER TAKES THE PRODUCT "AS IS", AND SAMSUNG MAKES NO EXPRESS OR IMPLIED WARRANTY OF ANY KIND WHATSOEVER WITH RESPECT TO THE PRODUCT, INCLUDING BUT NOT LIMITED TO THE MERCHANTABILITY OF THE PRODUCT OR ITS FITNESS FOR ANY PARTICULAR PURPOSE OR USE; THE DESIGN, CONDITION OR QUALITY OF THE PRODUCT; THE PERFORMANCE OF THE PRODUCT; THE WORKMANSHIP OF THE PRODUCT OR ITE COMPONENTS CONTAINED THEREIN; OR COMPLIANCE OF THE PRODUCT WITH THE REQUIREMENTS OF ANY LAW, RULE, SPECIFICATION OR CONTRACT PERTAINING THERETO. NOTHING CONTAINED IN THE INSTRUCTION MANUAL SHALL BE CONSTRUED TO CREATE AN EXPRESS OR IMPLIED WARRANTY OF ANY KIND WHATSOEVER WITH RESPECT TO THE PRODUCT. IN ADDITION, SAMSUNG SHALL NOT BE LIABLE FOR ANY DAMAGES OF ANY KIND RESULTING FROM THE PURCHASE OR USE OF THE PRODUCT OR ARISING FROM THE BREACH OF THE EXPRESS WARRANTY, INCLUDING INCIDENTAL, SPECIAL OR CONSEQUENTIAL DAMAGES, OR LOSS OF ANTICIPATED PROFITS OR BENEFITS.

SAMSUNG IS NOT LIABLE FOR PERFORMANCE ISSUES OR INCOMPATIBILITIES CAUSED BY YOUR EDITING OF REGISTRY SETTINGS, OR YOUR MODIFICATION OF OPERATING SYSTEM SOFTWARE.

USING CUSTOM OPERATING SYSTEM SOFTWARE MAY CAUSE YOUR DEVICE AND APPLICATIONS TO WORK IMPROPERLY.

# **Table of Contents**

| Section 1: Getting Started                                                                                                    | 5                                            |
|----------------------------------------------------------------------------------------------------|----------------------------------------------|
| Understanding This User Manual                                                                                                    | 5                                            |
| SIM Card                                                                                                    | 6                                            |
| Battery                                                                                                    | 7                                            |
| Turning Your Device On and Off                                                                                                    | 9                                            |
| Setting Up Your Device                                                                                                    | 9                                            |
| Retrieving Your Google Account Password                                                                                                    | 10                                           |
| Using Google Maps                                                                                                    | 11                                           |
| Task Manager                                                                                                    | 11                                           |
| Galaxy Tab Accessories                                                                                                    | 12                                           |
| Securing Your Device                                                                                                    | 12                                           |
| Troubleshooting                                                                                                    | 12                                           |
| Section 2: Understanding Your Device                                                                                                    | 13                                           |
|                                                                                                    |                                              |
| Features                                                                                                    | 13                                           |
| Features Front and Side Views                                                                                                    |                                              |
|                                                                                                    | 14                                           |
| Front and Side Views                                                                                                    | 14<br>15                                     |
| Front and Side Views                                                                                                    | 14<br>15<br>15                               |
| Front and Side Views .<br>Top and Bottom Views .<br>Back View .<br>Home Screen .<br>Navigating Your Device .                                                            | 14<br>15<br>15<br>16<br>18                   |
| Front and Side Views                                                                                                    | 14<br>15<br>15<br>16<br>18                   |
| Front and Side Views .<br>Top and Bottom Views .<br>Back View .<br>Home Screen .<br>Navigating Your Device .                                                            | 14<br>15<br>15<br>16<br>18<br>21             |
| Front and Side Views .<br>Top and Bottom Views .<br>Back View .<br>Home Screen .<br>Navigating Your Device .<br>Notifications .<br>Status Details .<br>Quick Settings . | 14<br>15<br>15<br>16<br>18<br>21<br>22<br>22 |
| Front and Side Views .<br>Top and Bottom Views .<br>Back View .<br>Home Screen .<br>Navigating Your Device .<br>Notifications .<br>Status Details .                     | 14<br>15<br>15<br>16<br>18<br>21<br>22<br>22 |

| Apps Screen         28           Applications         28 |
|----------------------------------------------------------|
| Applications                                             |
|                                                          |
| Widgets                                                  |
| App Shortcuts                                            |
| Wallpapers                                               |
| More                                                     |
| Section 3: Entering Text                                 |
| Virtual QWERTY Keyboard 41                               |
| Text Input Methods 41                                    |
| Changing the Input Method 42                             |
| Entering Text Using Swype 43                             |
| Entering Text Using the Samsung Keypad 46                |
| Using XT9 Predictive Text 49                             |
| Editing Text                                             |
| Using Speech Recognition 52                              |
| Section 4: Contacts and Accounts                         |
| Accounts                                                 |
| Contacts 53                                              |
| Joining Contact Information 58                           |
| Groups                                                   |
| Favorites                                                |
| Synchronizing Contacts 64                                |

| Section 5: Messaging                    | 65  |
|-----------------------------------------|-----|
| Types of Messages                       | 65  |
| Creating and Sending Messages           | 65  |
| Message Options                         | 66  |
| Viewing Newly Received Messages         | 67  |
| Deleting Messages                       | 69  |
| Message Search                          | 69  |
| Messaging Settings                      | 70  |
| Gmail                                   | 71  |
| Email                                   | 73  |
| Google Talk                             | 80  |
| Section 6: Multimedia                   | 83  |
| Using the Camera                        | 83  |
| Video Player                            | 90  |
| Gallery                                 | 94  |
| Photo Editor                            | 96  |
| Media Hub                               | 98  |
| T-Mobile TV                             | 99  |
| Music App                               | 100 |
| Music Player                            | 105 |
| Section 7: Connections                  | 110 |
| Browser                                 | 110 |
| Bluetooth                               | 115 |
| Enable Downloading for Web Applications | 118 |
| Wi-Fi                                   | 119 |
| Connecting to Kies                      | 121 |

| Tethering                               |
|-----------------------------------------|
| Portable Wi-Fi Hotspot 124              |
| Managing Downloads 125                  |
| Section 8: Applications and Widgets 127 |
| GPS Applications                        |
| Alarm                                   |
| Asphalt 6                               |
| Blio                                    |
| Books                                   |
| Browser                                 |
| Calculator                              |
| Calendar                                |
| Camera                                  |
| Contacts                                |
| Downloads                               |
| Dropbox                                 |
| eBook                                   |
| Email                                   |
| Files                                   |
| Gallery                                 |
| Get Web Now                             |
| Gmail                                   |
| Google Search                           |
| Latitude                                |
| Maps                                    |
| Market                                  |
| Media Hub                               |

| Memo                     |
|--------------------------|
| Messaging                |
| MobileLife Organizer 147 |
| Music                    |
| Music Player             |
| My Account               |
| My Device                |
| Navigation               |
| Pen Memo                 |
| Photo Editor             |
| Places                   |
| Pro Apps                 |
| Pulse                    |
| Qello                    |
| Quickoffice HD           |
| Security                 |
| Settings 158             |
| SimCity Deluxe HD        |
| Slacker                  |
| Social Hub               |
| T-Mobile TV              |
| Talk                     |
| TegraZone Games          |
| Video Chat               |
| Video                    |
| Videos                   |
| Voice Search             |

| World Clock                                                | 62 |
|------------------------------------------------------------|----|
| Yahoo Finance                                              | 63 |
| YouTube                                                    | 65 |
| Zinio                                                      | 66 |
| Section 9: Settings10                                      | 67 |
| Accessing Settings 1                                       | 67 |
| Wireless and Networks 1                                    | 67 |
| Tethering 1                                                | 69 |
| Sound Settings 1                                           | 74 |
| Screen Settings 1                                          | 76 |
| Power Saving Mode                                          | 78 |
| Location and Security 1                                    | 79 |
| Applications                                               | 82 |
| Accounts and Sync 1                                        | 85 |
| Motion Settings 1                                          | 89 |
| Privacy                                                    | 89 |
| Storage 1                                                  | 91 |
| Language and Input                                         | 91 |
| Accessibility 1                                            | 95 |
| Date and Time                                              | 96 |
| About Device 1                                             | 96 |
| Section 10: Health and Safety Information19                | 99 |
| Exposure to Radio Frequency (RF) Signals 1                 | 99 |
| Specific Absorption Rate (SAR) Certification Information 2 | 03 |
| Smart Practices While Driving 2                            | 05 |
| Battery Use and Safety 2                                   | 05 |
| Display / Touch-Screen 2                                   | 07 |
|                                                            |    |

| Section 11: Warranty Information214     | Ļ |
|-----------------------------------------|---|
| Standard Limited Warranty214            | 1 |
| End User License Agreement for Software | 3 |
| Index                                   | 3 |

This section helps you to quickly start using your device.

## **Understanding This User Manual**

The sections of this manual generally follow the features of your device. A robust index for features begins on page 223.

Also included is important safety information, beginning on page 199, that you should know before using your device.

This manual gives navigation instructions according to the default display settings. If you select other settings, navigation steps may be different.

Unless otherwise specified, all instructions in this manual assume that you are starting from a Home screen. To get to a Home screen, you may need to unlock the device. For more information, refer to *"Securing Your Device"* on page 12.

Note: Instructions in this manual are based on default settings and may vary from your device depending on the software version on your device and any changes to the device's settings.

Unless stated otherwise, instructions in this user manual start with the device unlocked, at the Home screen.

All screen images in this manual are simulated. Actual displays may vary depending on the software version of your device and any changes to the device's settings.

### **Special Text**

In this manual, some text is set apart from the rest. This special text is intended to point out important information, share quick methods for activating features, define terms, and more. The definitions for these methods are as follows:

- Notes: Presents alternative options for the current feature, menu, or sub-menu.
- Tips: Provides quick or innovative methods or useful shortcuts.
- Important: Points out important information about the current feature that could affect performance.
- Warning: Brings important information to your attention that can help to prevent loss of data or functionality or damage to your device.

#### **Text Conventions**

This manual provides condensed information about how to use your device. To make this possible, the following text conventions are used to represent often-used steps:

→ Arrows are used to represent the sequence of selecting successive options in longer, or repetitive, procedures. For example:

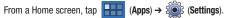

### SIM Card

Your device uses a SIM (Subscriber Identity Module). The 4G LTE SIM is a small, rectangular plastic card that stores your device number, information about your wireless service, and other information such as messages and contacts.

Caution!: Do not bend or scratch the SIM card. Take care when handling, installing, or removing the SIM card, and avoid exposing the SIM card to static electricity, water, or dirt. Keep the SIM card out of reach of small children.

#### Installing the SIM Card

The SIM card must remain in the device when in use.

Important!: Turn the device off before installing or removing the SIM card. To turn the device off, press and hold the Power/Lock Key.

- 1. Open the SIM card slot and carefully insert the SIM Card into the slot, with the logo facing up.
- 2. Push the SIM card in gently until it clicks into place.

Warning!: Do not insert a microSD or other memory card into the SIM card slot.

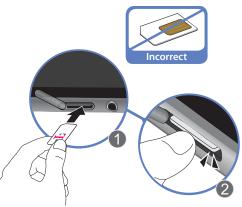

#### **Removing the SIM Card**

Important!: Turn the device off before installing or removing the SIM card. To turn the device off, press and hold the Power/Lock Key.

- 1. Open the SIM card slot and gently push the SIM Card inward to release it.
- 2. Carefully slide the SIM Card out of the slot.
- 3. Place the cover back over the open slot.

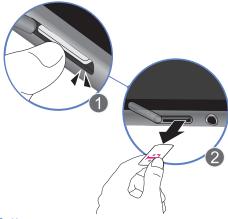

#### Battery

Your device is powered by a rechargeable, standard Li-Ion battery. A Wall/USB Charger (Charging Head and USB cable) are included with the device for charging the battery. Note: The battery comes partially charged. You must fully charge the battery before using your device for the first time.

After the first charge, you can use the device while charging.

Warning!: Use only approved charging devices. Approved accessories are designed to maximize battery life. Using other accessories may invalidate your warranty and may cause damage.

#### **Battery Indicator**

The Battery icon in the Status Bar shows the battery power level. When battery power is 15% or less, your device prompts you to charge the battery. If you continue to operate the device without charging, the device powers off. For battery use information, see "About Device" on page 196.

Tip: Touch the Time field to display battery charge status.

#### **Charging the Battery**

Your device comes with a Wall/USB Charger (Outlet Connector, Charging Head, and USB cable) to charge your device from any standard AC power outlet. Note: The battery comes partially charged. You must fully charge the battery before using your device for the first time.

After the first charge, you can use the device while charging.

Carefully slide the Outlet Connector into the Charging Head

 Verify the connection is secure.

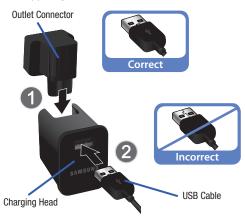

2. Insert the USB cable into the Charging Head (2).

 Insert the USB cable into the device's Charger/Accessory Port (3).

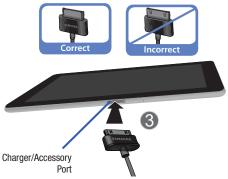

4. Plug the Charging Head into a standard AC power outlet.

Warning!: While the device is charging, if the touch screen does not function due to an unstable power supply unplug the USB power adapter from the power outlet or unplug the USB cable from the device.

 When charging is complete, unplug the Charging Head from the power outlet and remove the USB cable from the device.

## **Turning Your Device On and Off**

#### **Turning Your Device On**

Press and hold the Power/Lock Key

For more information, refer to *"Unlocking the Device"* on page 12.

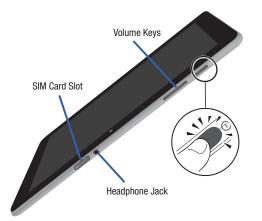

Note: Your device's internal antenna is located along the top back of the device. Do not block the antenna; doing so may affect signal quality and may cause the device to operate at a higher power level than is necessary. For more information, refer to "GPS Applications" on page 127.

#### **Turning Your Device Off**

- 1. Press and hold the Power/Lock Key
- 2. At the prompt, tap Power off.

#### **Setting Up Your Device**

When you first turn on your device, you are asked to set up a few things.

- At the Welcome screen, tap the language field, scroll through the list and select the language you want your device to use, such as, English (United States).
- 2. Tap Start once you have made your language selection.
- Read the Use Google's location service screen information and enable either or both of the Google location services. Tap Next to continue.

- 4. If prompted with the Set date and time screen, tap GMT+00:00, scroll through the list, and tap the time zone for your location. If necessary, repeatedly tap above or below the Date (month, day, year) and Time (hour, minute, and AM/PM) fields to set the correct date and time. Tap Next to continue.
- Your new device uses your Google account to fully utilize its Android features, including Gmail, Maps, Navigation, Google Talk, and the Android Market.

The **Sign in with your Google Account** screen, allows you to create a new Google account or sign in, if you already have a Google account.

- Tap Next → Create account or enter the email address and password of your existing account then tap Sign in.
- or –
- Tap **Skip** to perform this task later. For more information, refer to "Setting Up Your Gmail Account" on page 71.

Note: If you try to sign in to your Google account and you skipped Wi-Fi setup, the Google Account sign-in failure screen displays. Tap Connect to Wi-Fi, if you want to set up your Wi-Fi connection to complete your Google account sign in.

- Read the Backup and restore screen information and enable either or both options.
- 7. Tap Done. The main Home screen displays.

## **Retrieving Your Google Account Password**

A Google account password is required for Google applications. If you misplace or forget your Google Account password, follow these instructions to retrieve it:

- From your computer, use an Internet browser to navigate to <u>http://google.com/accounts</u>.
- 2. Once the URL loads, click on the Can't access your account? link and follow the on-screen instructions.

#### **Using Google Maps**

In order to use some applications related to Google Maps, you must first connect Wi-Fi. For more information, refer to "Wi-Fi settings" on page 168.

You must also enable location services to use Google Maps. Some features require Standalone or Google location services. For more information, refer to *"Location and Security"* on page 179.

### Task Manager

Your device can run applications simultaneously and some applications run in the background.

Use Task Manager to see which applications are running on your device and to end running applications to extend battery life. You can also uninstall applications from your device and see how much memory is used by applications.

Task Manager provides information about **Active applications** and includes a **RAM manager**.

Note: There are some functions that are accessible from almost any screen. This Mini App Tray can be accessed by tapping the arrow at the bottom of the screen  From a Home screen, tap (Mini App Tray) →
 (Task manager).
 - or

Add the Program monitor widget to a Home screen and then touch the Program monitor widget. For more information, refer to *"Widgets"* on page 34.

- 2. Tap the Active applications tab to view applications currently running on your device.
- 3. Tap the RAM manager tab to display the amount of Random Access Memory (RAM) currently in use.
- 4. Tap **Clear memory** to clear inactive and background processes.
- Touch the X in the top right corner of the Task Manager pop-up to close the application.

#### **Shutting Down a Currently Active Application**

- From a Home screen, tap (Mini App Tray) →
   (Task manager).
- From the Active applications tab, tap stoend an application or End all to stop all running applications.

## **Galaxy Tab Accessories**

#### To find accessories for your Galaxy Tab:

- 1. Go to http://www.samsung.com/us/mobile/galaxy-tabaccessories.
- 2. Use your model number to find compatible accessories.

## **Securing Your Device**

By default, the device locks automatically when the screen times out or you can lock it manually. You can unlock the device using one of the default Unlock screens or, for increased security, use a personal screen unlock pattern.

For more information about creating and enabling a Screen unlock pattern, see "Configure Lock Screen" on page 179.

For other settings related to securing your device, see "Location and Security" on page 179.

Note: Unless stated otherwise, instructions in this User Manual start with the device unlocked, at the Home screen.

#### Locking the device manually

Press the Power/Lock Key

#### **Unlocking the Device**

Press the Power/Lock Key

 Touch and drag (Unlock) to the edge of the circle that appears, as shown.

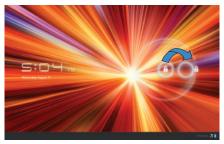

The last screen you accessed is displayed.

Note: You can choose the type of Screen Unlock you want to use, from Pattern, PIN or Password. For more information, refer to "Location and Security" on page 179.

## Troubleshooting

If your device has fatal errors, hangs up, or freezes, you may need to reboot the device to regain functionality.

 If your device is frozen and unresponsive, press and hold the (Power/Lock Key) for at least 20 seconds. This section outlines key features of your device and describes the screen and the icons that appear when the device is in use. It also shows how to navigate through the device.

#### **Features**

- 10.1-inch WXGA TFT (PLS) LCD touch screen
- Android<sup>TM</sup> 3.2, Honeycomb
- Android Market<sup>TM</sup> for access to over 250,000 Apps
- Full HTML Web Browser
- Compatible with  $\mathsf{Adobe}^{\circledast} \operatorname{Flash}^{\circledast} \operatorname{technology}$
- Bluetooth  $^{\textcircled{B}}$  2.1 Wireless technology. For more information, refer to "Bluetooth Settings" on page 169.
- Built-in Wi-Fi technology (802.11 a/b/g/n)
- High Speed packet Access Plus (HSPA+) delivering data speeds faster than the current 3G network technology
- 3 Megapixel Camera/Camcorder with flash
- 2 Megapixel forward-facing Camera for Video Chat
- Full integration of Google applications (Gmail, YouTube, and Google Maps)
- Messaging Features:
  - Gmail
  - Email (corporate and personal)

– Google  $\mathsf{Talk}^\mathsf{TM}$  (Instant Messaging and Video Chat)

- Photo Gallery that supports JPEG, PNG, GIF, WBMP, BMP, and AGIF formats
- HD Video Player (1080p)
  - Container types: MP4, 3GP, AVI (DivX), WMV (ASF), and FLV
  - Codecs: 3GPP, H.263, H.264, WMV, Streaming, and MPEG4 formats
- DivX Certified to play DivX video up to HD 720p, including premium content
- Music Player supports MP3, ACC, ACC+, eACC+, WMA, MPEG4, WAV, and MIDI formats
- Ringtone supports MP3, HiFi (mp3, aac), Megatones (MIDI), AAC, AAC+, eAAC+, MIDI, WMA, MPEG4 formats
- 1GB RAM system memory
- 16GB buit-in memory (on-board)
- Pre-loaded e-reader applications such as:  $\mathsf{Blio}^{\textcircled{B}},$  Google Books  $^{TM},$  and Zinio  $^{TM}$
- $\bullet$  QuickOffice  $^{\ensuremath{\mathbb{R}}}$  for easy document viewing and editing
- Social  $Hub^{TM}$
- Slacker<sup>®</sup> Radio
- T-Mobile<sup>®</sup> TV

Warning!: This device does not support some USB storage media devices. For more information, refer to "Galaxy Tab Accessories" on page 12.

#### Front and Side Views

The following items can be found on the front and sides of your device as illustrated.

- External Speakers: Used in music or video playback, notification tones, and for other sounds.
- 2. Light Sensor: Used to control screen brightness automatically and when taking photos with the Front-facing Camera.
- 3. Front-facing Camera Lens: Used when taking photos.
- Display Screen: The orientation of the display screen rotates with the tablet as you turn it. You can turn this feature on and off. For more information, refer to "Auto-Rotate Screen" on page 177.

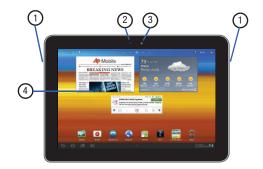

#### **Top and Bottom Views**

 Power/Lock Key: Press and hold to turn the device on or off. Press to lock the device or to wake the screen for unlocking. Press and hold to reveal the Tablet options list.

(3)

- 2. Volume Key: From a Home screen, press to adjust Master Volume. During music playback, press to adjust volume.
- 3. Charger/Accessory Port: Plug in a USB cable for charging or to sync music and files.
- Microphone: Used to pick up your voice or audio during recording.
- Headset Jack: Plug in for 3.5 mm headphones.
- 6. SIM Card slot: Insertion slot for SIM card.

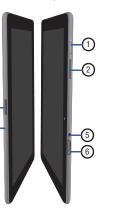

## **Back View**

- 1. Camera Lens: Used when taking photos or recording videos.
- 2. Camera Flash: Used when taking photos.

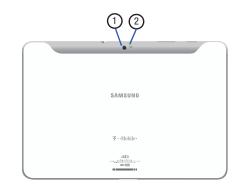

#### **Home Screen**

The Home screen is the starting point for using your device.

Note: Unless stated otherwise, instructions in this user manual start with the device unlocked, at the Home screen.

- Google and Voice Search: Search your tablet and the Web by typing or speaking. For more information, refer to "Google Search" on page 140.
- Shortcuts: Shortcuts to common applications. These shortcuts are found on the Home screen by default. For more information, refer to "App Shortcuts" on page 38.
- Home screen: The starting point for using your device. Place shortcuts, widgets and other items to customize your device to your needs.
- 4. Screen Indicator: Displays the current screen location.
- Widgets: Applications that run on the Home screen. These widgets are found on the Home screen by default. For more information, refer to "Widgets" on page 34.
- 6. Apps 📑 : Display the Apps screen.

- 7. Customize or Menu: Display options for the current screen.
  - From a Home screen, you can add Widgets and App shortcuts, and change the Home screen wallpaper by tapping + (Customize).
  - From within an application screen (ex: Maps), tap (Menu) to display options for the current screen. For more information, see "Widgets" on page 34, "App Shortcuts" on page 38, and "Wallpapers" on page 39.

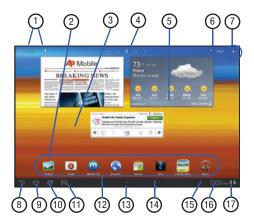

Tip: The area across the top of the screen is called the Application Bar.

- Note: The buttons along the bottom left of the screen are called Command Buttons. They include Back, Home, Navigation, Screen Capture, and Mini App Tray.
  - 8. Back : Return to the previous screen or option.
  - Home : Display the central Home screen. Touch and hold to reveal the Task manager.
  - 10. Navigation : Opens a thumbnail list of applications you have recently used. Tap a listed item to open it.
  - Screen Capture : Captures a picture of the current screen and saves it in the /Root/ScreenCapture folder. For more information, refer to "Files" on page 137.
  - Primary Shortcuts: Shortcuts to common features. For more information, refer to "Primary Shortcuts" on page 26.
  - 13. Mini App Tray : Displays those applications that you can access and use anytime, such as Task manager, your Calendar, a Memo pad, and a Calculator. For more information, refer to "Mini App Tray" on page 27.

- 14. System Bar: The area along the bottom of the Home screen where you can find navigation buttons and icons that show notifications, battery power, and connection details.
- 15. Notification lcons: Presents icons to show notifications from the system or from an application. Tap a Notification lcon to display more detail. For a list of icons, see "Status Bar" on page 23.
- 16. Time: The current time. For more information, refer to "Date and Time" on page 196.
- 17. Status lcons: Indicate the status of your tablet. Tap the Time / Status lcons area to display the Status Details panel. For more information, refer to "Status Bar" on page 23.

Note: Network status icons turn blue if you have a Google Account added to your tablet and the tablet is connected to Google services for syncing your Gmail, Calendar events, contacts, backing up your settings, and so on.

If you do not have a Google Account or if, for example, you are connected to a Wi-Fi network that is not connected to the Internet, the network icons are gray.

#### **Extended Home Screen**

The Home screen consists of the Home panel, plus four panels that extend beyond the display width to provide more space for adding shortcuts and widgets.

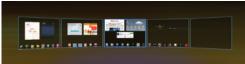

- Touch and hold an area of the current screen. The *Add to Home screen* options screen displays (shown above).
- Slide your finger horizontally across the screen to scroll to the left or right side panels.

Note: The center panel (Home screen) displays when you tap 🏠 Home.

#### **Customizing a Screen**

- 1. Navigate to the desired Home screen, then:
- 2. Tap 🕂 (Customize).
  - or -

Touch and hold on the screen. The *Add to Home screen* options screen displays.

- 3. Select one of these options:
  - Widgets: For more information, refer to "Widgets" on page 34.
  - App shortcuts: For more information, refer to "App Shortcuts" on page 38.
  - Wallpapers: For more information, refer to "Wallpapers" on page 39.
  - More: For more information, refer to "More" on page 39.

#### **Screen Settings**

You can customize display screen settings to your preferences. For more information, refer to "Screen Settings" on page 176.

## **Navigating Your Device**

Use command buttons and the touch screen to navigate.

#### **Using Command Buttons**

#### Back

 Tap (Back) to return to the previous screen, option, or step.

Note: When the on-screen keyboard is active, VIC Close Keyboard displays.

#### Home

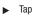

(Home) to display the first center Home screen.

#### Navigation

 Tap (Navigation) to open a thumbnail list of recently used applications. Tap an application from the list to open it.

#### **Screen Capture**

Tap (Screen Capture) to take a snapshot of the screen currently displayed.

#### To view the screen shots:

- From a Home screen, tap (Apps) → (Files) → ScreenCapture.
- 2. Tap a screen capture image file to display it.

Note: This folder does not appear until you have taken your first screen capture.

#### **Mini App Tray**

 Tap (Mini App Tray) to display those applications that can be accessed from almost any screen. Tap an application to open it.

- or -

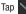

to close the anytime list of applications.

#### **Other Buttons**

#### **Google Search**

Displays the Google Search box that can be used to search for either a key term both on the device and online. In some instances, this key opens a search box specific only to the current application.

Tap (Google) to launch the Google Search box.
 - or -

From a Home screen, tap  $(Apps) \rightarrow 8$  (Google Search).

 Enter a search term and tap a match from the list of suggestions, device search results, or previously chosen search matches. Once touched, the item opens in the appropriate application.

– or –

From the on-screen keyboard, tapping Voice Search (U) lets you speak into your device's microphone to enter a search term.

#### **Configuring Google Search Settings**

- 1. Launch Google Search.
- Tap (Menu) → Search settings to access the Google Search settings screen.
- **3.** Enable searchable by placing a check mark alongside those desired items.

#### **Context-Sensitive Menus**

Context-sensitive menus offer options for features or screens. To access context-sensitive menus:

- 1. Tap (Menu) to display a list of options.
- 2. Select an option in the list.

#### **Compatibility Zoom**

When an application was designed for a smaller screen, a zoom control appears next to the on-screen clock. An example of such an application would be My Device.

Tap OK to adjust the view of the application to fit the screen.

2. Tap the Zoom Control to adjust the view.

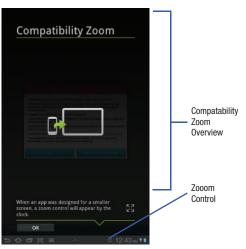

#### **Screen Navigation**

#### Тар

Tap items to select or launch them. For example:

- Tap the on-screen keyboard to enter characters or text.
- · Tap a menu item to select it.
- Tap an application's icon to launch the application.

#### **Touch and Hold**

Activate on-screen items. For example:

- Touch and hold a widget on the home screen to move it.
- Touch and hold on a field to display a pop-up menu of options.

#### Swipe, Flick, or Slide

Swipe, flick, or slide your finger vertically or horizontally across the screen. For example:

- Unlocking the screen
- · Scrolling the Home screens or a menu

#### Pinch

Use two fingers, such as your index finger and thumb, to make an inward pinch motion on the screen, as if you are picking something up, or an outward motion by sweeping your fingers out. For example:

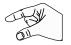

- Pinch a photo in Gallery to zoom in.
- Pinch a webpage to zoom in or out.

## Notifications

Notification icons appear in the System Bar, to the left of the Time when you receive a notification. Notifications indicate the arrival of Gmail, Email, alarms, calendar events, and so on.

Tap a Notification icon for more detail. For example, tap the available Wi-Fi network icon to see available wireless connections.

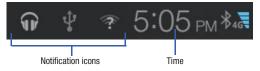

Tap the Time field to open the Notifications list to view all of your current notifications. Tap a Notification in the list to display the item. For example, tap a Gmail entry to open the Gmail application and view the message.

Most apps that send notifications, such as Gmail and Google Talk, have their own settings, which you can use to configure whether and how they send notifications, whether they sound a ringtone, and so on. See the documentation for those apps for details.

#### **Status Details**

This area of the Status Bar displays the current date and time, battery status, and Wi-Fi connectivity status information.

#### To open the Status Details:

- Tap the Time area of the Status Bar. If you have any current notifications, their summaries are listed below the Status Details. Tap a notification summary to respond to it.
- 2. Close the Status Details by tapping any other part of the screen.

## **Quick Settings**

This area allows you to view and control the most common settings for your tablet, and access the complete Settings application.

1. Tap the Time area of the System bar to display the Quick Settings pop-up.

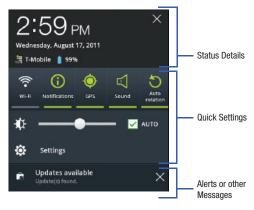

Note: IT might be necessary to scroll across the Quick Setting icons to view all options (ex: Bluetooth).

The Quick Settings are:

- Wi-Fi: Tap to enable or disable Wi-Fi. For more information, refer to "Wi-Fi settings" on page 168.
- Notifications: Tap to enable or disable system and application notifications. For more information, refer to "Notifications" on page 21.
- GPS: Tap to enable or disable the device's GPS functions. For more information, refer to "Location and Security" on page 179.
- Sound / Vibration: Tap to enable or disable sound mode. When sound is disabled, Vibration is enabled.
- Auto rotation: Tap to enable or disable automatic rotation. When disabled, the screen does not rotate when you turn the tablet. For more information, refer to "Auto-Rotate Screen" on page 177.
- Bluetooth: Tap to enable or disable Bluetooth functionality.
- Flight mode: Tap to enable or disable flight mode. Flight mode disables all wireless or cellular communication on the device while still providing functionality of all built-in applications.
- (Brightness slider): Touch and drag the slider to set the brightness or tap AUTO to allow the device to set brightness automatically based on available light and battery charge status. For more information, refer to "Brightness" on page 176.

- Settings: Tap to open the Settings application. For more information, refer to "Settings" on page 167.
- Tap a notification entry to display the details or tap X next to a notification of remove it.
- Close the Quick Settings by either tapping X in the upper right corner of the Quick Settings pop-up or any other part of the screen.

## **Status Bar**

The Status Bar displays icons to show network status, battery power, and other details.

Battery Level: Shown fully charged.

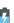

Charging Indicator: Battery is charging.

Device Power Critical: Battery has only three percent power remaining. At about 15 percent power remaining, a popup is displayed to remind you to charge your device immediately.

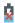

**USB Charging Indicator**: The device is connected to a computer using a USB cable, but it is not charging. The battery is only charged while connected to a computer, if the device is turned off. When the device is off, press the Power/Lock key to see the battery charging indicator.

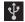

**USB Connected**: Device is connected to a computer using a USB cable. Displayed in upper left corner of screen.

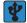

**USB Tethering Mode**: Displays when the USB Tethering feature is active and communicating.

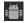

**USB Debugging**: Device is connected to a computer in debugging mode. For more information, refer to *"USB Debugging"* on page 184.

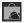

**Updates Available**: Updates to the applications you have downloaded are available.

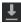

**Download in progress**: An application is being downloaded to the device.

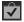

**Download Successful:** A recent application download or update completed successfully.

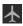

Flight Mode: Indicates that the Flight Mode is active, which allows you to use many of your device's features, but it cannot access online information or applications.

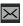

**New Text Message**: You have new text message. Tap the icon for additional information.

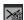

**New Email Message**: You have new email. Tap the icon for additional information.

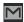

**New Gmail Message**: You have new Gmail. Tap the icon for additional information.

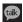

**Google Talk Invitation**: Someone has invited you to chat using Google Talk.

**Configure input methods:** When the keyboard is being displayed, tap this icon to display a menu of quick keyboard settings.

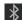

**Bluetooth Active**: Bluetooth is turned on. For more information, refer to *"Bluetooth"* on page 115.

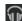

**Music App:** A song is playing in the Music app. Tap either the Music icon or the Status Details to see the song title and music player controls. For more information, refer to *"Music App"* on page 100.

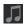

Music Player: A song is playing. Tap either the Music icon or the Status Details to see the song title and music player controls. For more information, refer to *"Music Player"* on page 105.

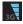

3G Active: Displays when connected to the 3G network.

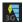

**3G Communicating**: Displays when your device is communicating with the 3G network.

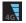

**4G Active**: Displays when connected to the HSPA+ network.

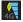

**4G Communicating**: Displays when your device is communicating with the HSPA+ network.

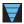

Wi-Fi Active: Wi-Fi is connected, active, and communicating with a Wireless Access Point (WAP).

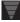

Wi-Fi Action Needed: Action needed to connect to Wireless Access Point (WAP).

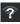

Wi-Fi In Range: An open Wi-Fi network is in range.

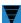

**Mobile AP Hotspot:** Displays when the Mobile AP Hotspot feature is active and communicating. For more information, refer to *"Portable Wi-Fi Hotspot"* on page 124.

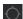

GPS Active: Displays when GPS is active.

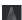

**Navigation Active:** The Navigation App is active. For more information, refer to *"Navigation"* on page 151.

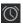

Alarm Set: Displays when you set an alarm to ring at a specified time. For more information, refer to "Alarm" on page 128.

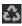

**Power Saving Mode**: Indicates that your device is automatically making adjustments to conserve battery power. For more information, refer to *"Power Saving Mode"* on page 178.

## **Primary Shortcuts**

Primary Shortcuts appear at the bottom of the main Home screen.

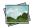

**Gallery**: View and manage photos stored on your device. For more information, refer to "*Gallery*" on page 94.

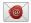

Email: Provides access to both your Outlook (Exchange Server-based) work email and Internet email accounts. For more information, refer to *"Email"* on page 73.

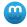

Media Hub: Provides you with a one stop shop for the hottest movie and TV content. For more information, refer to *"Media Hub"* on page 98.

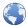

**Browser**: Access the Internet. For more information, refer to *"Browser"* on page 110.

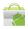

Market: Browse, download, and install Android applications. For more information, refer to "Market" on page 144.

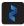

**Zinio**: Launches a digital magazine reader. For more information, refer to *"Zinio"* on page 166.

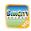

SimCity Deluxe: Provides an HD version of the popular SimCity game. For more information, refer to *"SimCity Deluxe HD"* on page 158.

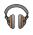

**Music:** Play music and other audio files that you copy from your computer. For more information, refer to *"Music App"* on page 100.

Also, when you first turn on your tablet, there are various widgets on the center Home screen and the Home screens to the left and right of the center Home screen. For more information, refer to *"Widgets"* on page 34.

## **Mini App Tray**

There are shortcuts available that link to apps that you might need while working in other apps, such as your calendar, a memo pad, and a calculator. In some cases, these shortcuts are actually links to the part of the app you need most and they contain link to the actual app where you can use other functions.

Open Mini App Trav

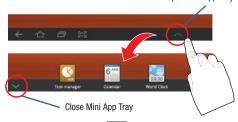

- 1. From any screen, tap (Mini App Tray) at the bottom, center of the screen.
- Tap any of the following icons to display the associated application.

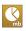

Task manager: Displays the Task manager.Tap Xto close this application. For moreinformation, refer to "Task Manager" on page 11.

6 JUNE

**Calendar**: Displays the calendar with today's date circled.

- Tap 🔨 to link to the Calendar app.
- Tap + to add a new event to your calendar.
- Tap  $\times$  to close the app.

For more information, refer to "*Calendar*" on page 132.

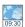

**World Clock**: Displays the time for the locations you have set up.

- Tap 📉 to link to the World Clock app.
- Tap 🗙 to close the app.

For more information, refer to *"World Clock"* on page 162.

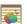

**Pen memo**: Displays the Pen memo app, which you can use to create and save a memo.

- Tap 🔨 to link to the Pen memo app.
- Tap Done to save your memo.
- Tap  $\times$  to close the app.

For more information, refer to "Pen Memo" on page 153.

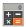

Calculator: Displays a basic calculator.

• Tap 🗙 to close the app.

For more information, refer to "*Calculator*" on page 131.

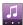

Music Player: Displays the music player.

- Tap 🔨 to link to the Music app.
- Tap 🧮 to display your songs list.
- Tap 🗙 to close the app.

## Apps Screen

The **Apps screen** holds all applications on your wireless device. Applications that you download and install from the Android Market or from the web are also added to the **My apps** screen.

The Apps icons are arranged in alphabetic order.

You can place shortcuts to applications on the Home screen for quick access to the application. For more information, refer to *"Adding a Shortcut from the Apps Screen"* on page 38.

1. From a Home screen, tap 🔠 (Apps).

Tap the My apps tab to view apps you have downloaded.
 – or –

Tap an icon on the **All** or **My apps** screen to launch an application.

## Applications

The following is an alphabetical list of the applications that come preloaded on your device.

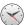

#### Alarm

Use Clock to display the date and time in large characters on your screen and to set alarms to sound once or on a repeating schedule. Schedule alarms to remind you of appointments or events, or to wake up. For more information, refer to *"Alarm"* on page 128.

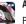

## Asphalt6

Provides access to a built-in HD racing video game. For more information, refer to "Asphalt 6" on page 130.

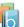

#### Blio

Blio<sup>®</sup> is an eReading application that presents eBooks just like the printed version, in full color, and with all of the features you'd want from an eReader.

For more information, refer to "Blio" on page 130.

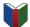

#### Books

Read eBooks from the web-based Google Books service. For more information, refer to "*Books*" on page 130.

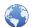

#### Browser

Access the Internet. A shortcut to Browser appears on the Home screen by default. For more information, refer to "Browser" on page 110.

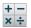

#### Calculator

The calculator provides the basic arithmetic functions to solve simple arithmetic problems and advanced operators to solve more complex problems. For more information, refer to *"Calculator"* on page 131.

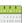

#### Calendar

Record events and appointments to manage your schedule. For more information, refer to "*Calendar*" on page 132.

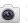

#### Camera

Take photos or record videos. A shortcut to Camera appears on the Home screen by default. For more information, refer to *"Using the Camera"* on page 83.

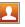

#### Contacts

Save and manage contact information for your friends and colleagues. For more information, refer to *"Contacts"* on page 53.

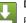

#### Downloads

Provides quick access to tabs containing a list of your current downloaded files (Internet and Other). Use the Downloads app to view, reopen, or delete what you have downloaded. For more information, refer to "Downloads" on page 134.

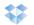

0

#### Dropbox

Provides access to your desktop files directly from your device. For more information, refer to "*Dropbox*" on page 135.

## eBook

Allows you access and read books on your device. For more information, refer to "eBook" on page 136.

## Email

Provides access to both your Outlook (Exchange Serverbased) work email and Internet email accounts (such as Gmail and Yahoo! Mail). For more information, refer to *"Email"* on page 73.

## Files

Lets you view supported image files and text files on your device. Organize and store data, images, and more in your own personal file folders. Files are stored locally in separate (user defined) folders. For more information, refer to *"Files"* on page 137.

## Gallery

View and manage photos stored on your device. For more information, refer to "*Gallery*" on page 94.

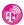

### Get Web Now

This is an applications that allows you to purchase prepaid Web minutes if you do not already have a monthly data plan. For more information, refer to *"Get Web Now"* on page 139.

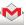

## Gmail

Provides access to your Gmail account. Google Mail (Gmail) is a web-based email service. Gmail is configured when you first set up your device. For more information, refer to "*Gmail*" on page 71.

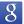

#### **Google Search**

Use the Google search engine to search the internet and your device. A shortcut to Google Search appears on a Home screen by default. For more information, refer to *"Google Search"* on page 140.

## Latitude

<sup>2</sup> Use Google Latitude to locate your friends on a map and share or hide your location. For more information, refer to "Latitude" on page 140.

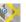

#### Maps

Find locations and get directions with Google maps. A shortcut to Maps appears on the Home screen by default. For more information, refer to "Maps" on page 142.

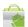

#### Market

Browse, download, and install Android applications, A shortcut to Market appears on the Home screen by default. For more information, refer to "Market" on page 144.

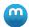

#### Media Hub

Provides you with a one stop shop for the hottest movie and TV content. You can now rent or purchase your favorite content and then watch it from the convenience of anywhere. For more information, refer to "Media Hub" on page 98.

## Memo

Create text memos and use Bluetooth to send memos. For more information, refer to "Memo" on page 146.

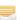

#### Messaging

Provides access to text and multimedia messaging (SMS and MMS). For more information, refer to "Creating and Sending Messages" on page 65.

## MobileLife Organizer

Organizes your family's calendar, family shopping list, To-Do list, and Journal entries in one place. For more information, refer to "MobileLife Organizer" on page 147.

# Music

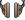

Play music and other audio files that you copy from your computer. For more information, refer to "Music App" on page 100.

## Music player

- Play music and other audio files that you copy from your computer. For more information, refer to "Music Player" on page 105.

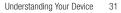

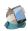

#### My Account

Provides you with account specific information such as: current status, Activity, Set Alerts, Bill Summary, Plan Services, and FAQ's Info. For more information, refer to *"My Account"* on page 149.

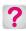

#### My Device

Allows you to configure device settings, view Personalize your Wallpapers, View Quick Tools, Support, and battery storage information. For more information, refer to "*My Device*" on page 150.

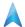

#### Navigation

Use Google Maps Navigation to search for locations, with turn-by-turn directions. For more information, refer to *"Navigation"* on page 151.

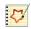

#### Pen memo

This app is not only useful, but lots of fun, if you like to draw. Pen memo lets you type memos or draw pictures. For more information, refer to *"Pen Memo"* on page 153.

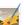

6

#### Photo editor

To perfect any photos stored on your tablet, use Photo editor to crop, rotate, resize, adjust color and contrast, and much more. For more information, refer to *"Photo Editor"* on page 154.

## Places

Use Google Maps to find places of interest, plus add your own favorite places. For more information, refer to *"Places"* on page 154.

#### Pro Apps

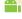

Provides access to compatible productivity tools. For more information, refer to "*Pro Apps*" on page 155.

#### Pulse

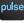

Pulse News gives you news visually in bite-sized pieces. For more information, refer to "*Pulse*" on page 155.

## Qello

Qello<sup>®</sup> brings the concert right to the fan. This is an HD streaming rental service of the world's largest catalog of HD live concerts. For more information, refer to *"Qello"* on page 156.

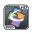

#### Quickoffice HD

The Quickoffice application allows you to create and save Microsoft Word, Excel, and Powerpoint documents. You can also view existing PDFs. For more information, refer to *"Quickoffice HD"* on page 156.

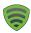

# Security

Play music and other audio files that you copy from your computer. For more information, refer to "*Security*" on page 158.

# Settings

Configure your device to your preferences. For more information, refer to *"Settings"* on page 158.

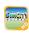

# SimCity Deluxe HD

Provides an HD version of the popular SimCity game. For more information, refer to *"SimCity Deluxe HD"* on page 158.

# 8

# Slacker

Slacker<sup>®</sup> offers free, internet radio for mobile devices. For more information, refer to *"Slacker"* on page 159.

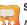

# Social Hub

Allows you to easily and intuitively satisfy all of your communication needs from within a single-user interface. E-mails, instant messaging, social network contents, and calendar contents from all major service providers are available. For more information, refer to *"Social Hub"* on page 159.

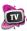

# T-Mobile TV

Allows you to watch live mobile TV on your device. This application is a subscription service. For more information, refer to *"T-Mobile TV"* on page 160.

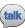

# Talk

Launches a Web-based Google Talk application that lets you chat with family and friends over the Internet for free. For more information, refer to *"Talk"* on page 160.

# TegraZone Games

Tegra Zone<sup>®</sup> Games is an Android app for your NVIDIA<sup>®</sup> Tegra<sup>™</sup>-powered mobile device, you can easily find games that are optimized to exploit the full potential of your device's built-in Tegra mobile processor. For more information, refer to *"TegraZone Games"* on page 160.

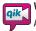

#### Video Chat

Allows you to record and share live videos on your device with your friends, family, and your favorite social networks. For more information, refer to "Video Chat" on page 161.

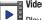

## Video player

Play and manage videos stored on your tablet. A shortcut to Video appears on the Home screen by default. For more information, refer to "Video Player" on page 90.

# Videos

Use the Videos app to view movies you rent from the Android Market or play any of your personal videos stored on your tablet. For more information, refer to "Videos" on page 162.

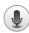

# Voice Search

Launches your device's built-in voice recognition software and initiates a Google search based on the recognized text. For more information, refer to "Voice Search" on page 162.

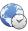

# World Clock

View the date and time in any time zone. For more information, refer to "World Clock" on page 162.

#### YouTube You

Tube

View and upload YouTube videos, right from your device. A shortcut to YouTube appears on the Home screen by default. For more information, refer to "YouTube" on page 165.

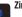

# Zinio

Launches a digital magazine reader. Zinio<sup>®</sup> has transformed your favorite print magazines into digital format. For more information, refer to "Zinio" on page 166.

# Widgets

Widgets are self-contained applications that you can place on any screen with available space. These Widgets help you guickly access your favorite features.

#### Adding Widgets to a current screen

- Navigate to the Home screen on which you want the Widget to be placed.
- Touch and hold on an empty area of the screen.
   or –

Tap **+** (Customize). The Add to Home screen options screen displays.

- Tap the Widgets tab, then select a Widget to add it to the current screen. The current screen is indicated by a blue box around it.
- 4. Tap 📁 (Back) to return to the previous screen.

Note: Swipe across the screen horizontally to view all Widgets.

#### Adding Widgets to multiple screens

- 1. Navigate to the Home screen on which you want the Widget to be placed.
- 2. Touch and hold on an empty area of the screen.
- 3. Tap the Widgets tab.

 In a single motion, touch and drag the Widget from the tab and into then into the desired screen.

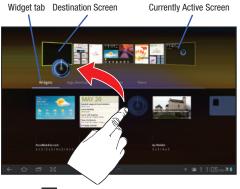

5. Tap 📁 (Back) to return to the previous screen.

#### **Removing Widgets**

 Touch and hold the Widget until it appears to become "unpinned" from its current screen and a (Remove) appears at the top right corner of the screen. 2. Drag the Widget to the Remove icon and release it.

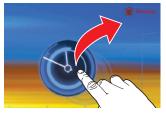

#### **Available Widgets**

The following widgets are available:

- AccuWeather.com: Display the forecast from AccuWeather. Touch the widget to choose locations.
- Agenda: Create new events and display your agenda of events. Events
   also display on the calendar.
- Analog clock: Display an analog clock. Tap the widget to view alarms or add a new alarm. For more information, refer to "Alarm" on page 128.
- Ap Mobile: Displays Top Stories and Showbiz, Sports, World, and U.S. news from Ap Mobile.
- **Bonus Apps**: Displays free T-Mobile services and apps that are compatible with your device.
- Bookmark: Provides a shortuct to the Bookmarks page.

- Bookmarks: Display your bookmarked websites as scrollable mini-window. Sweep up or down to view all bookmarks and tap an entry to open the website. For more information, refer to *"Using Bookmarks"* on page 112.
- Books: Access your books. For more information, refer to "Books" on page 130.
- Buddies now: Add this widget and then touch it to choose a buddy. The next time you tap the widget, you can view the buddy's contact information, send an email, view your buddy's location on a map, or open their webpage.
- **Calendar**: Display a calendar. For more information, refer to *"Calendar"* on page 132.
- Contact: Display a link to one of your contacts to quickly compose an Email or Gmail message. For more information, refer to "Messaging" on page 65.
- **Digital clock**: Display the digital time, the day, and the date.
- **Dual clock**: Display the date and time for two different locations. For more information, refer to "*Alarm*" on page 128.
- Email: Display your email inbox. For more information, refer to "Email" on page 73.
- Gmail: Send and receive email with Gmail, Google's web-based email. For more information, refer to "Gmail" on page 71.
- Google Search: Display a Google Search bar. For more information, refer to "Google Search" on page 140.

- Latitude: Accesses the Latitude application. For more information, refer to "Latitude" on page 140.
- Market: Download applications from the Android Market. For more information, refer to "Market" on page 144.
- MobileLife: Provides access to various MobileLife applications such as Calendar and Shopping List. Options include: MobileLife Calendar(2x3)(3x3) (4x2) (4x4), MobileLife Shopping List(3x3)(4x4), MobileLife To Do List(3x3)(4x4). For more information, refer to "MobileLife Organizer" on page 147.
- Month: Access an on-screen calendar. For more information, refer to "Calendar" on page 132.
- **Music**: Access the Music app music player controls. For more information, refer to "*Music App*" on page 100.
- Picture frame: Display an on-screen picture frame.
- **Program monitor**: Display the number of active applications. Tap to launch Task Manager. For more information, refer to *"Task Manager"* on page 11.
- Pulse (large): Lets you add a topical Pulse widget. Choices are: Pulse Hints, Time Magazine, Cool Hunting, CNN Money, SB Nation, Fortune Tech, The Wall Street Journal, and Facebook Links.
  - Touch your choice and then tap Save. Pulse article titles and the first lines of an article are displayed.
  - Tap the title block to display that article's first lines.
  - Tap the introduction area to link to the article in Pulse. For more information, refer to "Pulse" on page 155.

- Pulse (small): Lets you add a topical Pulse widget, like Pulse (large), but only the article titles are displayed. Tap a title block to link to the article in Pulse. For more information, refer to "Pulse" on page 155.
- Security: Launches the Security application. For more information, refer to "Security" on page 158.
- Slacker Radio: Access your social networks, like Facebook, Twitter, and LinkedIn all in one place. For more information, refer to "Slacker" on page 159.
- Social Hub: Access your social networks, like Facebook, Twitter, and LinkedIn all in one place. For more information, refer to "Social Hub" on page 159.
- Today: Displays an on-screen agenda of your activities for today. For more information, refer to "*Calendar*" on page 132.
- Traffic: Installs the Traffic component of the Maps application. For more information, refer to "Maps" on page 142.
- Yahoo! Finance: Search for and add stocks. For more information, refer to "Yahoo Finance" on page 163.
- YouTube: Search YouTube and watch videos. For more information, refer to "YouTube" on page 165.

# **App Shortcuts**

Use App Shortcuts for quick access to applications or features, such as Email or other applications.

#### Adding Shortcuts to a Screen

- 1. Navigate to the screen on which you want the App Shortcut to be placed.
- 2. Touch and hold on the screen.

- or -

Tap + (Customize). The Add to Home screen options screen is displayed.

 Tap the App shortcuts tab, then touch an application to add it to the current screen (indicated by a blue box).

For a list of applications, see "Apps Screen" on page 28

4. Tap 📁 (Back) to return to the Home screen.

#### Adding a Shortcut from the Apps Screen

- 1. From a Home screen, tap **Here** (Apps).
- Touch and hold on an application icon until the Home screen selection area is displayed at the bottom of the screen.

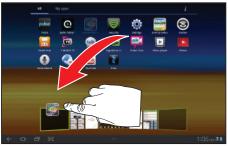

- Drag the application icon to the desired screen. Once over the screen it is highlighted and the selected page opens up.
- Drag the application icon approximately where you want it on the current page.

#### **Removing App Shortcuts**

- In a single motion, touch and hold the App Shortcut until becomes "un-pinned" from the page and (Remove) appears at the top right corner of the screen.
- Drag the App Shortcut over to the Remove icon and release.

# Wallpapers

You can choose a picture to display in the background of the Home screen. Choose from preloaded wallpaper images or select a photo you have downloaded or taken with the Camera.

1. From a Home screen, touch and hold on the screen.

| Tap 🕂     | (Customize). | The Add | to Home | screen | options |
|-----------|--------------|---------|---------|--------|---------|
| screen is | displayed.   |         |         |        |         |

- 2. Tap the Wallpapers tab to view the Wallpaper menu.
- 3. Choose a source for images:
  - Gallery: Tap to display the Set as pop-up and then select Home screen Wallpaper or Lock screen Wallpaper. Access the Gallery to choose a picture.

Tap a picture to select it, then crop and resize the picture, if desired. Tap  $\mathbf{OK}$  to save the picture as wallpaper. Tap  $\mathbf{X}$  to cancel.

- Live Wallpapers: Choose from pre-loaded interactive animated wallpapers. Tap a wallpaper to see an example.
   If available, tap Settings to view options for the selection. Tap Set wallpaper to save your choice. Tap Cancel to return to the Wallpaper menu.
- Wallpapers: Tap to display the Set as pop-up and then select Home screen Wallpaper or Lock screen Wallpaper. Choose from pre-loaded wallpaper images. Tap an image to save it as wallpaper. Tap Cancel to return to the

Wallpaper menu. 4. Tap 🔄 (Back) to return to the Home screen.

# More

The final **Add to Home screen** option, **More**, includes shortcuts to Browser bookmarks, to Directions and Navigation, and an assortment of other useful items.

- From a Home screen, touch and hold on the screen.
   or
  - Tap 🕂 (Customize). The Add to Home screen options screen is displayed.
- 2. Tap More to view the additional widgets:
  - Bookmark: Launch a bookmarked webpage.
  - Contact: View a contact you specify.

<sup>–</sup> or –

- Directions & Navigation: Get directions and navigation from Google Maps. For more information, refer to "Maps" on page 142.
- Dropbox folder: Works to provide access to your desktop files directly from your device. For more information, refer to "Dropbox" on page 135.
- Email account: Access an Email account. Appears once an Email account is set up. If you have more than one Email account set up, touch the one to which you want to link. For more information, refer to "Email" on page 73.
- Gmail label: Access a Gmail label. Appears once a Gmail account is set up. Touch the label to which you want to link. For more information, refer to "Gmail" on page 71.
- Kies via Wi-Fi: Allows computers running the KIES software to access your tablet. Both the tablet and the computer have to be on the same Wi-Fi network.
- Music playlist: Choose a music playlist to access from a home screen. For more information, refer to "Music Player" on page 105.
- Select settings: Displays a list of Settings shortcuts. Touch an entry in the list. For more information, refer to "Settings" on page 167.

This section describes how to enter words, letters, punctuation and numbers when you need to enter text.

# Virtual QWERTY Keyboard

Your device uses a virtual QWERTY keyboard for text entry. Use the keyboard to enter letters, punctuation, numbers, and other characters into text entry fields or applications. Access the keyboard by touching any text entry field.

The virtual QWERTY keyboard displays at the bottom of the screen. By default, when you rotate the device, the screen orientation updates to display the keyboard at the bottom of the screen.

| 5 (D) | <b>q</b> 1 | w 2 | е | <sup>3</sup> r <sup>4</sup> | t | y 6 | u 7 | 1 | 0 9 | p 0   |
|-------|------------|-----|---|-----------------------------|---|-----|-----|---|-----|-------|
| Tab   | a          | 5   | 5 | d                           | f | , , | 1   | 1 | k   | - H   |
|       |            | z   | x | c                           | v | b   | n   | m | @   |       |
| 5     | -#8        | 12  | 3 | -                           | _ | _   | 0   |   | om  | ų -0- |

#### Swype Keyboard

#### **Enabling Accessibility settings**

- From a Home screen, tap (Apps) → (Settings)
   → Accessibility.
- Tap Accessibility to activate or deactivate accessibility services. When activated, a check mark appears in the box.
- 3. Tap TalkBack to activate or deactivate TalkBack services.
- 4. Read the on-screen disclaimer and tap OK.

For more information, refer to "Accessibility" on page 195.

# **Text Input Methods**

Your device offers several text input methods. This section explains two of them.

Note: Samsung keypad is the default input method.

 Swype: Swype is a new text input method that allows you to enter words by gliding your finger over the virtual QWERTY keyboard, lifting your finger between words. You can also enable Word prediction, which matches your key touches to common words.

- Samsung Keypad: The Samsung Keypad is a virtual QWERTY keyboard that allows you to enter text by tapping keys on the screen. The Samsung Keypad includes predictive text, which matches your key touches to common words so that you can select the word to enter it into your text.
- Android Keyboard: This input method provides a virtual QWERTY keyboard that is similar to that if a Samsung keypad and allows you to enter text by tapping keys on the screen.
- Android Keyboard Voice: This method uses a speech-to-text method of text input relying on Google's speech regognition technology.

The Android Keyboard is also a virtual QWERTY keyboard. For more information about the Android Keyboard, the English (US) Keyboard, and the TalkBack keyboard see *"Configure Input Methods"* on page 193.

# **Changing the Input Method**

When entering text within an input field, you can select the text input method.

 Tap (Configure Input Methods) from the bottom-right of the screen within the Status bar. The Configure input methods pop-up is displayed.

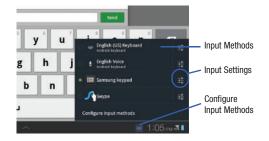

- 2. Tap an input method to activate it.
- 3. Tap 📑 to display that input method's settings.

For more information, refer to "Configure Input Methods" on page 193.

# **Entering Text Using Swype**

Swype is a new way to enter text on touch screens. Instead of touching each key, use your finger to trace over each letter of a word. For each word, place your finger on the first letter and glide to the subsequent letters, lifting on the last letter.

This example shows how to enter the word "this". Put your finger down on the "t" and, without lifting, glide it to the "h", then to the "i", then over to the "s".

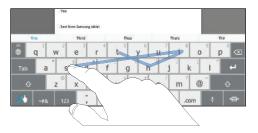

Here are a few tips to get you started:

- Spacing is automatic: When you finish a word, just lift your finger and start the next word.
- Double letters: Just "scribble" on the key.

- Capitalization: Swype recognizes and capitalizes the first word of sentences. If you want to capitalize a word that is not at the beginning of a sentence, just glide above the keyboard before gliding over the next letter.
- Contractions: Swype recognizes most words that include an apostrophe; just swype the letters of the word, including the apostrophe.
- Punctuation: Touch and hold a key to view a punctuation menu and make a selection.
- Accented characters: Just glide through the letters of the word. Swype usually recognizes the word and correctly accents the letters.
- Error correction: If you make a mistake, double-tap on the word you want to change.

# **Configuring Swype**

Configure Swype to your preferences.

- For more information, refer to "Configure Input Methods" on page 193.
- While entering text, touch and hold / (Swype Key) and then tap Settings.

# Swype Help

While entering text, you can get tips and help about using Swype.

• Touch and hold (Swype Key) and then tap Tutorial for an interactive tutorial.

#### **Using Swype Speech Recognition**

Enter text by speaking. Swype recognizes your speech and enters text for you.

Tap Q. At the Speak now prompt, speak the text you want to enter.

# **Editing Keyboard**

The Editing Keyboard provides a quick way to move the cursor and highlight text. If the application in which you are working supports editing, you can cut, copy, or paste highlighted text.

Swype from the Key (Swype Key) to the (Numeric Key).

– or –

Tap 
$$_{123} \rightarrow _{Edit}$$
.

| Cut   | Page Up | T I         | Home          | «(E         | ⊂⊠<br>↓↓<br>Tab |  |
|-------|---------|-------------|---------------|-------------|-----------------|--|
| Сору  |         | Select Text | $\rightarrow$ | Cursor Jump |                 |  |
| Paste | Page Dn | Ļ           | End           | Select All  |                 |  |
| 🔥 АВС | 123 -   |             |               | , .com      |                 |  |

# **Entering Letters in Swype**

In ABC mode, you can enter only letters and a few common punctuation marks from the on-screen keyboard. The text mode key shows  $\blacksquare$ .

- 1. From a screen where you can enter text, tap the text input field to reveal the on-screen keyboard.n.
- Tap ABC to configure the keyboard for ABC mode (showing letters and numbers on the on-screen keys).
   Once in this mode, the text input type shows ##8.
- Note: After typing an initial uppercase character, the result is the second second sec
  - 3. Swipe your finger continuously over the letters to form a word.
    - If you make a mistake, tap to erase a single character. Touch and hold to erase an entire word.
  - 4. Tap Send to send the message.

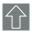

#### All lowercase

Displays when the next character is entered in lowercase. Pressing this while in 123 mode, reveals additional numeric-symbols keys.

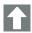

# Initial Uppercase

Displays when the first character of each word is entered as uppercase but all subsequent characters are lowercase.

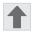

## All Uppercase

Displays when all characters will be entered as uppercase characters.

By default, the first letter of an entry is capitalized and the following letters are lower case. After a word is entered and you lift your finger, the cursor automatically adds a space after the word.

# To enter text via Swype:

To explain entering the word "there".

- Put your finger down on the "t", and without lifting, glide it to the "h", and then to the "e", and then over to the "r", and back to the "e".
- When complete, lift your finger off the screen to allow the device to determine the closest word match.
- Note: If multiple word choices exist for your Swype entry, an on-screen popup appears to provide additional word choices.

# **Entering Numbers and Symbols in SWYPE**

By using the on-screen keyboard in portrait mode, some symbols are not available (such as Emoticons or Smileys). In SYM mode using Swype, you can only enter symbols and numbers from the on-screen keyboard. Once in SYM mode, the text mode key shows

Tap  $_{\pm\#\&}$  to switch to the symbols keyboard. Tap  $_{1/2}$  to view additional symbols.

- 1. From a screen where you can enter text, tap the text input field to reveal the on-screen keyboard.
- Tap =#8 to configure the keyboard for SYM mode. Once in this mode, the text input type shows ABC.

- Tap the on-screen key for the number or symbol you want to enter.
- Touch and hold an on-screen key to enter the secondary symbol (above the main one on the same key).
- 5. Tap to choose from additional symbols. For example:
  - To enter &: tap =# and select the & key.
  - To enter &: tap ABC and draw a small circle over the & key. or

```
To enter &: tap ABC and touch and hold the & key.
```

# **Entering Text Using the Samsung Keypad**

The Samsung Keypad is a custom virtual QWERTY keyboard, featuring predictive text. Using the QWERTY keypad/ keyboard, you can type letter, numbers, punctuation, and other characters.

As you enter characters, predictive text matches your key touches to common words and displays them. Select a word from the display to insert it into your text.

Your tablet also provides handwriting recognition to make the task of text entry that much easier.

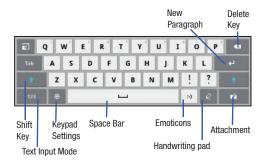

#### **Configuring the Keypad**

To configure the Samsung Keypad to your preferences:

▶ While entering text, tap 🔯 (Settings).

The Samsung keypad settings screen is displayed. For more information, refer to *"Configure Input Methods"* on page 193.

# **Changing the Text Input Mode in Keypad**

- From a screen where you can enter text, tap the text input field to reveal the on-screen keyboard.
- With Samsung keypad as your text entry method, select one of the following text mode options:
  - Abc ABC : to use alphabetic characters from the on-screen keyboard. In this mode, the text mode button displays 123.
  - Symbol/Numeric 123 : to enter numbers by pressing the numbers selecting them on the onscreen keyboard. In this mode, the text mode button displays ABC.

There are up to 3 available pages of numeric symbols available by tapping  $\frac{1}{13}$  .

#### **Entering Upper and Lower Case Letters**

The default case is lower case (abc). Enter upper and lower case alphabet letters by tapping the Shift key  $\frown$  to toggle the case, before touching the letter key(s).

Note: After typing an initial uppercase character, the real key changes to and all letters that follow are in lower case.

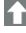

#### All lowercase

Displays when the next character is entered in lowercase. Pressing this while in 123 mode, reveals additional numeric-symbols keys.

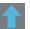

#### Initial Uppercase

Displays when the first character of each word is entered as uppercase but all subsequent characters are lowercase.

# All Uppercase

Displays when all characters will be entered as uppercase characters.

By default, the first letter of a new entry is capitalized and the following letters are lowercased. After a character is entered, the cursor automatically advances to the next space.

# Using ABC Mode in Samsung Keypad

- 1. From a screen where you can enter text, tap the text input field to reveal the on-screen keyboard.
- Tap ABC to configure the keyboard for ABC mode. Once in this mode, the text input type shows 123.

Note: After typing an initial uppercase character, the real key changes to and all letters that follow are in lower case.

Important!: Some keys provide alternate text options (ex:W key). In those cases where touching a holding a key does not insert the desired text or symbol indicated on the top of the key, try tapping the Shift key first then select the desired key again.

- 3. Enter your text using the on-screen keyboard.
  - If you make a mistake, tap to erase a single character. Touch and hold to erase an entire word.
- 4. Tap Send to send the message.

# Using Symbol/Numeric Mode

Use the Symbol/Numeric Mode to add numbers, symbols, or emoticons. While in this mode, the text mode key displays ABC.

- From a screen where you can enter text, tap the text input field to reveal the on-screen keyboard. Rotate the device counterclockwise to a landscape orientation, if desired.
- Tap 123 to configure the keyboard for Symbol mode. Once in this mode, the text input type shows ABC.
- 3. Tap a number, symbol, or emoticon character.
- 4. Tap ABC to return to ABC mode.

To enter symbols:

- 1. Tap 123 to configure the keyboard for Symbol mode.
- 2. Tap the appropriate symbol key.

- or -

Tap 1/3 button to cycle through additional pages.

• The first number on this key indicates which page (1, 2, or 3) of additional characters is active.

# **Using XT9 Predictive Text**

XT9 is a predictive text system (available within the Samsung keypad) that has next-letter prediction and regional error correction.

1. Tap (Settings) at the bottom of the keypad.

The Samsung keypad settings screen displays.

Note: XT9 advanced settings are available only if the XT9 field has been selected.

- 2. Set any of the following options:
  - Input languages sets the input language. Tap a language from the available list. The keyboard is updated to the selected language.
  - XT9 enables predictive text entry mode. This must be enabled to gain access to the advanced settings.
  - XT9 advanced settings configuration of more advanced XT9 features. For more information, refer to "Using XT9 Predictive Text" on page 50.
  - Automatic full stop automatically inserts a full stop by tapping the space bar twice.
  - Sound on keypress automatically plays a sound when an onscreen key is pressed.
  - Auto-capitalization automatically capitalizes the first letter of the first word in each sentence (standard English style).
  - Voice input activates the Voice input feature. This is an experimental feature that uses Google's networked speech recognition application.
  - Handwriting settings allows you to configure the on-screen handwriting recognition settings such as: Recognition time, Pen thickness, Pen color, Recognition type, Gesture Guide, and About.
  - Tutorial launches a brief on-screen tutorial covering the main concepts related to the Samsung keypad.

#### **Using XT9 Predictive Text**

XT9 is a predictive text system that has next-letter prediction and regional error correction, which compensates for users pressing the wrong keys on QWERTY keyboards.

- 1. Tap (Settings) at the bottom of the keypad.
- 2. Tap the XT9 field. A checkmark indicates activation.

Note: The XT9 option is available only when Abc mode has been selected

- Tap the XT9 advanced settings field and configure any of the following advanced options:
  - Word completion tells your device to attempt to predict how to complete the word you have started. (A green check mark indicates the feature is enabled.)
  - Word completion point sets how many letters should be entered before a word prediction is made. Choose from 2 letters, 3 letters, 4 letters, or 5 letters.
  - Spell correction enables the automatic correction of typographical errors by selecting from a list of possible words that reflect both the characters of the keys you touched, and those of nearby characters. (A green check mark indicates the feature is enabled.)
  - Next word prediction predicts the next word you are like to enter. (A green check mark indicates the feature is enabled.)

- Auto-substitution allows the device to automatically replace misspelled or miskeyed words. This option reduce "typos." (A green check mark indicates the feature is enabled.)
- Regional correction automatically tries to correct errors caused when you tap keys adjacent to the correct keys. (A green check mark indicates the feature is enabled.
- Recapture sets the device to redisplay the word suggestion list after selecting the wrong word from the list.
- XT9 my words allows you to add new words to the built-in XT9 dictionary.

  - Use the Edit XT9 my words field to enter the new word.
  - Tap Add to store the new word.
- XT9 auto-substitution allows you create a word rule by adding words for automatic substitution during text entry (for example youve becomes you've).
  - Tap the XT9 auto-substitution field. Flick up or down to review the current list of word substitutions.

  - Enter the original word that will be replaced in the Shortcut field (for example, youve).
  - Enter the substitute word that will be used in the Substitution field (for example, you?fve).
  - Tap Add to save the substitution rule.
- 4. Tap 📁 to return to the previous screen.

#### **Using the Predictive Word feature**

 Begin typing a word. A list of word options displays. Tap one of the words to replace the word that has already been typed.

- or -

Tap 💽 and then touch **Add word** to register a new word to XT9.

|     |     |    | Mines<br>Leve From | Seriang 1 | akiel |   |   |   |   |   |   |   |
|-----|-----|----|--------------------|-----------|-------|---|---|---|---|---|---|---|
| Whe | Whe | Wh | ew The             | We        | She   |   |   |   |   |   |   | ୍ |
| Tab | 6   | 1  | w                  | e         | r     | t | y | u |   | 0 | p | • |
|     | -14 | a  | s                  | d         | f     | g | h | J | k | 1 |   | 4 |
| t   |     | z  | x                  | c         | v     | b | n | m | 1 | ? |   | t |
| 12  | 3   | ۲  |                    | <b></b>   |       |   |   |   |   |   | ) | • |

 Continue typing your message. XT9 mode can be used in portrait or landscape mode.

# **Editing Text**

You can edit the text you enter in text fields by cutting, copying, or pasting text. These operations can be performed within and across apps. However, some apps do not support editing some or all of the text displayed while others may offer their own way to select text.

# **Editing Existing Text**

# To edit text that you have entered:

1. Tap the text at the point you want to edit.

The **fursor** displays at the point you touched.

- Touch and drag the Cursor to a better position, if necessary.
- 3. Enter additional text or delete text by repeatedly tapping (Delete).

# Copying, Deleting, or Replacing Text

# To select and copy, delete, or replace text:

1. Touch hold the text or word you want to select.

The selected text is highlighted with a  $\blacksquare$  tab at each end of the selection.

Touch and drag either II has to select more or less text.

Tip: Touch Select all in the Application bar to select all text in the field. Touch on another area of the screen or touch X Cancel to unselect the text.

 Depending on the action you want to take for the selected text, in the Application bar tap Cut to remove the selected text, Copy to save the selected text to the clipboard, or Clipboard to replace the selected text with text previously saved to the clipboard.

– or –

Enter text by typing or speaking to replace the selection with what you type.

– or –

Tap 💌 (Delete) to erase the selected text.

# **Pasting Text**

#### To paste previously copied text where the cursor is positioned:

- Tap the text at the point you want to paste the copied text. The Cursor displays at the point you touched.
- 2. Touch and hold the Cursor and tap Paste in the pop-up.

# **Closing the Keyboard**

Tap (Close Keyboard).

# **Using Speech Recognition**

You can use your voice to enter text using the Voice input feature, which lets you enter text by speaking. Samsung Keypad recognizes your speech and enters text for you.

Note: To enable Voice Input, tap Settings → Voice input. For more information, refer to "Configure Input Methods" on page 193.

- 1. Tap 曼 (Speech Recognition) on the Samsung keypad.
- At the Speak now prompt, speak clearly and distinctly into the microphone. Working... is displayed while the software is converting your voice to text. The text is displayed in the message.
- Tap J (Speech Recognition) again to speak and add more text.

Note: The feature works best when you break your message down into smaller segments and work in an environment with little background noise. This section explains how to manage contacts and accounts.

# Accounts

Your device can synchronize with a variety of accounts. With synchronization, information on your device is updated with any information that changes in your accounts.

- Facebook: Add your Facebook account to sync Contacts.
- LinkedIn: Add your LinkedIn account to sync data with LinkedIn.
- Twitter: Add your Twitter SNS Service to sync Contacts.
- Blio (T-Mobile): Add your Blio account to sync and access your data.
- Email: Add and Email account to sync Contacts. For more information, refer to "Email" on page 73.
- Google Accounts: Add your Google account to sync your Contacts, Calendar, and Gmail. For more information, refer to "Gmail" on page 71.
- Microsoft Exchange ActiveSync: Add your Exchange account to sync Contacts, Calendar, and Email.
- Samsung account: Add your Samsung account.
- T-Mobile Contacts: Add your T-Mobile Backup service to sync your Contacts.
- Video Chat: Add your Video chat account to sync information.

# **Setting Up Your Accounts**

Set up and manage your synchronized accounts with the **Accounts and sync** setting.

- From a Home screen, tap (Apps) → ( Settings)
   → Accounts and sync.
- 2. Tap + (Add account), then tap the account type.
- **3.** Follow the prompts to enter your account credentials to complete the set-up process.
- The device communicates with account servers to set up your account. When complete, your account appears in the Manage accounts area of the Accounts and sync screen.

# Contacts

Store contact information for your friends, family, and colleagues to quickly access information or to send a message.

#### To access Contacts:

► From a Home screen, tap (Apps) → (Contacts).

#### **Creating Contacts**

- From a Home screen, tap (Apps) → (Contacts).
- 2. Tap + (New) to create a contact.
- 3. Tap an account or Device.
- 4. Tap the Photo ID to set up a photo to identify the contact.
  - Album: Choose a photo from the Gallery.
  - Take photo: Display the Camera and take a photo of the contact.
- Tap contact fields to display the keyboard and enter information:
- Tip: Tap the screen and swipe up or down to display additional fields or tap Next on the keypad to move to the next field.
  - Given name: Enter a first name for the contact.
  - Family name: Enter a last name for the contact. Tap 📀 to enter a Name prefix, Middle name, and Name suffix.
  - Phone number: Enter a telephone number, then tap the Label tab to choose a label from Mobile, Home, Work, Work Fax, Home Fax, Pager, Other, Custom (to create a custom label), or Callback.

- Note: These labels entries can change and are dependant on the selected destination type (ex: Callback might not appear with a Google account destination type).
  - Internet call: Enter an Internet call number.
  - Email: Enter an email address, then tap the Label tab to choose a label from Work, Home, Other, or Custom to create a custom label.
  - Instant messenger: Enter an IM address, then tap the Label tab to choose a label from Google Talk, AIM, Windows Live, Yahoo, Skype, QQ, ICQ, Jabber, and Custom.
  - Groups: Assign the contact to a group, then tap the Label tab to choose a group from Not assigned, Co-workers, Family, Friends, and so on. For more information about Groups, see "Groups" on page 61.
  - Address: Enter an address, then tap the Label tab to choose a label from Home, Work, Other, or Custom to create a custom label.
  - Organization: Enter a company name and job title.

6. Tap (+) to add additional fields.

– or –

# Tap - to remove an unused field.

- or -

Tap \_\_\_\_\_ on the QWERTY keyboard to remove a previously entered phone number.

- Tap Add another field to add these additional fields: Phonetic name, Phone number, Email, Instant messenger, Address, Notes, Website, Event, Relationship and Nickname.
- 8. Tap V (Back) to remove the keyboard.
- 9. When you finish entering information, tap Done.

Tip: Display a contact's record and tap the **Email** field to send an email, tap the **Address** field to display the address on a map, or tap the **Website** field to link to the website.

# **Updating Contacts**

- From a Home screen, tap (Apps) → (Contacts).
- 2. Tap a contact in the Contacts list to view its information.
- 3. Tap  $\equiv$  (Menu)  $\rightarrow$  Edit.

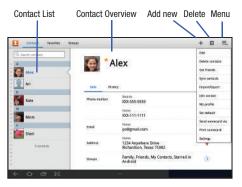

- 4. Tap a phone number field and enter a phone number.
  - Tap \_\_\_\_ on the QWERTY keyboard to remove a previously entered phone number.

- Tap (+) to enter an additional phone number
- Tap to remove a previously entered phone number.
- 5. Edit the contact information then tap Done. For more information, refer to "Creating Contacts" on page 54.

# **Deleting Contacts**

- 1. From a Home screen, tap (Apps) → (Contacts).
- 2. Tap a contact in the **Contacts** list to view its information. and then tap **III** (**Delete**).
- 3. Tap **OK** to confirm the deletion.

# **Managing Photo IDs**

# To remove or update a contact's Photo ID:

- 1. From a Home screen, tap (Apps) → (Contacts).
- 2. Tap a contact in the Contacts list.
- Tap  $\equiv$  (Menu)  $\rightarrow$  Edit. 3.
- Tap the Photo ID, then tap Album, Take photo, or Remove. 4.

# **Contact Menu Options**

There are various ways to display your Contacts and general Contacts settings.

**1.** From a Home screen, tap  $(Apps) \rightarrow \square$  Contacts.

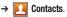

- Tap Contacts. Favorites, or Groups above the Contacts List. 2. to view contacts various ways:
  - Contacts: Show all your contacts.
    - Tap the Search contacts field and enter a keyword to list contacts that contain that keyword.
  - Favorites: Show only your favorite, or starred, contacts. For more information, refer to "Favorites" on page 63.
  - Groups: Tap the **Label** tab displayed above the Contacts List to display the possible Groups, such as Not assigned, Co-workers, Family, Friends, and so on. Tap a group name to show only contacts in that group. For more information, refer to "Creating a New Group" on page 61.
- 3. From the **Contacts** or **Favorites** list, tap  $\equiv$  (Menu) to display all or some of these options:
  - Edit: Make changes to update an existing contact.
  - Delete contacts. Tap and check mark the box next to each contact. vou want to delete. Tap Delete → OK.
  - View SNS friends: Tap Add account to add a new account or tap an existing account to get contacts from your friends on Facebook or LinkedIn.

- Sync contacts: Sync contacts with their account information.
- Import/Export: Use the USB cable to import your contacts from, or export your contacts to, a storage device, such as a PC. For more information, refer to "Importing and Exporting Contacts" on page 60.
- Join contact: Join a contact to one or more other contacts. For more information, refer to "Joining Contacts" on page 58.
- My profile: Set up information for yourself similar to the way you add a new contact. For more information, refer to "Creating Contacts" on page 54.
- Set default: If a contact has multiple email addresses, for example, tap the field that should be the default value.
- Send namecard via: Allows you to send the current Contact entry's information to an external recipient via either Bluetooth, Dropbox, Email (Exchange or Internet), Gmail, or Messaging.
- Print namecard: Check mark the fields you want to print and then tap Print. You can only print on a Samsung printer.
- · Settings

Display options: Set the following Display options:

- Only contacts with phones: Tap to check the box to only display contacts that have phone numbers.
- List by: List contacts by Given name or Family name.
- Display contacts by: Set whether contact names should appear in the Contacts List as Given name first or Family name first.

 Select contacts to display: Set how your contacts display base on the accounts with which they are associated.

General settings: Set the following Display options:

- Save new contact to: Set the default location for new contacts. Options are: Always ask, Device, or an account, such as you Gmail account.
- Service number: Displays your current service numbers for 411 & More, Customer Care, and Voice Mail.

**Send contacts**: Sets parameters for sending contact information:

- Send all namecards: Allows you to transmitt all of your current Contact entries at a single time. If the receipient device does not support this feature, some or all Contact entries might not be received.
- Send individual namecards: Allows you to transmitt single contacts, one at a time. The recipient must accept each namecard as it is received. This method of transmission ensures all contacts are recieved.
- - Send message: To send a new outgoing message to one or more members of the group, tap and check mark the box next to each contact you want to send to and tap Send.
  - Send email: To send an email to one or more members of the group, tap and check mark the box next to each contact you want to send to and tap Send. Tap Compose or Email as the method for sending the email.

# **Joining Contact Information**

Most people now maintain multiple email accounts, social networking logins, and other similar account information. For example, a Facebook account login name might differ from a corporate email account login because they are maintained separately and for different groups of people.

Your device can synchronize with multiple accounts, including Google, Corporate Exchange, and other email providers. When you synchronize contacts from these accounts with your device, you may have multiple contacts for one person.

Linking, or joining, imported contact records allows you to see all the contact's numbers and addresses together in one contact entry. Linking also helps you keep your contacts updated, because any changes that your contacts make to their information in the respective accounts is automatically updated the next time you synchronize with the account.

#### **Joining Contacts**

- From a Home screen, tap (Apps) → (Contacts).
- 2. Tap a contact in the **Contacts** list to view its information.
- 3. Tap  $\equiv$  (Menu)  $\rightarrow$  Join contact.

- Tap the selected contact entries from the list on the left (the entry in which to link).
- Note: The information is still maintained in both entries, but displays in one record for easier viewing when you link the contacts.
- Important!: It is the second contact image that is displayed for both, but the first contact's name that is used. For example: If Amy (original entry) is joined with Julie (second entry). Julie appears to disappear and only Amy remains. Tap the Amy entry (showing the Julie image) to view both.
  - Assign a primary entry by tapping Set as primary. For more information, refer to "Marking a Contact as Primary" on page 59.
  - 6. Tap Join. These contacts are now linked with the first and the account information is merged into one screen.

The joined contact's information is displayed with the original contact's information.

#### **Unjoining a Contact**

- From a Home screen, tap (Apps) → 
   (Contacts).
- 2. Tap a contact in the Contacts list to view its information.

- 4. Tap Join.

# Marking a Contact as Primary

When you use applications such as the Voice Dialer or other messaging type applications, the application needs to know which information is primary (default) in a contact entry list. For example, when you say "Call John Smith", if you have three phone records for John Smith, the Voice dialer is looking for the "default" number or entry.

The **Set as primary** option marks one entry in a contact record to use as the default. This comes in handy when you have multiple entries for the same person.

- From a Home screen, tap (Apps) → (Contacts).
- 2. Tap a contact in the Contacts list to view its information.
- 3. Tap  $\blacksquare$  (Menu)  $\rightarrow$  Join contact.
- 4. Assign a primary entry by tapping Set as primary  $\rightarrow$  Join.

# **Sharing Contact Information**

You can send a contact's information by way of Bluetooth to other Bluetooth devices or in an Email or Gmail as an attachment.

Note: Not all Bluetooth devices accept contacts and not all devices support transfers of multiple contacts. Check the target device's documentation.

- **1.** From a Home screen, tap  $(Apps) \rightarrow (Contacts)$ .
- 2. Tap  $\equiv$  (Menu)  $\rightarrow$  Send namecard via.

Tip: Set up a contact record for yourself to share your information with others.

- 3. Tap the check box next to each contact you want to choose or tap the **Select all** check box.
- 4. Tap Send.
- At the prompt, choose a sending method, then follow the prompts to send the contact information:
  - **Bluetooth**: For more information, refer to "*Bluetooth*" on page 115.
  - **Dropbox**: For more information, refer to "*Dropbox*" on page 135.

- Email: For more information, refer to "Email" on page 73.
- **Gmail**: For more information, refer to "*Composing and Sending Gmail*" on page 72.
- Messaging: For more information, refer to "Messaging" on page 65.

# Importing and Exporting Contacts

To back up and restore your contacts information, you can export your contacts list to a storage device, such as a PC, or import your contacts list (previously exported) from a storage device.

# **Copying Contact Information to the SIM Card**

The default storage location for saving phone numbers to your Contacts list is your device's built-in memory. This procedure allows you to copy numbers saved to the device's memory, onto the SIM card.

- From a Home screen, tap (Apps) → (Contacts).
- 2. Tap  $\equiv$  (Menu)  $\rightarrow$  Import/Export  $\rightarrow$  Export to SIM card.

Tap Select all to choose all current phone contact entries.
 – or –

Select a specific entry by touching an entry. A check mark indicates a selection.

 Tap Copy or Move. The name and phone number for the selected contact is then copied to the SIM.

## **Copying Contact Information to the USB Storage**

- 1. Use the USB cable to connect your device to the storage device.
- From a Home screen, tap (Apps) → (Contacts).
- 3. Tap  $\equiv$  (Menu)  $\rightarrow$  Import/Export.
- Tap Import from USB storage or Export to USB storage, then follow the prompts to complete the operation.

# Groups

Assign contacts to Groups to make searching for contacts faster or to quickly send messages to group members.

## **Creating a New Group**

Create a new group when you add or edit a contact.

- From a Home screen, tap (Apps) → (Contacts).
- 2. Tap the Groups tab from the top of the page.
- 3. Tap + (New).
- Tap the Group name field and use the keyboard to enter a new Group name.
- 5. Tap Done to save the new group name.

Tip: Contacts can belong to more than one group. Just tap the contact's Groups field and tap each group.

Once you create a new group, the Contacts List can be set to display only the contacts in that group. For more information, refer to *"Contact Menu Options"* on page 56.

## **Renaming a Group**

- From a Home screen, tap (Apps) → (Contacts).
- 2. Tap the Groups tab from the top of the page.
- 3. Tap the Label tab displayed above the Contacts List to display the possible Groups.
- 4. Tap the Group you want to rename.
- 5. Tap  $\equiv$  (Menu)  $\rightarrow$  Edit group.
- 6. Use the keyboard to enter a new group name.
- 7. Tap Done to save the new group name.

#### **Deleting a Group**

- From a Home screen, tap (Apps) → (Contacts).
- 2. Tap the Groups tab from the top of the page.
- Tap the Label tab displayed above the Contacts List to display the possible Groups.
- 4. Tap any Group.
- 5. Tap  $\equiv$  (Menu)  $\rightarrow$  Delete groups.

The groups that can be deleted are displayed.

- 6. Tap the check box next to each group you want to delete.
- 7. Tap Done to delete the groups.

Note: The group (or groups) is deleted from any contact information in which it appears. The contact's in the group are not deleted. The group name no longer appears as a Contacts List display option.

# **Adding Group Members**

To add a contact to a group, just Edit a contact's Group field. For more information, refer to "*Updating Contacts*" on page 55.

#### **Removing Group Members**

#### To remove contacts from a group:

- From a Home screen, tap (Apps) → (Contacts).
- 2. Tap the Groups tab from the top of the page.
- 3. Tap the Label tab displayed above the Contacts List to display the possible Groups.
- 4. Tap the group from which you want to remove members.
- 5. Tap  $\equiv$  (Menu)  $\rightarrow$  Edit group members.
- 6. Tap (Remove) for each contact you want to remove.

The group name is removed from the contact's **Group** field and the contact is removed from the group.

7. Tap Done to delete the group members.

# **Favorites**

Mark contact records with an  $\bigstar$  orange star to identify them as favorites.

You can set your contacts display options to display only your favorites (Starred in Android) for fast viewing or messaging.

# **Adding Favorites**

#### To add a contact the Starred in Android list:

- From a Home screen, tap (Apps) → (Contacts).
- 2. Tap a contact to display it.
- Tap ★ (Star) next to the contact name so that it turns orange ★.

Tip: You do not have to edit the contact to change the Starred status.

# **Accessing Favorites**

# To view your favorites list:

- From a Home screen, tap (Apps) → (Contacts).
- 2. Tap Favorites above the Contacts List.

# **Removing Favorites**

# To remove a contact from your favorites list:

- 1. Tap a contact in the Favorites list to display it.
- Tap ★ (Star) next to the contact's name so that it turns gray ★ to remove it from this list.

# **Synchronizing Contacts**

Syncing data from your managed accounts allows you to add and manage a new or existing contact from your online or remote accounts to your device. Prior to syncing, you must first have an active Google or Microsoft Exchange account with current Contact entries, and be signed into your account via the device.

With syncing, any Contacts entries (with phone numbers, email addresses, pictures, etc.) are updated and synced with your device. For more information about syncing existing managed accounts, see *"Accounts and Sync"* on page 185.

- From a Home screen, tap (Apps) → (Settings)
   → Accounts and sync.
- 2. Locate the email account containing the contacts you wish to synchronize.
- 3. Tap 🗭 within the adjacent account field to reveal the account's synchronization settings screen.
- To synchronize Contacts, tap Sync Contacts. A green checkmark indicates the feature is enabled.

Note: The process of updating your Contacts tab can take several minutes. If after 10-20 minutes, your list has not been updated, repeat step 2-3.

- Your Contacts tab then reflects any updated Contact information.
- Syncing of contacts requires you are logged into your Gmail and Corporate accounts via the device.

This section describes how to send and receive messages and other features associated with messaging.

# **Types of Messages**

Your device supports these types of messages:

- Text Messages: Send and receive both SMS (text) and MMS (multimedia) text messages
- Gmail: Send and receive Gmail from your Google account.
- Email: Send and receive email from your email accounts, including Corporate Exchange mail.
- Google Talk: Chat with other Google Talk users.

Note: Wi-Fi-only devices do NOT support voice calling services. Please disregard any "dial" and "message" related menus as some Gmail options are identically set within most Android devices.

#### Message Icons on the Status Bar

Icons are displayed on the Status Bar at the top of the display when new messages are received. For more information, refer to *"Status Details"* on page 22.

Note: Messages sent from your device to external email addresses are read as [your number]@tmomail.net.

# **Creating and Sending Messages**

The Short Message Service (SMS) lets you send and receive text messages to and from other mobile phones or email addresses. To use this feature, you may need to subscribe to your service provider's message service.

The Multimedia Messaging Service (MMS) lets you send and receive multimedia messages (such as picture, video, and audio messages) to and from other mobile phones or email addresses. To use this feature, you may need to subscribe to your service provider's multimedia message service.

Important!: When creating a message, adding an image, a sound file, or a video clip to a text message changes the message from a text message to a multimedia message.

Messaging icons are displayed at the top of the screen and indicate when messages are received and their type. For more information, refer to "*Status Bar*" on page 23.

**1.** From a Home screen, tap  $(Apps) \rightarrow$ 

(Messaging)  $\rightarrow$   $\square$  (New message).

 Tap the Enter recipient here field to manually enter a recipient.

- or -

- 3. Tap (Add new contact) to select from one of the following:
  - **Contacts**: to select a recipient from your Contacts list (valid entries must have a wireless phone number or email address).
  - Favorites: to select a recipient from the Favorites list.
  - Groups: to select a recipient from the Group list.
- If adding a recipient from the above categories, tap the contact to place a checkmark then tap **Done**. The contact displays in the recipient field.

Note: Delete any unnecessary members in the list by selecting the trash can icon and deleting unwanted entries.

- Tap the Enter message here field and use the on-screen keypad/keyboard to enter a message. For more information, refer to "Text Input Methods" on page 41.
- Add more recipients by tapping either the Enter recipient here field or and selecting recipients.
- 7. Review your message and tap Send

Note: If you exit a message before you tap send the message automatically saves as a draft.

# **Message Options**

- From a Home screen, tap (Apps) → (Messaging).
- From within an open message, tap (Menu) to display additional messaging options:
  - Preview: provides a preview of the MMS message content.
  - Delete threads: erases the current message threads.
  - Import text: allows you to add text items from sources such as: Location, Contacts, Calendar, and Memo.
  - Add slide: converts an SMS message into an MMS (Multimedia) message and allows you to attach an existing slideshow.
    - Once in an MMS message, tap =, to choose from these options:
    - Delete threads, Preview, Import text, Add slide, Remove slide, Add subject, Font size, Remove subject, Duration, Slideshow layout, or Settings.
  - Add subject: adds a subject to the current message.
  - Font size: adjust the font size of the current text strings. Choose from: Smallest, Smaller, Medium, Larger, or Largest.
  - Settings: adjust the Messaging application settings. For more information, refer to "Messaging Settings" on page 70.

# Viewing Newly Received Messages

When you receive a text message, your device notifies you by displaying within the Notification area at the bottom right of your Home screen.

#### To read a message:

 Tap to open the massaging application and select the message. For more information, refer to "Status Bar" on page 23.

- or -

From a Home screen, tap

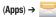

(Messaging) then select the new message to view its contents. The selected message displays on the screen.

- 2. Tap **()** to play a multimedia message.
- In a single motion, touch and scroll up or down the page to scroll through the message (if additional pages were added).

# **Message Threads**

Sent and received text and picture messages are grouped into message threads. Threaded messages allow you to see all the messages exchanged (similar to a chat program) and displays a contact on the screen. Message threads are listed in the order in which they were received, with the latest message displayed at the top.

#### To reply to a text message:

- From a Home screen, tap (Apps) → (Messaging).
- 2. While the message is open, tap the Enter message here field and then type your reply message.

 Compose your reply. Your texts are colored Green and your caller's replies are Yellow.

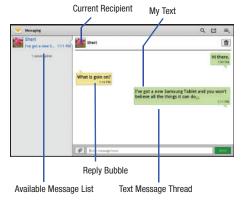

4. Tap Send to review your reply.

– or –

Tap  $\blacksquare$  to select one of the available message options (page 66).

#### To access message thread options:

- From the main Messaging screen, touch and hold a message from the Available Message list area to display the following options:
  - View Contacts: displays the Contact's Overview page.
  - Add to Contacts: begins the process of adding the new number to your Contacts list.
  - Delete thread: deletes the currently selected message thread.

# To access additional Bubble options:

- Touch and hold the message bubble to display the following context menu options:
  - Forward: allows you to forward the currently selected message bubble to an external recipient.
  - **Delete**: deletes the currently selected message bubble from the thread.
  - Copy message text: copies the currently selected message bubble from the thread.
  - Copy to SIM: copies the currently selected message bubble as a single text message within the SIM card.
  - Protection on/Protection off: locks or unlocks the currently selected message bubble from being accidentally deleted.
  - Details: displays details for the currently selected message bubble.

# **Deleting Messages**

# Deleting a message thread

1. From a Home screen, tap (Messaging).

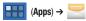

- 2. Touch and hold a message from the Messages list, then select **Delete thread**.
- 3. At the prompt, tap Delete to delete or Cancel to exit.

### Deleting a single message

- From a Home screen, tap (Apps) → (Messaging).
- 2. Open a message to reveal the message string.
- 3. Touch and hold a message bubble, then select Delete.
- 4. At the prompt, tap Delete to delete or Cancel to exit.

### **Deleting multiple messages**

- From a Home screen, tap (Apps) → (Messaging).
- 2. Tap  $\blacksquare$   $\rightarrow$  Delete threads.
- 3. Tap each message thread you want to delete. A checkmark displays beside each selected message.

- 4. Tap Delete.
- At the prompt, tap Delete to delete or Cancel to end the process.

Note: If prompted, select to also delete protected threads.

## **Message Search**

You can search through your messages by using the Message Search feature.

- From a Home screen, tap (Apps) → (Messaging).
- 2. Tap **Q** (Search).
- Use the on-screen keypad/keyboard to enter a word or phrase in which to search, then tap Q.
- All messages that contain the entered search string display.

# **Messaging Settings**

To configure the settings for text messages, multimedia messages, Voice mails, and Push messages.

- From a Home screen, tap (Apps) → (Messaging).
- Tap = → Settings.

The following Messaging settings are available:

#### Storage settings

- Delete old messages: deletes old messages when the limit is reached, rather than overwriting them.
- Maximum number of text messages: allows you to set a limit on how many text messages are allowed in one conversation.
- Limit for multimedia messages: allows you to set a limit on how many multimedia messages are allowed in one conversation.

### Text message (SMS) settings

- Delivery reports: when this option is activated, the network informs you whether or not your message was delivered.
- Manage SIM card messages: allows you to manage the messages stored on the SIM card.
- Message centre: allows you to enter the number of your message center where your messages reside while the system is attempting to deliver them.

- Input mode: allows you to set the input mode for your text messages. Choose from: GSM Alphabet, Unicode, or Automatic.
- Reply path: allows you to set the reply path for each message you send messages.

### Multimedia message (MMS) settings

- Delivery reports: when this option is activated, the network informs you whether or not your message was delivered.
- Read reports: when this option is activated, your device receives a request for a read reply along with your message to the recipient.
- Auto-retrieve: allows the message system to automatically retrieve messages.
- Roaming auto-retrieve: allows the message system to automatically retrieve while roaming.
- Creation mode: allows you to select the creation mode: Free, Restricted, or Warning.
  - Restricted: you can only create and submit messages with content belonging to the Core MM Content Domain.
  - Warning: the device will warn you via pop up messages that you are creating a multimedia message which does not fit the Core MM Content Domain.
  - Free: you may add any content to the message.

#### **Push message settings**

• Push messages: allows you to receive push messages from the network.

• Service loading: allows you to set the type of service loading notification. Choose from: Always, Prompt, or Never.

### **Notification settings**

- Notifications: allows you to see message notifications on your status bar.
- Select ringtone: allows you to set the ringtone for your message notifications.

### Text-to-speech settings

- Read out new message notification: allows you to enable/disable the device to read out new message notifications.
- Read out message contents: allows you to enable/disable the device to read out new message contents.

Note: Messages sent from your device to external email addresses are read as [your number]@tmomail.net.

# Gmail

Send and receive email with Gmail, Google's web-based email.

Tip: To set up your Google account on your device use Accounts and sync settings. For more information, refer to "Accounts and Sync" on page 185.

From a Home screen, tap

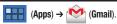

## **Setting Up Your Gmail Account**

The first time you launch Gmail, your device prompts you to set up your Google account.

- **1.** From a Home screen, tap  $(Apps) \rightarrow \bigotimes^{(C)} (Gmail)$ .
- 2. At the Sign in with your Google Account screen:
  - If you do not have a Google account, tap Create account and follow the prompts to create a new account.
  - If you do have a Google account, use the on-screen keypad to enter your Google Email name and Password, then tap Sign in.
- The device communicates with the Google server to set up your account and synchronize your email. When complete, your Gmail appears in the Inbox.

# **Refreshing Your Gmail Account**

Refresh your account to update your device from the Gmail servers.

1. From a Home screen, tap

2.

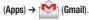

Tap 🕖 (**Refresh**) in the Application Bar.

### **Managing Your Gmail Account**

**1.** From a Home screen, tap  $(Apps) \rightarrow$ 

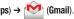

- 2. Tap  $\equiv$  (Menu) for these options:
  - Settings: Configure settings. For more information, refer to "Gmail Account Settings" on page 72.
  - Help: Learn about using Gmail.
  - Feedback?: Fill out a Google feedback form.

# **Composing and Sending Gmail**

1. From a Home screen, tap

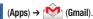

- 2. Tap 🛀 (Compose).
- Tap the To field to enter recipients. As you enter names or email addresses, matching contacts display. Select a contact to add it to the field.
- 4. Tap the Subject field to enter a subject.
- 5. Tap Compose Mail to enter the text of your email.
- While composing a message, the following options are displayed:
  - Save Draft: Save the message as a draft for sending later.
  - + Cc/Bcc: Create Cc (copy) and Bcc (blind copy) fields in the message. After creating the fields, touch to enter recipients.

- Attach: Launch Gallery to select a photo to add to the message.
  - Discard: Close the message without saving.
- 7. Tap Send to send the email.

# **Gmail Account Settings**

- **1.** From a Home screen, tap  $\blacksquare$  (Apps)  $\rightarrow$  (Gmail).
- 2. Tap  $\blacksquare$  (Menu)  $\rightarrow$  Settings for settings:

### **General preferences**

- **Confirm before deleting**: Have your device prompt you to confirm Delete actions.
- Confirm before archiving: Have your device prompt you to confirm archiving actions.
- **Confirm before sending**: Have your device prompt you to confirm Send actions.
- Auto-advance: Choose a screen to show after you delete or archive a conversation.
- Message text size: Set the size of text in message displays.
- Clear search history: Remove previous searches you performed.
- Restore default for "Show pictures": Restores the default setting (do not show pictures automatically) for all the people who send you email, including those whose Show pictures setting you may have changed when reading messages from them.

### (Gmail account settings)

#### Sync options

- Gmail sync for this account is ON/OFF: Indicates whether you have Gmail synchronization turned on for this account in the Account and sync settings. Tap to open those settings.
- Labels to Sync: Choose which labels are synchronized.
- Auto-download attachments: Download files attached to recent messages when connected through Wi-Fi.

### Notifications

- Email notifications: When enabled, notifications for new email appear in the Status Bar.
- Ringtone: Choose a ringtone for new email notifications.
- Vibrate: Choose vibration settings for email notifications.
- Notify once: When enabled, a notification appears in the Status Bar for new email, not for every new message.

#### Signature

- Signature: Create a text signature to add to outgoing messages.

## **About Gmial**

About Gmail: Provides information about the Gmail and Google services.

# Email

Email (or Internet Email) enables you to review and create email using several email services. You can also receive text message alerts when you receive an important email. Your device's Email application lets you access and manage multiple email accounts simultaneously in one convenient location.

There are currently three main types of email accounts on your device: Gmail, Internet-based email (Gmail, Yahoo, etc..), and Microsoft Exchange (Corporate email or  $Outlook^{\textcircled{m}}$ ).

To send and receive email messages through an ISP (Internet Service Provider) account, or if you wish to use your device to access your corporate email through a VPN (Virtual Private Network), you will first need to set up an IMAP or POP account.

- IMAP (Internet Message Access Protocol) This protocol is frequently used in large networks and commercial settings. IMAP4 is the current standard.
- POP3 (Post Office Protocol) This protocol is supported by most ISPs (Internet service providers) and common among consumer applications. POP3 is the current standard.
- Microsoft Exchange ActiveSync This protocol is frequently used with a large corporate email server system and provides access to email, contact, and calendar synchronization.

#### **Creating an Internet Email Account**

- **1.** From a Home screen, tap  $(Apps) \rightarrow \bigcirc$  (Email).
- 2. At the Set up email screen, enter an Email address and Password, then tap Next.
- If you are asked What type of account?, tap the type of account: POP3 account, IMAP account, or Microsoft Exchange Active sync.

- or -

Review the **Account options** screen and make your selections. Available options vary, depending on the provider:

- Peak schedule: Set how often to check for new email sent to this account during peak times. Options are: Push (Automatic), Manual, every 5 or 15 minutes, or every 1, 4, or 12 hours.
- Off-peak schedule: Set how often to check for new email sent to this account during off-peak times. Options are: Push (Automatic), Manual, every 5 or 15 minutes, or every 1, 4, or 12 hours.
- Period to sync Email: For Exchange ActiveSync accounts, set whether to store All, 1 or 3 days, 1 or 2 weeks, or 1 month of email on the tablet.
- Email check frequency: Set how often to check for new email. Options are: Never, Every 5 minutes, 10 minutes, 15 minutes, or 30 minutes, Every hour, Every 4 hours, or Once a day.

- Size to retrieve emails: Set the maximum email retrieval size. Options are: Headers only, 0.5KB, 1, 2, 5, 10, 20, 50, or100 KB, or All.
- Period to sync Calendar: Set how much of the calendar for this account to sync with your tablet. Options are: 2 weeks, 1, 3, or 6 months, or All calendar.
- Send email from this account by default: When enabled, email from your device is automatically sent from this account.
- Notify me when email arrives: When enabled, you receive notifications when you receive new email sent to this account.
- Sync contacts: When enabled, contacts from your account are synchronized with your device's Contacts.
- Sync calendar: When enabled, events from your account are synchronized with your device's Calendar.
- Sync email from this account: For accounts that can sync different kinds of information, check to sync email between your tablet and the email service.
- Automatically download attachments when connected to Wi-Fi: When enabled, attachments to messages are downloaded when you receive them, rather than requiring you to explicitly download the attachments when you open the messages. Automatic downloads only occur when you are connected to a Wi-Fi network.
- 4. Tap Next to go to the next screen or tap Previous to go to the Apps screen.

- At the Set up email screen, name the account and enter a screen name to identify yourself on this account.
  - The unique account name is used to differentiate this account from other email accounts accessed by your device.
- Messages for this account display on the Inbox tab. You can also view Personal information for this account, Receipts (if you setup the account to return receipts), Travel information, and more (if available).
- 7. Tap Done to store the new account.

The device communicates with the appropriate server to set up your account and synchronize your email. When complete, your email appears in the Inbox for the account.

#### Creating a Microsoft Exchange Email (Outlook)

Your device also provides access to your company's Outlook Exchange server. If your company uses either Microsoft Exchange Server 2003 or 2007, you can use this email application to wirelessly synchronize your email, Contacts, and Calendar information directly with your company's Exchange server.

- **1.** From a Home screen, tap  $(Apps) \rightarrow \bigcirc$  (Email).
- 2. If you already have other email account setup:
  - Tap the account name field (upper-right) to open the complete email account list page.

Enter your **Email address** and **Password** information. Tap **Show password** to view the password string as you enter it.

- Email address: your Outlook work email address.
- Password: typically your network access password (case-sensitive).
- Tap Microsoft Exchange ActiveSync (from the add new email account screen). Consult your Network or IT Administrator for further details and support. For more information, refer to "Email Account Settings" on page 78.

- From the Exchange server settings screen, enter an updated Domain, and confirm your User name and Password information.
  - If your network requires you accept SSL certificates, tap the Accept all SSL certificates field to place a check mark in the box and activate this additional level. Most often, this option is not required. Confirm this information with your IT Administrator.

Important!: If your exchange server requires this feature, leaving this field unchecked can prevent connection.

#### Tap Next.

 If your connection fails, you can be prompted to manually update or re-enter your Exchange server information within the appropriate field. This field can often be populated with incorrect or out of date information.

Important!: Do not accept the default entry as this is a guess based on returned information.

 Exchange Server: your exchange server remote email address. Typically starts with mail.XXX.com. Obtain this information from your company network administrator.

- If your network requires SSL encryption, tap the Use secure connection (SSL) field to place a check mark in the box and activate this additional level. Most often, this option should be enabled.
- If your network requires you accept SSL certificates, tap the Accept all SSL certificates field to place a check mark in the box and activate this additional level. Most often, this option is not required. Confirm this information with your IT Administrator.

Important!: If your exchange server requires this feature, leaving this field unchecked can prevent connection.

- With the new server information entered, tap Next → OK. For more information, refer to "Email Account Settings" on page 78.
- If prompted to accept additional remote security features, tap **OK**.
- Adjust the various on-screen configuration fields and tap Next.

Note: For Exchange ActiveSync accounts, the Activate device administrator? screen may appear. Read the information and tap Activate to continue. 11. Identify your new work email account with a unique name (Ex: Work), then tap **Done**. The device communicates with the appropriate server to set up your account and synchronize your email. When complete, your email appears in the Inbox for the account.

### Adding Additional Email Accounts

- 1. From a Home screen, tap
- $(Apps) \rightarrow \bigcirc$  (Email).
- 2. Tap  $\equiv$  (Menu)  $\rightarrow$  Settings  $\rightarrow$  Add account.
- 3. Enter the Email address, Password, and so on.

## **Composing and Sending Email**

- 1. From a Home screen, tap
- $(Apps) \rightarrow \bigcirc$  (Email).
- Tap an account, if you have more than one account set up, then tap (Compose).

- 3. Enter the recipient's email address in the To field.
  - If you are sending the email message to several recipients, separate the email addresses with a comma. You can add as many message recipients as you want.

– or –

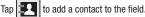

- 4. Tap the Subject field and enter the email subject.
- 5. Tap +Me to add yourself as a recipient.

– or –

Tap +Cc/Bcc to add additional carbon copy recipients.

- $\bullet\,$  Use the Cc field to carbon copy additional recipients.
- Use the Bcc field to blind copy additional recipients.
- 6. Tap the email text field and compose your email message.
- While composing a message, the following options are displayed:
  - **Priority**: Set the email priority. Options are: High, Normal, or Low.
  - **Security options**: Set the email security options. Options are: Encrypt and Sign.

- Attach: Choose an attachment to add to the message from the listed apps, such as Drawing Pad, My Files, Picture, Audio, Video, and so on.
  - To add a picture attachment, tap Attach (from the bottom of the screen) and make a category selection.
  - Tap the file you wish to attach.
  - Tap 🛑 to delete the attached file.
- Note: If you attach an image to your email, you have the option to resize it prior to delivery. Choose from: Original, Large (70%), Medium (30%), or Small (10%). Once chosen, tap **OK**.
  - Insert: Choose an item to insert into the message from the listed apps, such as Drawing pad, Picture, Contacts, and so on.
- Note: Some of the above options may not display depending on the email account.
  - 8. Once complete, tap Send.

## **Managing Email**

You can view email you receive to all accounts in the **Combined** view screen or you can view email accounts individually.

- **1.** From a Home screen, tap  $\blacksquare$  (Apps)  $\rightarrow$
- 🎯 (Email).

- Tap the pop-up menu at the top left of the screen to select:
  - **Combined view**: View all email in a combined inbox.
  - <Account Name>: View email for the account.

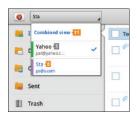

# **Email Account Settings**

Account settings lets you configure handling of email on your device.

- Note: Available settings may depend on the email account and include setting how much email to synchronize, creating signatures for email you send, and other handling options.
  - **1.** From a Home screen, tap  $(Apps) \rightarrow \bigcirc$  (Email).

# Application Preferences

- Message text size: Set a font size to be used for your emails. Options are: Tiny, Small, Normal, Large, and Huge.
- Message preview line: Choose a message preview line amount. Options are: None or 1, 2, or 3 lines.

- Note: The following settings can very depending on the selected email account type.
  - 3. Tap an email account to display the following settings:

#### **General settings**

- Account name: displays your uniquely created account display name.
- Your name: displays the name used in the From field of your outgoing email messages.
- **Signature**: The signature to text used in the footer of outgoing emails from this account.
- Email check frequency: adjusts the time interval used by your device to check your email account for new email messages.
- Default account: When enabled, email from your device is automatically sent from this account.
- Always Cc/Bcc myself: Lets you manage whether your email address is included in the Cc or Bcc lines.

## Exchange ActiveSync settings

- Period to sync Email: Set whether to store All, 1 or 3 days, 1 or 2 weeks, or 1 month of email on the tablet.
- Empty server trash: If available, indicates whether to delete the contents in the server trash.
- Sync schedule: Set up your peak and off-peak schedule controls, which determines when your tablet checks the email service for new email.

- Out of office settings: Lets you set how email is handled for a defined period of time, while you are unable to check your email.
- Size to retrieve emails: Set the maximum email retrieval size, which ranges from 0.5 KB to 100 KB or allow All email to be retrieved.
- Period to sync Calendar: When enabled, events from your account are synchronized with your device's Calendar.
- · Security options: Set various security options for the account.
- In case of Sync Conflict: Set whether to update the server or your tablet if there is a conflict of information between them.

### Notification settings

- Email notifications: When enabled, the New Email icon appears in the Status Bar when a new email arrives.
- Select ringtone: Choose a ringtone for email notifications for this account.
- Vibrate: When enabled, email notifications for this accounts are accompanied by vibration.

## Server settings

- Incoming settings: Configure incoming server settings. For more information, refer to "Email Account Settings" on page 78.
- **Outgoing settings**: Configure outgoing server settings. For more information, refer to "*Email Account Settings*" on page 78.
- Sync Contacts: When enabled, contacts from your account are synchronized with your device's Contacts.

 Sync Calendar: When enabled, events from your account are synchronized with your device's Calendar.

# Common settings

 Forward with files: When enabled, forwarded emails are sent to recipients along with the original file attachments.

# **Google Talk**

Talk is Google's instant messaging and audio and video chat service. You can use it to communicate, in real time, with other people who also use Google Talk on another Android tablet or phone or on a computer.

Tip: Talk requires that you have a Google account. To set up your Google account on your device use Accounts and sync settings. For more information, refer to "Accounts and Svnc" on page 185.

# **Open Talk and Sign In**

**1.** From a Home screen, tap  $(Apps) \rightarrow$ 

(Talk).

If you are not signed in to a Google account, the Sign in with your Google Account screen displays.

Tap Create account to create a new Google account. 2.

- 0r -

Enter your Email address and Password and tap Sign in. if you have an existing Google account.

- Note: If you have already set up your Google account, you are automatically logged in. Just tap Sign in.
  - After entering your user name and password, tap Sign in.

Once sign in is complete, the Talk main screen displays.

## Invite a Friend to Chat

You can invite anyone with a Google Account to become your friend in Google Talk, so you can chat with each other and view each other's online status.

- While viewing your Friends list, tap 👢 (Add friend).
- 2. Enter your friend's address and tap Send invitation.

Your friend's address in Talk is a Gmail or other email address that is configured to connect to Google Talk. If your friend accepts your invitation, they are added to your Friends list in Talk and you can share each others status in Talk and other applications.

### View and Accept an Invitation to Become a Friend

When a contact invites you to become a friend in Google Talk, you receive a notification in the System bar and the invitation appears in your Friends list.

- 1. Tap the invitation.
- Tap Accept, if you want to accept the invitation and chat, Decline, if you do not want to chat with and share your Google Talk status with the sender right now, or Block, if you do not want to receive any more invitations from that person.

If you tap **Accept**, the friend is added to your Friends list in Talk and you can share your status in Talk and other applications.

# **Options While Chatting**

There are several options that are available while you are chatting.

- Tap (Chat Menu) to the right of the chat window. The following options display:
  - Go off the record/Stop chatting off the record: Set whether you want to stop saving your chat to the chat history.
  - Friend info: Display information about the friend with which you are chatting.

- View in Contacts: View the friend's Contact information.
- Nickname: Create a nickname for the friend.
- Show in Friends list: Set how to show this friend in you Friends list. Options are: Always, Never, or Automatically. Automatically determines whether your friend is popular with you.
- **Block friend**: Block a friend from sending you messages and remove the friend from your Friends list.
- Remove friend: Remove the friend as if you never accepted their invitation. However, the friend is not blocked.

Note: If you touch the Remove friend option, tap 🚑 Add friend → Send chat invitation to, to make the Friend visible again.

- Add to chat: Select another friend to join in the current chat.
- Clear chat history: Remove the history of this chat from your device.

# **Additional Talk Options**

- While viewing your Friends list, tap to search your Talk messages. Use the on-screen keypad to enter a search term. Tap on the keypad to search your Talk messages.
- 2. Tap  $\blacksquare$  (Menu) to display the following options:
  - All friends / Most popular: List all friends or the most popular friends.

- Close all chats: Terminates any chats that you have open.
- Sign out: Sign out of Google Talk and display the Talk main screen.
- Settings: Offers various settings for Google talk. For more information, refer to "Google Talk Settings" on page 82.
- Help: Displays additional help information.
- Tap a Friend's entry to display the Chat entries for that Friend.

### **Google Talk Settings**

Use Google Talk Settings to configure your Talk account. If you have more than one account, each maintains its own Talk settings.

- **1.** From a Home screen, tap  $(Apps) \rightarrow (walk)$  (Talk).
- - General settings:
    - Sign in automatically: Enable or disable automatic sign in to Google Talk when you power on your tablet.
    - Mobile indicator: Check and your friends see an outline of an android next to your name in their Friends list when you are signed into Google Talk on a tablet or phone.
    - Set status to away when the screen is turned off. Check to change your Talk status to Away when your screen turns off. When unchecked, your status is not changed.

- · Chat notifications
  - IM notifications: Set whether to open a dialog, display a notification in the System bar, or neither, when you receive a text chat.
  - Notification ringtone: Set a ringtone to sound, or silent, when you
    receive a text chat.
  - Vibrate: Set how vibrate functions. Choices are: Always, Only when silent, or Never.
  - Invitation notifications: Enable or disable a notification in the System bar when you receive an invitation to become a friend in Talk.
- · Voice & video chat settings
  - Video chat notifications: Set whether to open a dialog or display a notification in the System bar when you are invited to a video chat.
  - Video chat ringtone: Set a ringtone to sound, or silent, when you
    receive an invitation to a video chat.
  - Vibrate: Set how vibrate functions. Choices are: Always, Only when silent, or Never.
- Account
  - Blocked friends: Displays a list of friends you have blocked. Touch a blocked friend and then tap OK to unblock the friend.
  - Clear search history: Erases your search history. No previous searches are shown until you search for new words.
  - Manage account: Opens the Accounts and sync settings. For more information, refer to "Accounts and Sync" on page 185.
- About
  - Terms & privacy: Displays the Google Talk terms of use and privacy policies.

# **Section 6: Multimedia**

This section explains how to use the multimedia features of your device, including the Camera/Camcorder, Music Player, and how to manage your photos, images and sounds.

You can take photographs and shoot video by using the built-in camera functionality. Your camera produces photos in JPEG format.

Important!: Do not take photos of people without their permission. Do not take photos in places where cameras are not allowed. Do not take photos in places where you may interfere with another person's privacy.

## **Using the Camera**

Note: When taking a photo in direct sunlight or in bright conditions, shadows may appear on the photo.

- or -

From a Home screen, tap

 $(Apps) \rightarrow [$ (Camera).

The Camera screen displays.

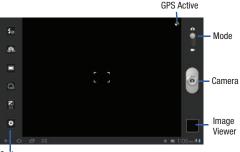

Options

### Taking Photos

Taking pictures with your device's built-in camera is as simple as choosing a subject, pointing the camera, then pressing the camera key.

1. From the Home screen, tap o (Camera).

- Using the display as a viewfinder, compose your photo by aiming the lens at the subject. To configure settings, see "Camera Options" on page 84.
- **3.** If desired, before taking the photo, use the left area of the screen to access various camera options and settings.
- You can also tap the screen to move the focus to a desired area of interest.
- To take the photo, tap (Camera key) until the shutter sounds. (The picture is automatically stored within your designated storage location.
- Tap (Back) to leave the Camera and display the previous screen.

Important!: Do not take photos of people without their permission. Do not take photos in places where cameras are not allowed. Do not take photos in places where you may interfere with another person's privacy.

## **Camera Options**

Before you start taking photos, use the camera options to configure the camera for best results. Camera options are represented by icons on the left side of the screen. While in Camera mode, touch the following icons to set camera options:

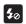

Flash: Choose a flash mode from Auto flash, On, or Off, which is the default.

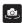

**Self shot**: Touch to switch to the front-facing camera lens and take a photo of yourself.

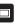

Shooting mode: Choose an automatic shooting mode, from:

- Single shot: Take a single photo.
- Smile shot: Touch the Camera button to automatically focus on the subject's face and take the photo.
- **Panorama**: Touch the Camera button to take a photo, then use the on-screen guideline to move the viewfinder and take the next 7 shots automatically.
- Action shot: Detects action and creates a panorama of the moving object.

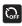

**Timer**: Set a timer for how long to wait before taking a photo. Options are: Off, 2 sec, 5 sec, and 10 sec.

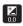

0

**Exposure value**: Set the brightness of the photo.

#### Settings:

- Focus mode: Set the focus mode to Auto focus or Macro.
- Scene mode: Choose an automatic scene mode from None, Landscape, Night, Sports, Party/Indoor, Sunset, Dawn, Text, or Candlelight.
- White balance: Set the light source. Options are: Auto, Daylight, Incandescent, Fluorescent, or Cloudy.
- Effects: Apply an effect to photos. Options are: None, Black and White, Sepia, or Negative.
- Resolution: Set a size for the image. Options are: 3.2M (2048x1536) or 0.8M (1024x768).
- Metering: Set how the camera measures or meters the light source: Matrix, Center-weighted, or Spot.
- GPS tag: Enable or disable tagging of photos with your GPS location. displays on the screen when this option is active.

Caution!: Be aware that your location may be present on a photo when posting your photos on the internet.

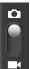

**Camera / Camcorder Mode**: allows you to take a photo in various modes. Once you change the mode, the corresponding indicator appears at the top left of the display. Slide the button up for Camera, or down for Camcorder.

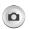

**Camera button**: takes a photo when tapped in Camera mode.

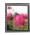

**Image viewer**: allows you to access the Image viewer and the various viewing options for a selected picture. The last picture you took, will be displayed as a thumbnail in the Image viewer icon.

#### Viewing Photos with the Image Viewer

After taking a photo, use the Image Viewer to view, share, delete, or edit photos.

- 1. Tap Image Viewer to view the photo.
- 2. Tap the screen to show or hide Image Viewer options.
- With the image active, tap the screen with two fingers or double-tap on the screen to zoom all the way in or out. For more information, refer to "Pinch" on page 21.
- 4. Sweep across the screen to display the next or previous photo. The current photo is outlined in the thumbnails at the bottom of the screen. Touch a thumbnail to view the photo it represents.
- Tap (Slideshow) to view a slideshow of your photos. Tap the screen to stop the slideshow and view the photo being displayed.
- Tap (Share) to use Social Hub, Messaging, Picasa, Dropbox, Bluetooth, Gmail, or Email to share the photo.
- Tap (Delete) to delete the photo being displayed. Tap Confirm Delete to delete the photo or Cancel to exit.

- 8. Tap (Menu) to display the following options:
  - Details: Provides details about the photo such as Title, Time, Location, Width, Height, File Size, and so on. Tap the X to close the pop-up.

Note: Photos are stored in the /Root/DCIM/Camera folder as jpg files.

- Show on map: This option displays if a Location exists for the photo. A Location is added to the photo if **GPS tag** is set **On** in the Camera settings. Tap this option to open the Map app and display the Location where the photo was taken. For more information, refer to "*Camera Options*" on page 84.
- Caution!: Be aware that your location may be present on a photo when posting your photos on the internet.
  - Rotate Left: Allows you to rotate the picture counterclockwise 90 degrees.
  - Rotate Right: Allows you to rotate the picture clockwise 90 degrees.
  - Set picture as: Assign the photo as a Contact photo, Lock Screen, or Wallpaper.
  - Crop: Allows you to crop the image. Tap and drag the crop box or the sides or corners of the crop box to create the crop area, then tap Ok. Tap X to stop without cropping the picture.
  - Print: Print the current photo to a compatible Samsung printer.

- Copy: Copy the current photo to the clipboard.
- Motion: Display Motion activation settings.
- Tap (Back) to return to the Camera to take more photos.

#### Assigning an Image as a Contact Icon

- 1. From a Home screen, tap
- $(Apps) \rightarrow$  (Gallery).

(Gallerv).

- 2. Select a folder location and tap a file to open it.
- With the image displayed, tap and then tap Set picture as → Contact photo.
- 4. Tap a contact to make a selection.
- 5. Crop the image and tap OK.

### Assigning an Image as a Wallpaper

- **1.** From a Home screen, tap  $(Apps) \rightarrow ($
- 2. Select a folder location and tap a file to open it.
- With the image displayed, tap and then tap Set picture as.
- 4. Select one of the two options:
  - Lock screen assigns the selected image to the background for the lock screen.

- Wallpaper assigns the current image to the home screen background. This image is spread across all available screens.
- Touch and drag the crop box anywhere on the picture. Touch and drag the sides of the crop box to zoom in or out to create a cropped area.
- Tap **OK** to assign the wallpaper image.
   or –

Tap **X** to stop without updating the wallpaper image.

#### **Editing a Photo**

You can edit your photos using the Photo editor application on your device.

For more information, refer to "Photo Editor" on page 96.

## **Using the Camcorder**

In addition to taking photos, the camera also doubles as a camcorder that also allows you to record, view, and send high definition videos. Use your device's built-in Camcorder to record high-definition video in 720p resolution.

- 1. From the Home screen, tap (Camera).
- 2. Slide (Mode button) t

(Mode button) to the 🚺 (Camcorder) setting.

The Camcorder screen displays.

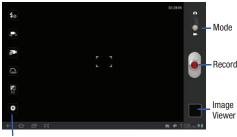

```
Options
```

## **Recording Videos**

- 1. From the Home screen, tap (Camera).
- 2. Slide (Mode button) to the (Camcorder) setting.
- Using the display as a viewfinder, compose your shot by aiming the lens at the subject. To configure settings, see "Camcorder Options" on page 88
- To start recording, tap (Record). During recording, the Record button flashes.
- 5. Tap ( (Record) to stop recording.

- Once the file has been saved, tap the image viewer, then tap to play your video for review.
- Tap (Back) to leave the Camcorder and display the previous screen.

Important1: Do not take videos of people without their permission. Do not take videos in places where cameras are not allowed. Do not take videos in places where you may interfere with another person's privacy.

#### **Camcorder Options**

Before you start recording videos, use the camcorder options to configure the camcorder for best results. Camcorder options are represented by icons on the left side of the screen. While in Camcorder mode, touch the following icons to set camcorder options:

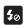

Flash: Touch Off or On.

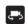

**Self shot**: Touch to switch to the front-facing camera lens and record a video of yourself.

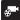

**Recording mode**: allows you to set the recording mode to: Normal, which is limited only by available space on the destination location, Limit for MMS, which is limited by MMS size restrictions, and Self recording which activates the front-facing camera so you can video yourself.

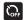

**Timer**: Set a timer for how long to wait before recording a video. Options are: Off, 2 sec, 5 sec, and 10 sec.

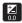

\$

Exposure value: Set the brightness of the video.

# Settings

- White balance: allows you to set this option to one of the following choices: Auto, Daylight, Incandescent, Fluorescent, or Cloudy.
- Effects: Apply an effect to videos. Options are: None, Black and White, Sepia, or Negative.
- **Resolution**: Set a size for the video. Options are: 1280x720 or 640x480.

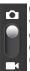

Camera / Camcorder Mode: allows you to take a photo in various modes. Once you change the mode, the corresponding indicator appears at the top left of the display. Slide the button up for Camera, or down for Camcorder.

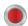

**Camcorder button**: shoots or stops video recording when tapped in Camcorder mode.

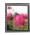

**Image viewer**: allows you to access the Image viewer and the various viewing options for a selected picture. The last video you shot, will be displayed as a thumbnail in the Image viewer icon.

# Viewing Videos with the Image Viewer

After recording a video, use the Image Viewer to play, share, or delete your video.

- 1. Tap Image Viewer to view the video.
- 2. Tap the screen to show or hide Image Viewer options.

- Sweep across the screen to display the next or previous video. The current video is outlined in the thumbnails at the bottom of the screen. Tap a thumbnail to view the video it represents.
- Tap (Slideshow) to view a slideshow of your video thumbnails. Touch the screen to stop the slideshow and view the video being displayed.
- Tap (Share) to use Messaging, YouTube, Dropbox, Bluetooth, Gmail, or Email to share the video.
- Tap (Delete) to delete the video being displayed. Tap Confirm Delete to delete the photo or Cancel to exit.
- 7. Tap (Menu) to display the following options:
  - Details: Provides details about the photo such as Title, Time, Duration, File Size, and so on. Tap the X to close the pop-up.

Note: Videos are stored in the /Root/DCIM/Camera folder as mp4 files.

To play a video, tap (Play). Tap (Pause) to pause the video and tap (Resume) to resume playing the video.

9. Touch and drag the white dot on the progress bar to fast forward or rewind the video. Tap the left end of the progress bar to restart the video. Tap the right end of the progress bar to end the video playback.

– or –

Tap **(Rewind**) to restart the video or **(Fast Forward**) to end the video.

10. Press 📁 (Back) to return to the Camcorder.

# **Video Player**

Your device's large LCD screen provides playback of videos. Use Video to view and manage videos stored on your tablet. This device is able to playback DivX videos.

- From a Home screen, tap (Apps) → (Video player).
- Tap the Thumbnails, List, or Folders tab to select a display method for the available videos.
- 3. While viewing the list, tap  $\equiv$  (Menu) for options:
  - List by: Display videos by Name (default), Date, Size, or Type.
  - Share via: Share the video with YouTube, Dropbox, Bluetooth, Messaging, Gmail, or Email.

- Delete: Tap videos to select them for deletion or tap Select all to delete all videos. Tap Delete to deleted the selected videos.
- Auto play next: Tap to enable or disable automatic playing of videos in the order they appear.
- Tap a video to play it. While playing a video, touch the screen to display or hide on-screen playback controls.
- Tap the upper-left of the playback screen while the video is playing to change the Display Mode from original size to full screen in ratio or full screen.
  - Original Size (): Changes the display mode to the original size.
  - Full-Screen in Ratio View (
    ): Changes the display mode to the full-screen in ratio option. The video is enlarged as much as possible without becoming distorted.
  - Full-Screen View (E): Changes the display mode to full screen. That is, the entire screen is used, which may cause some minor distortion.
- While the video is playing, tap the screen and select (Bookmark) to mark your favorite areas of the video. A yellow mark appears on the progress bar.

- During playback, tap the screen and select (Menu) for options:
  - **Share via**: Send the video by Messaging, YouTube, Dropbox, Bluetooth, Gmail, or Email.
  - Bookmarks: If bookmarks have been set for this video, a thumbnail and time are displayed for each bookmark.

- Tap ot remove a bookmark.

- Color tone: Set the color tone to Normal, Warm, or Cold.
- Outdoor visibility: Turn outdoor visibility On or Off.
- **Details**: Provides details about the video, such as Name, Size, Resolution, Duration, Format, and Date modified.

For more information, refer to *"Playing Videos within the Gallery"* on page 95.

## **DivX Overview**

This device is able to playback DivX videos. DivX Certified to play DivX video up to HD 1080p, including premium content. If you try to play DivX VOD content not authorized for your device, the message "Authorization Error" will be displayed and your content will not play.] Learn more at <u>www.divx.com/vod</u>.

Your device must first be registered to playback protected or purchased DivX content. DRM-free or unprotected content does not required DivX VOD registration.

#### Locating Your VOD Registration Number

- From a Home screen, tap (Apps) → (Settings)
   → About device → Legal Information → License settings → DivX® VOD > Register.
- 2. Write down your Registration code.
- 3. Tap OK.

# Register Your DivX Device for VOD Playback of Purchased Movies

To play purchased DivX movies on your device, you will first need to complete a one-time registration using both your device and your computer.

- 1. Write down the DivX registration code that appears onscreen. Copy this 8 or 10-digit number down.
- Verify you have the latest DivX software running on your computer. Download the free player (for your computer) from <u>www.divx.com</u>.

- Open the DivX Player on your computer and from within the VOD menu, select Register a DivX Certified Device...
- 4. You are prompted to log in or create a DivX account if your

| VC | D Help                                                     |    |
|----|------------------------------------------------------------|----|
|    | Log in<br>Create a DivX Account Ct                         |    |
| _  |                                                            | Cm |
|    | Register a DivX Certified Device<br>Register This Computer |    |
|    | Manage My Computers and Devices                            |    |
|    | Forgotten Password                                         |    |

account information has not already been saved in DivX Player.

- 5 Follow the instructions in DivX Player to enter the registration code from step 2 and create a device nickname (ex: "Pat or Pat's Device").
- 6 Select a location on your computer to download the DivX registration video with the same title as

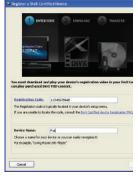

- your device nickname (ex: Pat.divx).
- Follow the on-screen instructions to download the file and initiate the transfer process. You will need to place this video file onto your device and play it back.
- Connect your device to the computer via USB and transfer 8. this video.

9. From the Registration screen (Transfer), click Transfer Video now and select the location of the internal storage or USB (the device) as the target destination for the registration video (created in step 6) and click Start.

- or -

Locate the created file, copy and paste it into the new drive letter corresponding to your device's storage location.

10. From a Home screen, tap  $(Apps) \rightarrow$ 

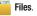

- 11. Locate your registration DivX video file and tap the file to play it. Once you play the registration file on your device, your registration is complete.
- 12. Return to the DivX VOD Manager screen (from within your computer's DivX Player) and confirm both your computer and your new device appears in the list of registered DivX devices.

Important !: There is no special registration or configuration necessary to playback DRM-free DivX movies. Registration of your device is only required for playback of protected DivX material.

# Gallery

Your large LCD screen provides high-resolution display of photos and videos. Use the Gallery to view, capture, and manage photos and videos.

# **Selecting Photos and Videos to View**

- From a Home screen, tap (Apps) → All categories are displayed.
- 2. Tap By album to

display other ways to group your photos and videos. Options are:

- **By album**: Based on the folder in which they are stored.
- By time: Based on the time taken.
- By location: Based on where taken.
- By tags: Based on tags applied.
- By size: Based on size.
- 3. Tap Images and videos to set whether to display Images and videos, Images only, or Videos only.
- 4. Tap 🙆 (Camera) to launch the Camera app.

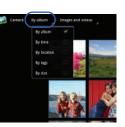

(Gallerv).

- 5. Tap (i) (Information) and touch an Album to display information about it.
- 6. Tap (Menu) to display the Make available offline option.

## Viewing Categories of Photos and Videos

- **1.** From a Home screen, tap  $\blacksquare$  (Apps)  $\rightarrow$  (Gallery).
- 2. Tap a category to view its contents.
- 3. Tap (i) (Information) and touch a photo or video to display information about it. Tap X in the pop-up to close it.
- Depending on the way you chose the category, you can view it By Album, By time, By location, By tags, or By size. You can also change the category to view Images and videos, Images only, or Videos only.
- Tap (Slideshow) to view a slideshow of the photos and video thumbnails in the category. Touch the screen to stop the slideshow and view the photo or video being displayed.

#### Viewing Photos and Videos with Gallery

- 1. From a Home screen, tap  $\blacksquare$  (Apps)  $\rightarrow$   $\blacksquare$  (Gallery).
- 2. Tap a category to view it and then touch a photo or video thumbnail.
- 3. Tap the screen to show or hide Gallery options.
- 4. Tap an image or video to open it.
- Tap the screen with two fingers or double-tap on the screen to zoom all the way in or out. For more information, refer to "Pinch" on page 21.
- 6. Sweep across the screen to display the next or previous photo or video. (Videos are indicated by the (Play) button over the icon.) The current photo or video is outlined in the thumbnails at the bottom of the screen. Tap a thumbnail to view the photo or video it represents.
- Tap (Slideshow) to view a slideshow of photos and video thumbnails in the category. Tap the screen to stop the slideshow and view the photo or video being displayed.

- Tap Signature (Share) to share images (Social Hub, Messaging, Picasa, Dropbox, Bluetooth, Gmail, or Email) and videos (Messaging, YouTube, Dropbox, Bluetooth, Gmail, or Email).
- Tap (Delete) to delete the photo or video being displayed. Tap Confirm Delete to delete the photo or video or Cancel to exit.

Note: Videos are stored in the /Root/DCIM/Camera folder as mp4 files.

10. Tap 📁 (Back) to return to the category screen.

#### **Playing Videos within the Gallery**

1. From a Home screen, tap

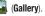

 Tap a category to view it and then touch a video thumbnail to play the video.

 $(Apps) \rightarrow$ 

Note: Videos are marked with a Play button.

Tap III (Pause) to pause the video and tap (Resume) to resume playing the video.

4. Touch and drag the white dot on the progress bar to fast forward or rewind the video. Touch the left end of the progress bar to restart the video. Touch the right end of the progress bar to end the video playback.

- or -

Tap **(Rewind**) to restart the video or **(Fast Forward**) to end the video.

# **Sharing Photos and Videos**

1. From a Home screen, tap

 $(Apps) \rightarrow$  (Gallery).

- Tap a category to display thumbnails, then select items for sharing:
  - To select an entire category, touch and hold a photo or video thumbnail, then tap Select All >
     Share. Tap Deselect All to un-highlight photos and videos.
  - To select multiple photos or videos from a category, touch and hold a photo or video thumbnail, tap thumbnails to highlight them for sharing, then tap Share.
- Tap Social Hub (photos only), Messaging, Picasa (photos only), Dropbox, YouTube (videos only), Bluetooth, Gmail, or Email, then follow the prompts.

# **Photo Editor**

The Photo editor application provides basic editing functions for photos that you take on your device. Along with basic image tuning like brightness, contrast, and color, it also provides a wide variety of effects used for editing the photo.

- From a Home screen, tap (Apps) → (Photo editor).
- Tap Select picture to edit a picture in your Gallery.
   or –

Tap Take a picture to take a picture with the camera.

3. Tap the picture and it is loaded into the Photo editor.

4. Use the following Photo editor controls to edit your photo:

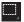

**Selection**: Allows you to set the size of the selection tool.

- Tap the selection icon and then touch Rectangle, Ellipse, Lasso, or Grab to set how to mark an area for cropping, rotating, and so on.
- Tap 💼 to select a single area, 💽 to add to a selected area, or 🚰 to remove part of a selected area.
- Tap 🔯 to select the entire photo.

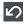

Undo: Remove the last change.

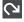

Redo: Restore a removed change.

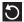

**Rotate**: Rotate a photo to the left or to the right or create a mirror image of the photo.

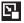

**Resize**: Touch and then drag the corners of the photo to resize it.

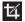

Crop: Tap to crop (cut-out) an area of a photo.

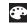

Color: Set the Auto adjustment, Exposure, Saturation, Contrast, Brightness, and Hue of a photo. You can also make it Grey-scale or add a Temperature effect.

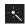

Effects: Add various effects to your photo, such as Blur, Motion, Filter, or Frames.

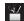

**Tools:** Copy and Paste to another image or to the original image. You can also Fill a selected area.

- When all updates to the photo have been made, tap
   (Save). Use the keypad to name the edited photo and tap OK to save it.
- 6. While editing a photo, tap (Menu) to display the following options:
  - Select picture: Open a new photo for editing.
  - Take a picture: Open the Camera and take a new photo.
  - Share via: Tap Social Hub, Messaging, Picasa, Dropbox, Bluetooth, Gmail, or Email to send memos to another device or another person.
  - Set as: Use this photo as a Contact photo, a Lock Screen, or Wallpaper image.

## **Media Hub**

Samsung Media Hub is your one stop for the hottest movie and TV content. With hundreds of titles available, entertaining your family on the go was never easier. You can rent or purchase your favorite content and watch from any location. Featuring the stunning viewing quality Samsung is known for, Samsung Media Hub is your gateway to mobile video like you've never experienced it before.

Note: Media Hub service requires a Media Hub account and depends on service availability.

Important!: You must be using an active Wi-Fi/4G connection to preview and download a media file.

- 1. From a Home screen, tap  $(Apps) \rightarrow \bigcirc$  (Media Hub).
- Read the End-User License Agreement (EULA) and touch Accept to continue or Decline to exit.

The Media Hub screen displays.

- To rent or buy media, you must have a Media Hub account. Tap (Menu) → My Account to log in to your account or to create an account. Follow the prompts to complete log-in.
- 4. Browse content using these options:
  - What's new: Shows recently added media that is available for rent or purchase.
  - Movies: Displays movies that are available for rent or purchase. Scroll through the movie categories at the top of the screen. Touch a category and movies of that type display.
  - TV Shows: Displays TV shows that are available for purchase. Scroll through the movie categories at the top of the screen. Touch a category and TV shows of that type display.
  - My Media: Allows you to view all of the media that you have purchased or rented. Touch a media entry to view it.
- 5. When you find media you want to view, use these options:
  - Preview: View a short clip from the movie or show.
  - **Own**: Purchase the media for unlimited viewing on your device. Follow the prompts to enter payment details.
  - Rent: Purchase a time-limited download of the media. Follow the prompts to enter payment details.

#### **Media Hub Notices**

- Any media item (Media Content) may be rented or purchased after you create an account in Media Hub.
- Media Content that is downloaded may be viewed concurrently on up to five (5) devices with Media Hub that are also registered to the same account.
- You may choose to remove a device from your account no more than once every 90 days.
- You may remove Media Content from a device as many times as you'd like. You will have the ability to re-download the Media Content at a later point in time subject to content re-download availability and studio permissions.
- You MUST be in network coverage to license Media Content you have acquired through the Service.
- · You must have Wi-Fi connectivity in order to download Media Content.
- Unlike purchased Media Content, rented Media Content will be viewable on only 1 device in your account.
- Media Content is downloaded and saved onto the SD card.
- Your Media Content may pause/stop or not download in networks where there is a weak signal.
- You may begin watching downloaded Media Content as soon as a) license acquisition has occurred and b) sufficient amount of the Media Content has been buffered.

- You must finish watching rented Media Content within 24 consecutive hours of start of playback.
  - Stopping, pausing or restarting rented Media Content does not extend the available viewing time.
  - In no event will rented Media Content be available for a period of more than thirty (30) days (or shorter on a title-by-title basis) after the Media Content has been rented (e.g., if you begin viewing rented Media Content on the 29th day after the rental transaction, but do not finish viewing the entire title, that rented Media Content may not be available for the entire twenty-four (24) consecutive hour period if such period would extend the viewable time beyond the thirty (30) day rental window).
- You cannot play any media content downloaded from Media Hub through any output on your mobile device, including All Share.

# **T-Mobile TV**

T-Mobile TV is an application that allows you to get both live Standard and High definition TV and Video on Demand.

- **1.** From a Home screen, tap  $(Apps) \rightarrow$ 
  - (**T-Mobile TV**). The T-Mobile Terms and Conditions page displays.
- Note: A data plan is required to use this feature. Charges may apply. Please contact your service provider for further details.

- Read the on-screen description about the compatability soom feature and tap **OK**.
- 3. Tap Accept if you accept the Terms and Conditions.

- or -

Tap Exit to close the application.

- Note: T-Mobile TV must be initialized over a cellular network before it can be used. During this initial registration process, any current Wi-Fi connections must be disabled.
  - Tap Disable Wi-Fi if you currently have an active Wi-Fi connection.
  - If prompted, tap Yes to acknowledge you have a WebConnect data plan or tap No.
  - 6. Tap Start Trial to begin a free 30-day trial of the service.
    - If you already have an account, you can skip the trial and just log in.
  - Tap any of the following categories to begin viewing: Home, Live TV, On Demand, Featured, More Info, Browse, or Live Channels.

# **Music App**

The Music application contains a music player that plays music and other audio files that you copy from your computer.

**1.** From a Home screen, tap  $\blacksquare$  (Apps)  $\rightarrow$  (Music).

The Music app searches both your online library and your device's internal storage for music and playlists; this can take from a few seconds to several minutes, depending on the amount of new music added since you last opened the application. It then displays a carousel view of your new and recent music, organized by album.

- Swipe left or right to spin the carousel and browse through your new and recent music.
- 3. Tap an on-screen album to open it and begin playback.
- Return to the Library screen from most other screens in the Music application by tapping the Music application icon at the top-left of the Application bar.

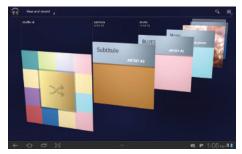

## **Changing Library View**

You can change the way you view the contents of your library.

- **1.** From a Home screen, tap  $(Apps) \rightarrow \bigwedge (Music)$ .
- Tap the name of the current view, such as New and recent, near the top-left of the Application bar.

 Tap an option to set how you view your library. The choices are: New and recent, Albums, Artists, Songs, Playlists, or Genres.

Note: The contents of your library display in a scrolling grid, list, or carousel, depending on the view.

### Searching for Music in Your Library

- **1.** From a Home screen, tap  $(Apps) \rightarrow \langle p \rangle (Music)$ .
- 2. Tap 🔍 (Search).
- Type the name of an artist, album, song, or playlist. Matching songs are displayed in a list below the search box.
- Tap a matching song to play it, touch a matching album, artist, or playlist to view a list of its songs, or tap next to an item in the list to play it or add it to a playlist.

### **Changing Music Settings**

- **1.** From a Home screen, tap  $(Apps) \rightarrow \bigcap (Music)$ .
- 2. Tap (Menu). The following options display:
  - Hide now playing bar / Show now playing bar: Hide or show the Now Playing bar that appears at the bottom of the screen. You can return to the Now playing screen from other Music screens by touching the name of the current song in the Now Playing bar.
  - Shuffle all: Play all songs in a random order.
  - Hide labels / Show labels: Hide or show labels. This option is not available in all library views.
  - Help: Opens the Browser with information about the Music application.

# **Listening to Music**

You can listen to music by using your device's built-in speakers, through a wired headset, or through a wireless Bluetooth stereo headset. For more information, refer to *"Bluetooth"* on page 115.

Press **(Volume Key**) on the side of the device to activate on-screen volume control, then touch and drag on the scale to set volume. You can also press the Volume Key to adjust playback volume.

# **Playing Music**

- 1. From a Home screen, tap  $(Apps) \rightarrow \bigwedge (Music)$ .
- 2. Tap a song in your library to listen to it.

- or -

While viewing a list of songs, tap \_\_\_\_ next to a song and tap **Play**.

– or –

While viewing a list of albums, artists, playlists, or genres, the label area under an item and tap **Play**.

The **Now playing** screen opens and the song you touched or the first song in the album or playlist starts to play. The tracks in the current list play in order until you reach the end of the list (unless you choose a repeat option).

Otherwise, playback stops only if you stop it, even when you switch applications.

Note: If you navigate away from the Now playing screen in the Music application, the Now Playing bar appears at the bottom of the screen. You can use this to control playback or tap I (Menu) → Hide now-playing bar.

#### **Displaying the Now Playing Screen**

If you navigate away from the **Now playing** screen, to return to the **Now playing** screen from other Music screens:

▶ Tap the name of the current song in the Now Playing bar.

- or -

Tap (Music notification icon) in the System bar, and in the Status Details opens, tap the song title. You can also pause and resume playback and skip to the next or previous song in the panel. For more information, refer to *"Notifications"* on page 21.

## **Options While Playing a Song**

When you play a song, the **Now playing** screen displays. There are various options and controls available while a song is playing:

- **1.** From a Home screen, tap  $(Apps) \rightarrow \bigwedge (Music)$ .
- 2. Tap an album or song.
- **3.** Tap (Menu) to display the following options:
  - Add to playlist: Add the song to a new playlist or an existing playlist.
  - More by artist: View any other music in your library by the artist that performs this song.
  - Help: Opens the Browser with information about the Music application.
- 4. Tap the SONG title to add the song to a playlist.
- Tap the ARTIST name to view information about the artist associated with this song.
- 6. Tap ALBUM to list and play the songs on the album.

The **Now playing** screen contains several buttons that you can tap to control the playback of songs, albums, and playlists:

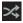

When Shuffle mode is enabled, songs play in random order. When disabled, songs play in the order they appear in List view.

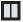

Tap to pause playback.

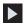

Tap to resume playback

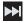

Tap to advance to the next song. Touch and hold to scan forward through the current song.

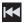

Tap to go back to the previous song. Touch and hold to scan backward through the current song.

| _ | <b>_</b> |
|---|----------|
| 5 | 7        |
| - |          |

Tap to repeat the current song, repeat all songs, or disable repeat mode.

## **Creating a Playlist**

- 1. From a Home screen, tap  $(Apps) \rightarrow \bigoplus (Music)$ .
- 2. Tap an album or song list and play a song.
- 3. Tap  $\implies$  (Menu)  $\rightarrow$  Add to playlist  $\rightarrow$  New playlist.
- 4. Tap the NAME field to enter a name for the playlist.
- 5. Tap OK to save the new playlist.

### **Adding Songs to Playlists**

- **1.** From a Home screen, tap  $(Apps) \rightarrow \langle p p \rangle$  (Music).
- 2. Tap an album or song list and play a song.
- 3. Tap  $\rightarrow$  (Menu)  $\rightarrow$  Add to playlist.

### **Playing a Playlist**

- **1.** From a Home screen, tap  $(Apps) \rightarrow \bigoplus (Music)$ .
- 2. Display the Playlists library view.
- 3. Tap next to a playlist title and tap Play.

#### **Deleting a Playlist**

- 1. From a Home screen, tap  $(Apps) \rightarrow \langle p \rangle (Music)$ .
- 2. Display the Playlists library view.
- 3. Tap next to a playlist title and tap Delete.

# **Music Player**

The Music Player plays music and other audio files that you copy from your computer.

## **Viewing Your Music Library**

The Music Player plays music and other audio files that you copy from your computer.

From a Home screen, tap (Apps) → (Music player).

The Music Player application searches your device's internal storage for music and playlists. This can take from a few seconds to several minutes, depending on the amount of new music added since you last opened the application. It then displays your music in several ways

- Tap Songs, Playlists, Albums, Artists, Genres, Folders, Composers, or Years to change the way you view the contents of your library.
- Tap the Music application icon at the top-left of the Application bar to return to the main Music screen from most other screens in the Music application.

# **Playing a Song**

- From a Home screen, tap (Apps) → (Music player).
- Tap a song or playlist to begin playback. The music player displays to the right of the music listing.
- **3.** Tap the music player to enlarge it and touch the screen to display the sound and playlist controls.

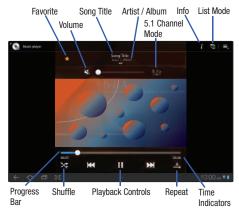

- 4. During playback, use the sound and playlist controls:
  - Favorite: Tap the star 🔶 to mark the current song as a favorite.
  - Info: Tap to view information about the current song.
  - List mode: Tap to switch to the list of songs.
  - Volume: Tap to activate on-screen volume control, then touch and drag on the scale to set volume. You can also press the Volume Key on the side of the device to adjust playback volume.
  - 5.1 Channel Mode: Tap to enable stereo sound.
  - **Progress Bar**: Tap and drag the end of the progress bar to scan forward or backward through the current song.
  - Shuffle: When enabled, songs play in random order. When disabled, songs play in the order they appear in List view.
  - Playback controls: These buttons control the playback of songs:
    - Tap 🔀 to advance to the next song. Touch and hold 🔀 to scan forward through the current song.
    - Tap K to go back to the previous song. Touch and hold K to scan backward through the current song.
    - Tap 🔲 to pause playback. Tap 🕨 to resume playback.
  - Repeat: Tap to repeat the current song, repeat all songs, or disable repeat mode.
  - Time indicators: The time indicators show, in minutes and seconds, how much of the song has played (left) and the length of the song (right).

# **Options While Playing a Song**

There are various options and controls available while a song is playing:

- From a Home screen, tap (Apps) → (Music player)..
- 2. Tap an album or song.
- **3.** Tap (Menu) to display the following options:
  - Add to playlist: Add the song to a new playlist or an existing playlist.
  - Via Bluetooth: Play the current song by using a Bluetooth device.
  - Share via: Share the current song by using Droppbox, Bluetooth, Messaging, Gmail, or Email.
  - Set as alarm tone: Use the current song and as an alarm tone.
  - **Settings**: The following settings display:
    - Sound settings: Choose Equalizer and Sound effects settings.
    - Music menu: Enable or disable the music display options that appear on the main music screen. A check mark read next to an option means that it is enabled.

### **Managing Your Music**

## **Searching for Music**

- From a Home screen, tap (Apps) → (Music player).
- 2. Tap  $\mathbf{Q}$  (Search).
- Type the name of an artist, album, song, or playlist. Matching songs are displayed in a list below the search box.
- Tap a matching song to play it. Touch a matching album, artist, or playlist to view a list of its songs.

# **Creating a Playlist**

- From a Home screen, tap (Apps) → (Music player).
- 2. Tap  $\implies \rightarrow$  New playlist.
- 3. Tap the name field to enter a name for the playlist.
- 4. Tap Done to save the new playlist.

## **Renaming a Playlist**

- From a Home screen, tap (Apps) → (Music player).
- Tap Playlists → select a playlist → (Menu) → Rename playlist.
- 3. Tap the name field to enter a new name for the playlist.
- 4. Tap Done to save the new playlist.

## **Adding Songs to Playlists**

- From a Home screen, tap (Apps) → (Music player).
- 2. Tap = and select a playlist. - or -

Tap **Playlists**  $\rightarrow$  select a playlist  $\rightarrow$  **E** (Menu)  $\rightarrow$  **Add music**. All songs are displayed.

- Tap + next each song you want to add or next to Add all to add all songs to the playlist. The songs appear under the playlist to the right of the songs list.
- 4. Tap Done to save the playlist.

#### **Removing Songs from Playlists**

- From a Home screen, tap (Apps) → (Music player).
- Tap and touch a playlist. All songs are displayed to the left and the songs in the playlist are displayed on the right, under the playlist name.
- 3. Tap to remove a song from the playlist.
- 4. Tap Done to save the playlist.

# **Changing the Order of a Playlist**

- From a Home screen, tap (Apps) → (Music player).
- 2. Tap Playlists and touch a playlist.
- 3. Tap 📫 (Reorder) to change the order of the songs.
- Tap the grid is on an entry and drag the entry to a new position in the list.
- 5. Tap Done to change the order and save the playlist.

# **Playing a Playlist**

- From a Home screen, tap (Apps) → (Music player).
- 2. Display the Playlists library view.
- Tap Favorites, Most played, or Recently added, or select a playlist title that you created, and tap Play.

# **Deleting a Playlist**

- From a Home screen, tap (Apps) → (Music player).
- 2. Tap Playlists and select a playlist.
- 3. Tap 🔟 (Delete) in the Application bar.
- Tap the box next to a playlist title. A check mark indicates the playlist is to be deleted.
- 5. Tap Remove to delete the selected playlist.

#### **Changing Music Settings**

- From a Home screen, tap (Apps) → (Music player).
- 2. Tap (Menu) to display the following options:
  - Delete: Tap the box for any song or album you want to delete or tap the box for Select all to select every song or album. A check mark indicates the song or album is to be deleted. Tap Delete to delete the selected items.
  - Share via: Share your music by using Dropbox, Bluetooth, Messaging, Gmail, or Email. Select the songs you want to share and tap Share.
  - Set as alarm tone: Choose a song and tap Set to use the song as an alarm tone.
  - Settings: The following settings display:
    - Sound settings: Choose Equalizer and Sound effects settings.
    - Music menu: Enable or disable the music display options that appear on the main music screen. A check mark real next to an option means that it is enabled.

# **Listening to Music**

You can listen to music by using your device's built-in speakers, through a wired headset or through a wireless Bluetooth stereo headset. For more information, refer to *"Bluetooth"* on page 115.

Press the **Volume Key (1997)** on the side of the device to activate on-screen volume control, then touch and drag on the scale to set volume. You can also press the Volume Key to adjust playback volume.

## **Re-Accessing the Music Player**

If you navigate away from the **Music** application and music is playing, you can change songs or easily return to the Music player:

- 1. Once back on a different screen (ex: Home screen), tap the (Music notification icon) in the System bar.
- In the Status Details, tap the song title to display the Music player. You can also pause and resume playback and skip to the next or previous song in the panel. For more information, refer to "Notifications" on page 21.

# **Section 7: Connections**

Your device includes features to connect to the internet and to other devices by using Wi-Fi, Bluetooth, or a USB cable.

#### Browser

Your device is equipped with a full HTML Browser that allows you to access the internet.

(Apps) → 🔍

1. From the Home screen, tap (Browser).

- or -

From a Home screen, tap (Browser).

The Most visited screen displays.

2. Tap an entry, such as Google. The Google home screen displays.

Tip: Browser appears by default as a Primary shortcut on the Home screen.

# **Navigating the Web**

- 1. To select an item, tap an entry.
- 2. To scroll through a website, sweep the screen with your finger in an up or down motion.
- 3. Tap 📁 to return to the previous page.

#### **Command Keys**

- Tap 📩 Back or 🧲 to return to the previous page.
- Touch and hold 🔄 Back to display a list of Most visit pages.
- Tap  $\rightarrow$  to go forward to a recent page.

## **Touching and dragging**

 Touch and drag your finger on the screen to navigate pages and to reposition pages within the screen.

#### **Entering text in a field**

 While browsing, tap a text field to display the virtual QWERTY keyboard to enter text.

#### Zoom

- Tap the screen twice to zoom in or out.
- Use two fingers, such as your index finger and thumb, to zoom out by making an inward pinch motion on the screen. To zoom in, make an outward motion by sweeping your fingers out.

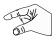

Tip: For convenient browsing, you can rotate the device to landscape mode.

#### Selecting items on a page

While browsing, use gestures and menus to navigate:

- · Tap an item to select it.
- Tap a hyperlink to follow the link.
- Touch and hold on a hyperlink for these options:
  - Open: Open the linked page.
  - $\ensuremath{\textit{Open in new tab}}$ : Open a new window to display the linked page.
  - Save link: Save the linked page to Download history.
  - Copy link URL: Save the link's URL to the clipboard.
  - Select text: Copy the link text to the clipboard.

# **Using Browser Windows**

You can have multiple windows open at one time and easily switch between windows.

- From a Home screen, tap (Apps) → (Browser).
- 2. To open a new window, tap  $\mathbf{v}$  at the top of the screen.
- **3.** To switch to another open window, tap its tab at the top of the screen.
- To delete an open window, tap the tab at the top of the screen, and then tap .

# Entering a URL

- From a Home screen, tap (Apps) → (Srowser).
- Tap the URL field at the top of the screen, then enter the URL using the virtual QWERTY keyboard.

As you enter characters, potential matches display.

Note: Use the 💌 Delete key to clear the URL field, if necessary.

 $\textbf{3.} \quad \text{Tap a match to complete the URL}.$ 

– or –

Continue entering characters and tap **b** to load the page.

### **Copying Fields or Text**

Copy information from a Web page to the clipboard for pasting, searching, or sharing.

### Selecting, Copying, and Pasting Text

- From a Home screen, tap (Apps) → (Browser).
- 2. Browse to a Web page.
- On the Web page, touch and hold on the text until you see the text you want highlighted, then stop touching the screen.

The text is highlighted.

- Touch and drag the unit tabs to the left or right to select more or less text.
- Tap Copy at the top of the screen to copy the selected text or tap Cancel to stop.
- To paste the copied text, navigate to the desired field (or to another application), then touch and hold in a text field and tap Paste in the pop-up.

### **Copying and Pasting a Hyperlink or URL**

- From a Home screen, tap (Apps) → ()
   (Browser).
- 2. Browse to a Web page.
- Touch and hold on the link or URL, then tap Copy link URL on the pop-up menu.
- To paste the copied link or URL, navigate to the desired field (or to another application), then touch and hold in a text field and tap Paste on the pop-up menu.

# **Using Bookmarks**

While browsing, bookmark a site to quickly access it later.

# **Creating a bookmark**

- From a Home screen, tap (Apps) → (Srowser).
- 2. Browse to a website, then tap ★ Add Bookmark.

The **Add bookmark** options list displays. Confirm the **Label** and URL **Address** for the bookmark.

 Tap Add to, touch the drop-down menu, and touch Bookmarks. Tap OK to save the bookmark. A gold star 
 <u></u>displays on
 the Bookmarked page.

### **Accessing Bookmarks and History**

Launch a bookmarked page or reload recent pages.

- From a Home screen, tap (Apps) → (Browser).
- 2. Tap Sookmarks and History.
- 3. On the Bookmarks tab, use these options:
  - Tap a bookmark to load the page.
  - Tap and hold on a bookmark for these options:
    - Open: Open the bookmarked page.
    - Open in new tab: Open the linked page in a new window.
    - Edit bookmark: Make changes to the bookmark description.
    - Add shortcut to home: Create a bookmark on the Home screen.
    - Share link: Use Bluetooth, Dropbox, Email, Gmail, or Messaging to send the link.
    - Copy link URL: Save the link's URL to the clipboard.
    - Delete bookmark: Remove the bookmark.
    - Set as homepage: Assign the bookmarked link as the home page.
- On the History tab, tap Most visited, Today, Yesterday, or Last 7 days to use these options:
  - Tap a page to reload it.
  - Tap the  $\bigstar$  next to a page to bookmark it.

- Touch and hold on a page for these options:
  - Open: Open the Web page.
  - Open in new tab: Launch the Web page in a new window.
  - Add to bookmarks/Delete bookmark: Bookmark the page or remove the bookmark for this page.
  - Share link: Use Bluetooth, Dropbox, Email, Gmail, or Messaging to send the link.
  - Copy link URL: Save the link's URL to the clipboard.
  - Remove from history: Remove the record of this page.
  - Set as homepage: Assign the bookmarked link as the home page.

# **Browser Menu**

While viewing a Web page, tap  $\blacksquare$  (Menu) for options:

- New tab: Open the Web page in a new window, under a new tab.
- New incognito tab: Open the Web page in a new window, under a new tab, and the pages you view in the new window will not appear in your browser history or search history. See the on-screen explanation of going incognito.
- Find on page: Search for content on the current page.
- Share page: Use Bluetooth, Email, or Gmail to send the Web page URL.
- Save page: Save this page. For more information, refer to "Downloads" on page 134.
- Page info: View information about the current page, including the URL.
- Downloads: View and manage recent downloads.
- Print: Print the current screen or page to a Samsung printer.

• Settings: Customize the Browser by using the following options:

### General

- Set homepage: View and set the default first page that displays when you launch the Browser.
- Sync with Google Chrome: Associate or remove Android bookmarks with your Google account.
- Form auto-fill: Enable or disable form auto-fill to complete web forms with a single click.
- Auto-fill data: If Form auto-fill is enabled, set up the following information:
  - Full name: Enter your name.
  - Company name: Enter a company name.
  - Address line 1: Enter your address.
  - Address line 2: Enter any additional address information.
  - City / Town: Enter your city and town.
  - State / Province / Region: Enter addition location information.
  - Zip code: Enter your ZIP code.
  - Country: Enter your country.
  - Phone: Enter your telephone number.
  - Email: Enter a valid email address.

## **Privacy and Security**

- Clear cache: Delete content and databases stored on the device.
- Clear history: Delete the list of previously-visited pages.
- Show security warnings: When enabled, the Browser warns you if there is a problem with a site's security.
- Accept cookies: When enabled, allows Browser to save and read cookie information used by Web pages.
- Clear all cookie data: Delete cookie information saved to the device.
- Remember form data: When enabled, stores information you enter into forms to make future forms easier.
- Clear form data: Deletes saved form information.
- Enable location: When enabled, sites you visit can request access to your location.
- Clear location access: Clear location access for all websites.
- Remember passwords: When enabled, saves usernames and passwords for sites you visit, to make future visits easier.
- Clear passwords: Clear all saved usernames and passwords.

# Advanced

- Select search engine: Choose a search engine from Google, Yahoo!, or Bing.
- Open in background: When enabled, new windows open behind the current window.
- Enable JavaScript: When enabled, the Browser automatically runs JavaScript scripts on pages you visit.

- Enable plug-ins: When enabled, the Browser automatically loads and runs plug-ins on pages you visit.
- Website settings: View and manage settings for individual websites.
- Open pages in overview: When enabled, displays an overview of newlyopened pages.
- Auto-fit pages: When enabled, the Browser automatically sizes Web
  pages to fit your device's display.
- Block pop-up tabs: When enabled, blocks pop-up windows.
- Load images: When enabled, images are automatically loaded when you visit a page. When disabled, images are indicated by a link, which you can touch to download the picture.
- Text encoding: Choose a default character set for Web pages.
- Reset to default: Clear all browser data and reset all settings to the factory defaults.

## Labs

- Quick controls: When enabled, to the left or right edge of the screen and swipe inward to access quick controls and hide Application and URL bars. To cancel, display the Quick controls and touch Menu
  - → Settings → Labs and uncheck Quick controls.
- Most Visited Homepage: Sets your homepage to show the most visited pages.
- Google Instant: When enabled, you can use Google Instant when you use Google Search to show results as you type. Enabling this option can increase date use.

# **Emptying the Cookies**

A cookie is a small file placed on your device by a website during navigation. In addition to containing some site-specific information, a cookie can also contain some personal information (such as a username and password) which might pose a security risk if not properly managed. You can clear these cookies from your device at any time.

- 2. Tap **OK** to delete the cookies or tap **Cancel** to exit.

# Bluetooth

Bluetooth is a short-range communications technology that allows you to connect wirelessly to a number of Bluetooth devices, such as headsets and hands-free car kits, and Bluetooth-enabled handhelds, computers, printers, and wireless devices. The Bluetooth communication range is usually up to approximately 30 feet.

You do not need to line up the devices to send information with Bluetooth. If the devices are in range, you can exchange information between them, even if they are in different rooms.

### **Turning Bluetooth On or Off**

# To turn Bluetooth on:

1. From a Home screen, tap

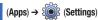

(Settings)

- → Wireless and networks → Bluetooth settings.
- Tap the Bluetooth field to activate the feature (checkmark indicates active). When Bluetooth is enabled, a green check mark appears next to the field and appears on the screen.

# To turn Bluetooth off:

- From a Home screen, tap
   → Wireless and networks → Bluetooth settings.
- 2. Tap the Bluetooth field to deactivate the feature.

# **Bluetooth Settings**

The Bluetooth settings menu allows you to set up many of the characteristics of your device's Bluetooth service, including:

- Entering or changing the name your device uses for Bluetooth communication and description
- Setting your device's visibility (or "discoverability") for other Bluetooth devices
- · Displaying your device's Bluetooth address

# To access the Bluetooth Settings menu:

- From a Home screen, tap (Apps) → (Settings)
   → Wireless and networks → Bluetooth settings.
- 2. Verify Bluetooth is active. Indicated by a green check mark in the Bluetooth field.
- Tap the Device name, Visible, Visible time-out, Show received files, and Find nerby devices fields to set the options.

# To change your Bluetooth name:

- 1. Verify Bluetooth is active.
- 2. From the Bluetooth settings page, tap Device name.
- 3. Enter a new name.

4. Tap **OK** to complete the rename process.

#### To set visibility:

- 1. Verify your Bluetooth is active.
- 2. From the Bluetooth settings page, tap Visible.

Making your device visible allows other devices to pair and communicate.

Note: Your device visibility is based on the time set within the Visible time-out field (2 Minutes, 5 Minutes, 1 Hour, or Never). This value appears as a countdown within this Visible time-out field.

# To scan for Bluetooth devices:

- 1. Verify Bluetooth is active.
- From the Bluetooth settings page, tap Find nearby devices to search for visible external Bluetooth-compatible devices such as headsets, devices, printers, and computers.

# To view files received via Bluetooth devices:

- 1. Navigate to the Bluetooth settings page.
- Tap Show received files to display a list fo files received from external sources via Bluetooth communication.
- 3. Tap 📁 to return to the previous page.

### Pairing with a Bluetooth Device

Search for a Bluetooth device and pair with it, to exchange information between your device and the target device.

Tip: After pairing, your device and the target device recognize each other and exchange information without having to enter a passcode or PIN.

- From a Home screen, tap (Apps) → ( Settings )
  - → Wireless and networks → Bluetooth settings.
- 2. Tap Bluetooth to turn on Bluetooth.
- 3. Enable the target device's discoverable or visible mode.

### 4. Tap Find nearby devices.

- From the list of scanned devices, touch the target device, then follow the prompts to complete the pairing:
  - If the target device requires a PIN, enter a PIN for the target device and tap **OK**. When prompted, enter the PIN on the target device.
  - If the device allows automatic or smart pairing, your device attempts to pair with the device automatically. Follow the prompts on your device and the target device to complete the pairing.

#### **Disconnecting a Paired Bluetooth Device**

Disconnecting a paired device breaks the connection between the device and your device, but retains the knowledge of the pairing. At a later point when you wish to reconnect the device, there is no need to setup the connection information again.

- 1. Verify your Bluetooth is active.
- 2. From the Bluetooth settings page, tap the previously paired device (from the bottom of the page).
- 3. Tap OK to confirm disconnection.

- or -

From the Bluetooth settings page, touch and hold the name of the previously paired device, and select **Disconnect**.

Note: Disconnections are manually done but often occur automatically if the paired device goes out of range of your device or it is powered off.

## **Deleting a Paired Bluetooth Device**

Deleting a device from your list removes its "connection record" and upon reconnection would require that you re-enter all the previous pairing information.

1. Verify Bluetooth is active.

- From the Bluetooth settings page, touch and hold the name of the previously paired device (from the bottom of the page). This opens the connected device's menu options.
  - Tap Unpair to delete the paired device.

# **Enable Downloading for Web Applications**

Important!: Before you can download a web application you must enable the Unknown sources feature (enables downloading).

- From a Home screen, tap (Apps) → (Settings)
   → Applications.
- 2. Tap the Unknown sources check box.
- Tap OK to allow install of non-Market applications. Tap again to remove the checkmark and disable the installation of non-market applications.

Warning!: Not all web applications are safe to download. In order to protect your device and data, use Android Market to install web applications.

# Wi-Fi

#### About Wi-Fi

Wi-Fi is a wireless networking technology that provides access to local area networks. Use your device's Wi-Fi feature to:

- · Access the internet for browsing or to send and receive email.
- Access your corporate network.
- Use hotspots provided by hotels or airports while traveling.

Wi-Fi communication requires access to an existing Wireless Access Point (WAP). WAPs can be Open (unsecured, as with most hotspots) or Secured (requiring you to provide login credentials). Your device supports the 802.11 a/b/g/n Wi-Fi protocol.

# **Configuring Wi-Fi Settings**

For more information about configuring your device's Wi-Fi settings, see *"Wi-Fi settings"* on page 168.

#### Finding Wi-Fi Networks

You can have your device automatically notify you of available networks. For more information, refer to *"Wi-Fi settings"* on page 168.

# **Turning Wi-Fi On or Off**

Turn your device's Wi-Fi service on or off. When you turn Wi-Fi service on, your device automatically searches for available, in-range WAPs (Wireless Access Points).

By default, your device's Wi-Fi feature is turned off (deactivated). Activating Wi-Fi allows your device to discover and connect to compatible in-range WAPs (Wireless Access Points).

#### Turning Wi-Fi On:

- 1. From any screen, sweep your finger downward from the top to display the Notification Panel.
- 2. Tap Wi-Fi to turn Wi-Fi On.

– or –

- From a Home screen, tap (Apps) → (Settings)
   → Wireless and networks → Wi-Fi settings.
- Tap Wi-Fi to activate the feature. A checkmark indicates that Wi-Fi is active. The device scans for available in-range wireless networks and displays them under Wi-Fi networks on the same screen.

## Turning Wi-Fi Off:

- 1. From any screen, sweep your finger downward from the top to display the Notification Panel.
- 2. Tap Wi-Fi to turn Wi-Fi Off.

### **Wi-Fi Status Indicators**

The following icons indicate the Wi-Fi connection status:

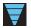

Displays when Wi-Fi is connected, active, and communicating with a Wireless Access Point (WAP).

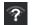

Displays when Wi-Fi is active and there is an available open wireless network.

## Scanning and Connecting to a Wi-Fi Network

When you turn on Wi-Fi, your device searches for available Wi-Fi connections, then displays them on screen.

- 1. From any screen, sweep your finger downward from the top to display the Notification Panel.
- Tap Wi-Fi to turn Wi-Fi On. Your device automatically scans for available Wireless Access Points.

 When the scan is complete, tap a Wi-Fi network to connect. If the Wi-Fi network is open, your device automatically connects. If the Wi-Fi network is secured, enter the password at the prompt to connect.

#### **Network Notification**

Have your device alert you to new Wireless Access Points (WAPs).

- From a Home screen, tap (Apps) → (Settings)
   → Wireless and networks → Wi-Fi settings.
- Tap Notify me. A check mark displayed next to the feature indicates Network notification is active.
- Tap Notify me again to remove the check mark and deactivate this feature.

#### **Wi-Fi Sleep Policy**

Specify when to disconnect from Wi-Fi.

- From a Home screen, tap (Apps) → (Settings)
   → Wireless and networks.
- 2. Tap Wi-Fi settings, then tap Wi-Fi sleep policy.
- 3. Tap When screen turns off, Never when plugged in, or Never.

#### Adding a Wi-Fi Network Manually

- From a Home screen, tap (Apps) → (Settings)
   → Wireless and networks → Wi-Fi settings.
- 2. Tap Wi-Fi to turn Wi-Fi On.
- Touch Add Wi-Fi network, then enter the Network SSID (the name of your Wireless Access Point).
- Tap the Security field and select a security option. This must match the current security setting on your target WAP.
  - Network SSID: Enter the name of the Wi-Fi Wireless Access Point (WAP).
  - Security: Select the type of security used by the WAP.
  - Password: If the WAP is secured, enter the password or hex key.

Note: Depending on the Security protocol used by the WAP, additional network information may be required.

Note: If adding a Wi-Fi connection manually, you will need to enter Proxy settings and IP settings.

5. Enter your WAP's password if the WAP is secure.

 Tap Save to store the new information and connect to the target WAP.

# **Connecting to Kies**

Kies allows you to sync your Windows PC wirelessly with your phone provided they are both on the same Wi-Fi network. You can view and share call logs, videos, photos, music, bookmarks, ringtones, and even send SMS messages from your PC.

Tip: Before beginning, it is recommended that you update the Java application running on your machine and that you install Samsung Kies on your target computer.

#### **Installing Samsung Kies**

To learn more about Samsung Kies and Samsung applications, browse featured applications and download Kies at: <a href="http://www.samsung.com/us/support/downloads">http://www.samsung.com/us/support/downloads</a>.

Note: Samsung Kies works on both PC and Macintosh computers.

#### **Connecting Kies via Wi-Fi**

- 1. Sign onto the same Wi-Fi network from your phone and from your PC.
- From a Home screen, tap (Apps) → (Settings) → Wireless and networks → Kies via Wi-Fi.
- If prompted, select a network. Choose from either Wi-Fi or Portable Wi-Fi hotspot.

Important!: Both your device and your computer must be connected to the same Wireless Acccess Point (WAP).

- From your computer, launch the Samsung Kies application and follow the on-screen prompts.
- Follow the on-screen instructions to view and share information between your phone and PC. Refer to Samsung Kies Help for more information.

### **Connecting With Samsung Kies**

1. Install Samsung Kies software on your PC.

Warning!: Close any running applications before connecting your device to a PC.

From a Home screen, tap (Apps) → (Settings)
 → Applications → Development → USB debugging.

Make sure this setting is *not* checked. If this option is checked, Samsung Kies will not function properly.

- Using an optional PC data cable, connect the multifunction jack on your device to a PC.
- Note: PC connection is only available in idle mode. Tap 🖄 (Home Key), if necessary.
  - Run Samsung Kies and follow the prompts to update your device firmware.
  - 5. Refer to Samsung Kies Help for more information.

# Tethering

This option allows you to share your device's mobile data connection via a direct USB connection between your device and computer. A wireless version of this same functionality would be the Mobile AP feature.

Note: If additional software or USB drivers are required, navigate to: <u>http://</u> www.samsung.com/us/support/downloads.

- From a Home screen, tap (Apps) → (Settings)
   → Wireless and networks → Tethering and portable hotspot.
- 2. Plug in the USB cable between your computer and your device.
- When prompted for a USB mode, tap to exit the menu.
- Tap USB tethering from the Tethering menu. This places a green check mark next to the entry and activates the feature. A Tethering or Hotspot active notification briefly appears on the screen.

Look for the Tethering active icon **t** in the Status bar area of the screen.

# To disconnect tethering:

**1.** From a Home screen, tap  $(Apps) \rightarrow \bigotimes$  (Settings)

→ Wireless and networks → Tethering and portable hotspot.

- 2. Tap USB tethering from the Tethering menu to remove the check mark and deactivate the feature.
- 3. Remove the USB cable from the device.

# **Portable Wi-Fi Hotspot**

This feature allows you to turn your device into a Wi-Fi hotspot. The feature works best when used in conjunction with HSPA+ (4G) data services (although 3G service can also be used).

Important!: The Mobile AP service can not be active at the same time as Wi-Fi. Please close your Wi-Fi connection prior to launching the Mobile AP service.

Note: You must have a tethering plan on your account to use the Wi-Fi hotspot. You can not use data on the device while it is being used as a hotspot.

#### To activate the Portable Wi-Fi Hotspot service:

- From a Home screen, tap (Apps) → (Settings)
   → Wireless and networks → Tethering and portable hotspot.
- Tap Portable Wi-Fi hotspot. This places a checkmark in the adjacent field to activate the service.
- 3. If prompted, tap Yes to continue with the activation.
- 4. Tap Configure portable Wi-Fi hotspot.
- 5. Create a new Network SSID name and then write it down.
- 6. Select a Security option (Open or WPA-PSK) then tap Save.

- 7. Confirm the Mobile AP service icon appears at the bottom of the screen.
- Note: By default, the connection is open and not secured. It is recommended that you access the Portable Wi-Fi Hotspot settings and create a secure connection by using a password for communication.
- Note: Using your 4G service and Portable Wi-Fi Hotspot drains your device's battery at a much faster rate than when using any other feature combination. The best way to keep using the device as a hotspot is to have it connected to a power supply.

### To connect to the Hotspot:

- Enable Wi-Fi (wireless) functionality on your target device (laptop, media device, etc.).
- Scan for Wi-Fi networks from the device and select your device hotspot from the network list.
  - The SSID name for your device's hotspot is determined by what you entered into the Network SSID field.
  - You can change the name by tapping Configure portable Wi-Fi hotspot → Network SSID and changing the entry.
- Select this Hotspot and follow your on-screen instructions to complete the connection.

 Launch your Web browser to confirm you have an Internet connection.

#### To secure the Portable Hotspot service:

The two most common methods for securing your connection to the Hotspot are to a security method (WPA2 PSK) and to Hide your device's SSID name.

- From a Home screen, tap
   → Wireless and networks → Tethering and portable hotspot
  - $\rightarrow$  Wireless and networks  $\rightarrow$  lethering and portable hotspo
  - → Configure portable Wi-Fi hotspot.
- 2. Tap the Security field and select WPA2 PSK.
- 3. With security enabled, enter a new password into the **Password** field.

Important!: The more complex the password, the harder it will be for intruders to break your security. It is recommended that you not use names, birthdays, or other personal information.

4. Tap Save to store the new settings.

# **Managing Downloads**

Files, apps, and other items you download in Browser, Gmail, Email, or in other ways, are stored on your tablet's internal storage. You can use the Downloads app to view, reopen, or delete what you have downloaded.

To manage the demands on their networks or to help you avoid unexpected charges, some mobile networks place restrictions on the size of the files you can download. When you are connected to such networks, and you try to download an oversized-file, you are asked or required to delay downloading the file until the next time you are connected to a Wi-Fi network. At that time, the download resumes automatically. The Downloads app can also be used to view and manage these queued files.

Downloaded files are stored in the Download directory in your tablet's internal storage. You can view and copy files from this directory when connected to a computer with a USB cable.

### **Uninstalling an App**

Apps come pre-installed on your device and you can download additional apps from Market. If you decide to, you can uninstall apps you downloaded from Market and other sources.

### To uninstall an app:

1. From a Home screen, tap

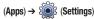

- $\rightarrow$  Applications  $\rightarrow$  Manage applications.
- 2. Tap the Downloaded tab.
- 3. Tap the app you want to uninstall.
- 4. Tap the Uninstall button.

The Uninstall application? pop-up displays.

5. Tap **OK** to confirm you want to uninstall the app.

You can also use Market to uninstall apps you downloaded from there (see "Market" on page 144.).

### To uninstall an app from the My apps screen:

- 1. From a Home screen, tap (Apps).
- 2. Tap the My apps tab in the Application Bar.
- Touch and hold an the app's icon and drag it to the (Remove) icon to uninstall and remove the app from your tablet.

Note: You cannot uninstall the apps that are included with Android. You can only uninstall the apps you have downloaded.

This section contains a description of each application that is available on the Apps screen, its function, and how to navigate through that particular application. If the application is already described in another section of this user manual, then a cross reference to that particular section is provided. Various widgets are also described.

Tip: To open applications quickly, add the icons of frequently-used applications to one of the Home screens. For details, see "Adding a Shortcut from the Apps Screen" on page 38.

# **GPS Applications**

GPS applications allow you to achieve real-time, GPS-enabled, turn-by-turn navigation and to access local searches based on a variety of category parameters.

To receive better GPS signals, avoid using your device in the following conditions:

- · inside a building or between buildings
- in a tunnel or underground passage
- · in poor weather
- · around high-voltage or electromagnetic fields
- · in a vehicle with tinted windows

Global GPS turn-by-turn navigation, mapping, and Point of Interest content is available for three continents, including North America (U.S., Canada, and Mexico), Western Europe, and China, where wireless coverage is available.

Important1: If you touch or cover the internal GPS antenna while using GPS services, it may impede the GPS signal resulting in the GPS services not working in an optimal manner. Refer to the following diagram to locate the approximate location of the internal GPS antenna.

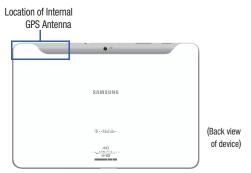

# Alarm

2.

Set alarms for reminders or for wake-up times.

## Adding and Configuring Alarms

- 1. From a Home screen, tap  $\blacksquare$  (Apps) → 🥎 (Alarm).
  - Tap + (Add alarm) or touch an alarm that already set.
- 3. Tap fields to configure the alarm:
  - Time: Set a time for the alarm to sound. Tap + or to change the hour and minute, and select AM or PM.
  - Label: Enter a name for the alarm.
  - Repeat: Choose days for the alarm to repeat. Alarm days are blue.
  - Ringtone: Choose a tone for alarms.
  - Vibrate: Enable or disable vibration for the alarm.
  - Snooze: Enable or disable the snooze option for the alarm.
- 4. Tap Done to save the new alarm.

The main Alarm screen displays showing the new or updated alarm.

# **Activating Alarms**

- **1.** From a Home screen, tap  $(Apps) \rightarrow \bigcirc (Alarm)$ .
- Tap O (Turn alarm on) to activate the alarm. A gray alarm means the alarm is deactivated.
- Tap an alarm to change any of its settings and then select Done to save the updates.

# **Deactivating and Deleting Alarms**

- 1. From a Home screen, tap  $(Apps) \rightarrow \bigcirc (Alarm)$ .
- 2. Touch and hold an alarm and then touch one of the following options:
  - Delete alarm: Delete the alarm.
  - Deactivate alarm: Turn off the alarm.
  - or –

Tap an existing alarm and select **Delete**. The Delete alarm pop-up displays. Tap **OK**.

### **Alarm Settings**

## To configure general alarm settings:

1. From a Home screen, tap

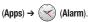

- 2. Tap 🔅 (Settings). The following options are displayed:
  - Alarm in Silent mode: Enable alarms to play even if the tablet is in Silent mode.
  - Alarm volume: Touch and drag the slider to set Alarm volume.
  - Snooze duration: Set the snooze delay time to 3, 5, 10, 15, or 30 minutes.
  - Snooze repeat: Indicate how many times to repeat the snooze alarm: 1, 2, 3, 5, or 10 times.
  - Side button settings: Set what action the side buttons should take during an alarm: None, Snooze, or Dismiss.
  - Set default ringtone: Choose a ringtone to play as a default, if the Ringtone is not defined for an alarm. Tap the button next to the ringtone you want to set and tap OK.

# Alarm Volume

## Setting alarm volume by using the Settings app:

- From a Home screen, tap (Apps) → (Settings)
   → Sound → Volume.
- 2. Touch and drag the slider to set Alarm volume.

# Another method of setting the alarm volume:

- 1. Press (Volume key).
- 2. Tap 📑 on the pop-up.
- 3. Touch and drag the slider next to 🚫 (Alarm).

# Asphalt 6

Provides access to a built-in HD racing video game.

From a Home screen, tap 1. (Asphalt 6).

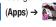

Follow the on-screen prompts. 2.

# Blio

Blio<sup>®</sup> is an eReading application that presents eBooks just like the printed version, in full color, and with all of the features you'd want from an eReader.

- From a Home screen, tap  $(Apps) \rightarrow$ 1.
  - 📕 (Blio).
- 2. If prompted, tap **OK** to use the Compatability zoom function for this application.
- Read the on-screen license information and tap Agree. 3.
- Read the on-screen welcome information and tap Close. 4.
- Tap an available on-screen option and follow the prompts. 5. Choose from: Get, Shop, Search, and Read.

# Books

Use the Books app to read eBooks from the web-based Google Books service. Google eBooks is a new way to discover, buy, and enjoy your favorite books online and offline.

You can read books online or mark them for availability offline, so you can read them when you have no Internet connection (such as on an airplane). You can also use Books as your starting point for browsing or searching for books on line.

**1.** From a Home screen, tap  $(Apps) \rightarrow (Books)$ .

The Google Books main screen displays.

- 2. If prompted, tap Turn sync on. This synchronizes your books you have previously selected between your Books account and your device.
- 3 To add more books to your library, tap Shop in the upper-right Application bar.
  - A pop-up displays the Android Market Terms of Service and the Google Books Terms of Service. Read each document and tap Accept.
  - Browse the selection of Google eBooks, which are arranged in categories like New Arrivals. Top Selling. Top Rated. Top Free. and many more. There is also an additional Category panel on that can also provide easy access.

- To find a book by title or author name, tap Search on the Books main screen or tap Shop → Search.
- 5. Tap 🗮 (Menu) for these options:
  - Make available offline: Mark books to make them available offline. Touch below a book cover to mark it with (20) a pin and then tap Done. Just reverse this process to remove books from your device.
  - Accounts: Set the account to use.
  - **Refresh**: If a book in your library does not appear on your device, use this option to update the display.
  - Help: Displays various Book help information. Tap Help Center to get additional Google Book information.
- 6. Tap the cover of a book to start reading.

Once the book displays, sweep across the screen to turn the page or tap for a table of contents. Tap Aa to set Show, Brightness, Text settings, and Line height.

To contact customer support, report an issue, and display more Google eBooks information, from a Home screen, tap
 (Apps) → (Books) → (Menu) → Help.

### **Browser**

Your device includes a full HTML Browser, to access the internet. For more information, refer to *"Browser"* on page 110.

Tip: A shortcut to Browser appears on the main Home screen by default.

From the Home screen, tap (Browser). − or − From a Home screen, tap (Apps) → ( (Browser).

# Calculator

The calculator provides the basic arithmetic functions to solve simple arithmetic problems and advanced operators to solve more complex problems.

- 1. From a Home screen, tap  $(Apps) \rightarrow \overset{+-}{\times}$ (Calculator).
- 2. Enter the first number using the numeric keys.
- Enter the operation for your calculation by tapping the + (add), - (subtract), × (multiply), or ÷ (divide) key.
- 4. Enter the next number.
- 5. To view the result, tap the = (equals) key.

- 6. Repeat steps 3 through 5 as many times as required.
- 7. Touch and hold (Delete) to clear the result.
- For more advanced problems, use the advanced operators sin, In, cos, log, tan, and so on, just as you would on a pocket calculator.
- Touch and hold the Calculator's display to copy the contents of the display. Text copied displays. Paste the copied value in another app.

The Calculator functions similarly in landscape or portrait mode.

# Calendar

Record events and appointments to manage your schedule.

The first time you open the Calendar application on your tablet, it displays any existing calendar events from your Google Account on the web.

- From a Home screen, tap (Apps) →
   (Calendar).
- 2. Tap a tab to choose a calendar view:
  - Day: Display today's schedule and scroll to other days.
  - Week: Display the current week and scroll to other weeks.
  - Month: Display the current month and scroll to other months.
  - List: Display only event names and dates for a selected year.

- Swipe left or right across the screen to view other days or other weeks. Swipe up or down the screen to view other months or events list.
- 4. Tap 📰 (Today) to return to the current date.
- Tap Q (Search) to find an event. Use the on-screen keypad to enter a search term. Tap Q on the keypad to search your calendar.
- Tap + (New event) to add a new event to your calendar. For more information, refer to "Creating a Calendar Event" on page 133.
- 7. Tap  $\equiv$  (Menu) for these options:
  - Go to: Use the Set date pop-up to enter a date and then touch Set to display that date on your calendar.
  - Delete: Delete events for the day, week, month, before today, or all events, depending on the calendar view.
  - Sync calendars: Manually synchronizes the calendar entries among all of your current accounts (ex:Yahoo, Gmail, Exchange, etc..).
  - Settings: Customize the calendar. For more information, refer to "Customizing the Calendar" on page 133.
  - Show/Hide controls: Toggles the visibility of an additional window to the right of the screen. This window shows an overview calendar and the events scheduled for the currently selected day.

#### **Creating a Calendar Event**

Note: These steps create the initial Calendar entry. After creation, you will need to tap edit the new event to configure attendants, what email account it is associated with, etc..

 From a Home screen, tap (Calendar).

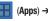

2. Touch and hold the date for which you want to enter an event.

– or –

Tap the date for which you want to enter an event, then tap + (New event).

3. Enter the event information in the Calendar event screen, then tap **Done**.

# **Managing Calendar Events**

You can view and add events in Google Calendar on your mobile device, but, to delete existing events, you must access Google Calendar on a computer.

### To delete a non-Google event:

- From a Home screen, tap (Apps) → (Calendar).
- Select a day and tap an event. A pop-up displays event information.
- 3. Select from the following options:
  - Tap 🔟 Delete and then select OK to delete the event.
  - Tap Send via and then select Bluetooth, Dropbox, Email, Messaging, or Wi-Fi to share the event.
  - Tap Edit to update the event details.

# **Customizing the Calendar**

To add additional accounts and set up Calendar preferences:

- From a Home screen, tap (Apps) → (Calendar).
- **2.** Tap  $\blacksquare$  (Menu)  $\rightarrow$  Settings.
- Tap Add account to display the Add account option. Select an account type and enter your account information.

- 4. Tap the following for additional settings:
  - Calendar view settings:
    - Calendars: Enable calendars for your various accounts.
    - Synchronise calendars: Displays the General sync settings. For more information, refer to "General Sync Settings" on page 185.
    - Week views: Choose to display weeks as either Analog or Timeline.
    - First day of week: Choose a day to begin each week.
    - Hide declined events: Enable or disable display of events.
    - Hide contacts anniversary events: Enable or disable display of contact anniversary events.
    - Show week number: Show the week number to the left of each week in the Month view and the inset calendar in the Day view.
    - Lock time zone: Allows you to lock event times and dates based on your selected time zone, which is defined by the following field.
    - Select time zone: If Lock time zone is enabled, used this option to select a time zone to lock event times and dates.
  - Reminder settings:
    - **Notifications**: Touch to select, which allows you to set the Select ringtone and Pop-up notification options.
    - Select ringtone: Choose a tone for calendar notifications.
    - Pop-up notification: Set a pop-up notification as a calendar event notification.
    - **Default reminder time**: Set the default time for a notification before an event is to occur.
- 5. Tap About calendar for additional Calendar information.

# Camera

Take photos and record video with your device's built in Camera. For more information, refer to *"Using the Camera"* on page 79.

Tip: A shortcut to Camera appears on the main Home screen by default.

From the Home screen, tap (Camera).

– or –

From a Home screen, tap  $\blacksquare$  (Apps)  $\rightarrow$  (Camera).

# Contacts

Store contact information for your friends, family and colleagues, to quickly access information or to send a message. For more information, refer to *"Contacts"* on page 53.

► From a Home screen, tap (Apps) → (Contacts).

# **Downloads**

Files, apps, and other items you download in Browser, Gmail, Email, or in other ways, are stored on your tablet's internal storage. Use the Downloads app to view, reopen, or delete what you have downloaded.

1. From a Home screen, tap (Downloads).

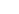

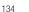

- Tap an available file category tab (Browser downloads or Other downloads) and select the desired file. Touch headings for earlier downloads to view them.
- Tap items you want to send, to check them, and then tap
   (Share). Tap an option to share the item. Depending
   on the file type, options can include: Bluetooth, Dropbox,
   Email, Gmail, Messaging, Picasa, YouTube, Social Hub, or
   Wi-Fi.
- Tap items you want to delete, to check them, and then tap
   (Delete). The items are deleted from your tablet.
- Tap Sort by size or Sort by date, at the bottom of the Downloads pop-up, to switch back and forth.

### Dropbox

Works to provide access to your desktop files directly from your device. This applications allows you to bring your files with you when you're on the go, edit files in your Dropbox from your device, upload photos and videos to Dropbox, and share your selected files freely with family and friends.

The in-device application works in conjunction with a partner program placed on a target computer using an active Internet connection.

Dropbox creates a folder that automatically synchronizes its contents across all of your connected devices on your account. Update a file to your dropbox on your computer, and its automatically updated to the same folder on your other devices.

### **Download the desktop application**

- 1. Use your computer's browser to navigate to: http://www.dropbox.com/.
- Follow the on-screen instructions to install this application on your target computer containing the desired files.

Important!: The computer application must be installed on the computer containing the desired files. This computer must have an active Internet connection.

Note: It might be necessary to configure your router's firewall settings to allow this application to gain access to the Internet.

### Accessing Dropbox on your Device

- From a Home screen, tap (Apps) → (Dropbox).
- 2. Follow the on-screen instructions.
- 3. Tap an item to open it.

# eBook

This application lets you access and read books on your device.

- From a Home screen, tap (Apps) → (eBook). The eBook main screen displays.
- 2. Read the on-screen disclaimer and tap Confirm.

## **Options While Reading a Book**

1. From a Home screen, tap

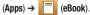

 $\ensuremath{\text{2.}} \quad \ensuremath{\text{Tap}} \ensuremath{ \text{ the cover of a book or PDF to start reading.}$ 

Once the book displays, sweep across the screen to turn the page.

- Tap the screen to display options that can be used while reading a book.
  - There are options on the top, left that let you highlight text, draw on the page, erase drawings, and configure the pen and highlighting.
  - There are options on the top, right that let you set the font and theme, set the speed and pitch of text-to-speech, search the book, and bookmark pages in the book.

- Touch and hold a word in a book to display the following options: Copy, Highlight, Memo, and Search.
  - Touch and drag either III is to select more or less text.
  - Select Memo and use the keyboard to create a memo about the selected text.
- Tap an area of the page and then select (Menu) for these options:
  - Table of contents: Displays a table of contents for the book. Touch an entry to display that page in the book.
  - **Bookmarks**: Displays bookmarked pages. Touch an entry to display that page in the book.
  - Highlights: Displays pages on which highlights have been made.
  - Memos: Displays pages on which memos have been created and the memo text.
  - Drawings: Displays pages on which drawings have been made.
  - Information: Displays various information about the book, such as author, format, size, and download date.

Note: For Bookmarks, Highlights, Memos, and Drawings, tap 🔟 (Delete) and then tap entries or Select all to delete entries.

6. Tap (Back) to return to the eBook main screen.

#### **Managing Your Books**

1. From a Home screen, tap

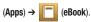

- In the Application bar, on the upper left of the eBook main screen, tap All to display all books and PDFs, Book to display only books, and PDF to display only PDFs.
- To find a book by title or author name, tap Q (Search), use the keypad to enter a key word or phrase to search for, and touch Go on the keypad to search.
- Tap = (List) to view your books in a list mode. Then touch Recent, Title, Authors, or Categories to view your books in a different way.
- 5. To add more books to your library, tap  $ext{id}$  (Shop).

A pop-up displays several book sellers and their internet webpage addresses. Tap a link to shop for more books, tap **Add store** to add a new webpage, or tap **Delete** to delete one or more of the existing webpage entries.

- 6. Tap 🧮 (Menu) for these options:
  - Edit: Tap 😑 to select books to be deleted and then tap Done.
  - Import: Add books from MyFiles.
  - Accounts: To read books, create or sign in to Adobe ID account, which allows you to open copyright protected books.

## Email

Send and receive email using popular email services. For more information, refer to "*Email*" on page 73.

► From a Home screen, tap Here (Apps) → @ Email.

# **Files**

Find, view, and manage folders and files, such as music files, photo files, video files, and so on, stored on your tablet. If the file is associated with an application on your device, you can launch the file in the application.

1. From a Home screen, tap

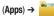

Files

2. Tap a folder and scroll down or up until you locate a file.

Note: You may have to touch one or more subfolders before you encounter files.

3. Tap a file to launch it in the associated application, if the file is associated with an application.

4. While browsing files, use these controls:

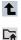

- Up: Display a higher directory.
- Root: Display the root directory.

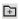

Add Folder: Add a new folder in the current folder.

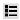

**Display mode**: Enable or disable thumbnails for each file.

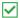

- Mark files: Touch the box to the left of each file or next to the folder to select all files in the folder. Then touch send, copy, cut, or delete in the Application bar.
- 5. While viewing a photo file:
  - Tap [] (Slideshow) to view a slideshow of the photos in the folder. Tap the screen to stop the slideshow and view the photo being displayed.
  - Tap < (Share) to share the file using Social Hub, Messaging, Picasa, Wi-Fi, Dropbox, Bluetooth, Gmail, or Email.

- Tap (Delete) to delete the photo.
- Tap (Menu) to display the following options for photos:
  - **Details**: Provides details about the photo such as Title, Time, Location, Width, Height, File Size, and so on. Tap the  ${\bf X}$  to close the pop-up.
  - Show on map: This option displays if a Location exists for the photo. A Location is added to the photo if GPS tag is set On in the Camera settings. Tap this option to open the Map app and display the Location where the photo was taken. For more information, refer to "Camera Options" on page 80.

Caution!: Be aware that your location may be present on a photo when posting your photos on the internet.

- Rotate Left: Allows you to rotate the picture counterclockwise 90 degrees.
- Rotate Right: Allows you to rotate the picture clockwise 90 degrees.
- Set picture as: Assign the photo as a Contact photo, Lock Screen, or Wallpaper.
- Crop: Allows you to crop the image. Touch and drag the crop box or the sides or corners of the crop box to create the crop area, then tap Ok. Tap X to stop without cropping the picture.
- Print: Print the current photo to a Samsung printer.
- Copy: Copy the current photo to the clipboard.
- Motion: Display Motion settings. For more information, refer to *"Motion Settings"* on page 189.

- 6. While viewing a video file:
  - Tap **(Bookmark)** to mark your favorite areas of the video. A yellow mark appears on the progress bar.
  - Tap (Menu) for the following options:
    - Share via: Share this video by using Messaging, YouTube, Wi-Fi, Dropbox, Bluetooth, Gmail, or Email.
    - Bookmarks: If bookmarks have been set for this video, a thumbnail and time are displayed for each bookmark. Tap Storemove a bookmark.
    - Color tone: Set the color tone to Normal, Warm, or Cold.
    - Outdoor visibility: Turn outdoor visibility On or Off.
    - **Details**: Provides details about the video, such as Name, Size, Resolution, Duration, Format, and Date modified.

# Gallery

Use Gallery to view, capture, and manage photos and videos.

► From a Home screen, tap  $\blacksquare$  (Apps) →  $\blacksquare$  (Gallery).

For more information, refer to "Gallery" on page 87.

# **Get Web Now**

Allows you to enable your device to be used on the T-Mobile Broadband network for high-speed data access. Once activated, you'll be able to purchase a Pre-paid Mobile Broadband pass that will allow you to access and browse the Web.

This is an applications that allows you to purchase pre-paid Web minutes if you do not already have a monthly data plan.

Important!: If you already have an activated pre-paid pass or a monthly data plan on your account, there is no need to use this service.

- From a Home screen, tap (Apps) → (i) (Get Web Now).
- 2. Read the on-screen information.
- 3. Tap Continue to begin using the Internet.

# Gmail

Send and receive email with Gmail, Google's web-based email. For more information, refer to "Gmail" on page 71.

From a Home screen, tap [] (Apps)

(Gmail).

# **Google Search**

Search the internet, and your device, using the Google search engine.

Tip: The Google Search widget appears on a Home screen by default. For information about displaying widgets on the Home screen, see "Adding Widgets to a current screen" on page 35.

1. From a Home screen, tap 🔍 (Google).

– or –

From a Home screen, tap (Google Search).

 Use the keypad to enter search criteria to display matching searches.

 $(Apps) \rightarrow 8$ 

Suggestions display below the text entry area.

**3.** Tap a suggestion to search for that term.

– or –

Tap Go to start the search.

A browser window displays the search results.

# Latitude

With Google Latitude, you can see the location of all of your friends on a map or on a list. You can also share or hide your location.

You must first set up your tablet to use wireless networks to help pinpoint your location. Also, Latitude works best when Wi-Fi is enabled.

- Important!: For best results, it is recommended that you enable all of your location services. For more information, refer to "Location and Security" on page 179.
- Note: Although you do not have to enable location services in order to use Latitude, it is recommended for best accuracy.
  - **1.** From a Home screen, tap  $(Apps) \rightarrow \xi$

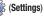

```
→ Location and security → Use wireless networks.
```

A green check mark 🖌 indicates the feature is enabled.

2. Log on to your Google account.

To create a Google account or set up your Google account on your device use **Accounts and sync** settings. For more information, refer to "Accounts and Sync" on page 185.  From a Home screen, tap (Apps) → (Latitude). Your location is displayed on the map, accurate to 30 meters.

### **Sharing Your Location with Friends**

- Tap Wi-Fi Disabled Click to enable connection to navigate to the Wi-Fi Settings menu where you can turn on Wi-Fi if it is not already enabled.
- **3.** Tap  $\longrightarrow$  (Menu)  $\rightarrow$  Add friends.
- 4. Tap Select from Contacts or Add via email address.
- 5. Select a contact.

– or –

Enter an email address and tap Send on the keypad.

6. At the Send sharing requests prompt, tap Yes.

Your friend will receive an email or text message with your location marked on a map. They will also receive instructions on how to view your location from the web or use Latitude on their device, if it is available. Once they acknowledge your request,

their location will display on your tablet. They can share their location from their computer, phone, or tablet.

For more information, go to http://www.google.com/latitude.

#### Latitude Menu

- From a Home screen, tap (Apps) → (Latitude).
- Tap <u>Latitude</u> to display your Latitude list of friends.
- 3. Tap (Menu) for these options:
  - Refresh friends: Update your Latitude list of friends.
  - Check in: Automatically check in at specific places you designate, and you will be checked in when you are there.
  - Add friends: Share your location with friends. For more information, refer to "Sharing Your Location with Friends" on page 141.
  - Settings: Used to set various Latitude options.
    - Detect your location: Enable or disable whether your location is updated automatically.
    - Set your location: Set your location manually.
    - Do not detect your location: Your friends cannot see your automatic location.
    - Enable location history: This history is only seen by you.

- Enable automatic check-ins: Checks you in to places that you have designated.
- Enable check-in notifications: Enables notifications that suggest places to check in.
- Manage your places: View and modify your automatic check-ins and muted places.
- Sign out of Latitude: Signs you out of Latitude and launches the Maps application.
- My Places: Display starred locations.
- Join Latitude/Latitude: Join Latitude, to share your location with friends you choose and Google.
- Clear Map: Remove search results from the map.
- Labs: Access experimental features.
- Switch Account: Choose a different Google account.
- Cache Settings: Enable or disable Prefetch on mobile or Clear map tile cache.
- Help: Learn about Google maps.
- Terms, Privacy & Notices: View information about Google Maps, including the Terms and Conditions, Privacy Policy, Legal Notices, and Web History.
- About: View information about Maps.

For the remaining options, see "Maps Menu" on page 143.

### Maps

Use Google Maps to find your current location, get directions, and other location-based information. The Google Maps shortcut appears by default on the Home screen.

- Note: You must enable location services to use Maps. Some features require Standalone or Google location services. For more information, refer to "Location and Security" on page 179.
  - From the Home screen, tap (Maps).

– or –

From a Home screen, tap  $(Apps) \rightarrow$ 

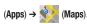

## Navigating the Map

### Zooming

- Double-tap on the screen to zoom in.
- Use two fingers, such as your index finger and thumb, to zoom out by making an inward pinch motion on the screen. To zoom in, make an outward motion by sweeping your fingers out.

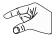

Tip: For convenient browsing, you can rotate the device to landscape mode.

#### Scrolling

• Touch and drag on the screen to reposition the map in the display.

#### Tap

 Tap an icon on the map to display information about the location. For example, your location is indicated by a flashing 🗼 and a pop-up that says My Location.

#### Maps Menu

- 1. From the Home screen, tap 🛞 (Maps).
- While viewing a map, tap (Menu) for these options:
  - Mv Places: Display starred locations.
  - Join Latitude/Latitude: Join Latitude, to login to the latitude service and share your location with friends you choose and Google.
  - Clear Map: Remove search results from the map.
  - Labs: Access experimental features.
  - Switch Account: Choose a different Google account.
  - Cache Settings: Enable or disable Prefetch on mobile or Clear map tile cache.
  - · Help: Learn about Google maps.
  - Terms, Privacy & Notices: View information about Google Maps. including the Terms and Conditions, Privacy Policy, Legal Notices, and Web History.
  - About: View information about Maps.

For more information, refer to "Latitude Menu" on page 141.

#### **Other Map Options**

Tap the indicated icon to use these additional Map options:

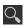

Search Maps: Use the keypad to enter your request to Search the map for a city, location, and so on. Suggestions are displayed as you type.

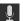

Speak: Just speak a city. location, and so on, to display.

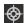

Compass: Set the map to always display north at the top of the screen or to automatically rotate like a compass, keeping north on the map facing north, and so on. Your device may have to be calibrated the first time you use this feature. Follow the on-screen instructions.

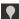

Places: Launch the Places app. For more information. refer to "Places" on page 154.

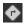

Directions: Displays the Directions pop-up. Enter Start point and End point or touch the button to the right of the fields to choose your current location, a contact's location, or to touch a point on the map.

- Tap the automobile, bus, bicycle, or walking icon for the appropriate directions. Then tap Go to display a list of directions.
- Tap the Directions list and scroll up or down.
- Tap an entry in the Directions list to show the point mentioned on the map.

|    | - | ۰. |   |   |
|----|---|----|---|---|
| Б, |   | 2  | 2 | 1 |
| e  | 0 | 2  | 4 |   |
|    | 5 | 2  |   |   |

Layers: Enable or disable a map layer to display. Choose from Traffic, Satellite, Terrain, Latitude, My Maps. or Bicycling.

## Market

Browse for new Android applications, games, or downloads for your device. You must have a Google account set up on your device to download a new application.

Tip: A shortcut to Market appears on the main Home screen by default.

1. From the Home screen, tap (Market).

- or -

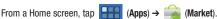

- 2. The first time you open Market, read the Terms of Service. then tap Accept to continue.
- Browse for items to install, or tap the category tab and 3. select from:
  - Apps: Displays applications, games, and more, which you can browse by categories, such as games, business, entertainment, education, and so on.
  - Books: New arrivals and top selling books, which you can also browse by categories, such as children's books, fantasy, fiction, history, and more.
  - Movies: New available videos are displayed.

- - Accounts: Tap the account you want to use.
  - Clear search history: Clear the history of previous searches.
  - Purchase history: Display a list of the apps you have purchased including free apps.
  - App content filter: Set which apps are displayed and can be downloaded to this device. The choices are apps rated for: Everyone, Low maturity, Medium maturity, High maturity, and Show all apps. Tap OK when you have made your choices.
  - Help: Get help for using Android Market.
  - Contact us: Contact the Market Help center.

## **My Apps**

- From the main Android Market screen, tap Apps → My apps in the Application Bar to display information about apps you have on your device. Tap an app and then select:
  - **Open:** Launch the application.
  - Update: Check for updates for the app.
  - Allow automatic updating: Allow this app to be updated automatically.
  - Uninstall updates: Uninstall previously installed updates.
  - Uninstall: Uninstall the app and remove it from your device. You
    cannot uninstall the apps that are included with Android. You can
    only uninstall the apps you have downloaded.

Warning!: Uninstall updates and Uninstall do not ask for a confirmation.

- 2. Tap (Menu) for the following options:
  - Notify about app updates: Enable or disable notifications for app updates.
  - Add shortcuts for new apps: Enable or disable the addition of shortcuts on the Home screen for new apps.

### **Media Hub**

Samsung Media Hub is your one stop for the hottest movie and TV content.

For more information, refer to "Media Hub" on page 92.

Note: Media Hub service requires a Media Hub account and depends on service availability.

► From a Home screen, tap (Apps) → (Media Hub).

#### Memo

Create and manage text memos and use Bluetooth to send memos to paired Bluetooth devices.

#### **Composing a Memo**

1. From a Home screen, tap  $(Apps) \rightarrow$ 

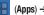

(Memo).

2. Tap 🗹 (New Memo), compose the memo, then select Done to save.

For more information, refer to "Entering Text" on page 41.

## **Memo List Options**

While viewing the list of Memos:

- Tap 🧮 (List) to view your memos in a list mode. Touch an 1. entry in the list on the left to view the memo on the right of the screen.
- To delete one or more memos, tap m (Delete), select one 2. or all memos, and tap Done.
- Tap **(Menu**) for the following options: 3.
  - Sort by: Set whether to sort the memo list by Date. Title. or Color.
  - · Send via: Select one or all memos, tap Send, and then tap Bluetooth, Dropbox, Email, Messaging, or Wi-Fi to send memos to another device or another person.

- Print: Select one or all memos, tap Done, and send the memos to a Samsung printer.
- Memo sync: Sign in to Google and use Google docs to back up your memos.
- SNS log in: Log in to your social network sites, Facebook, Twitter, or LinkedIn.
- PIN lock: Set a PIN number to use to lock your memos.
- 4. Touch and hold a memo thumbnail or list entry to display the following options:
  - Delete: Delete the selected memo.
  - Lock/Unlock: Lock the memo or use your PIN number to remove the lock form the memo. Once you lock a memo, you have to use vour PIN number to view the memo.
  - Send via: Tap Bluetooth, Dropbox, Email, Messaging, or Wi-Fi to send the memo by the selected method. For more information. refer to "Bluetooth" on page 70.
  - Update SNS: Lets you post the memo to one or more of your social network sites. Only site you are signed in to are displayed.

#### **Memo Options**

While viewing a Memo:

- ► Tap < (Memo options) for the following options:
  - Ō
- Delete: Delete this Memo.
- P
- Color: Choose a color for this memo.

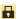

Lock/Unlock: Lock the memo or use your PIN number to remove the lock form the memo. Once you lock a memo, you have to use your PIN number to view the memo.

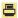

Print: Send this memo to a Samsung printer.

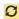

**Update SNS**: Lets you post the memo to one or more of your social network sites. Only site you are signed in to are displayed.

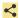

Send via: Tap Bluetooth, Dropbox, Email, Messaging, Wi-Fi to send the memo by the selected method.

# Messaging

This application allows you to use the Short Message Service (SMS) to send and receive short text messages to and from other mobile devices.

You can also use the Multi Media Service (MMS) to create multimedia messages to send and receive from other mobile devices.

► From a Home screen, tap (Apps) → (Messaging).

For more information, refer to *"Creating and Sending Messages"* on page 65.

# **MobileLife Organizer**

Organizes your family's calendar, family shopping list, To-Do list, and Journal entries in one place. Key features include:

- Easily access Family Members calendar on-the-go.
- Shopping List: Create a shared grocery list to prevent over purchasing or missed items.
- Calendar: Easily see your entire family's calendar on one screen. Calendar entries are available on the device and a computer.
- To Do: Create a shared To Do list for the entire family to work on together.
- Journal: Track fun things your family does on the go and include pictures to remember the moment.

► From a Home screen, tap (Apps) → < (MobileLife Organizer).</p>

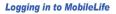

#### To use MobileLife Organizer with an existing account:

- From the main application screen, enter you Email address and shared family password.
- Tap the Shared family password field and enter the appropriate password.
- 3. Tap Sign in.

#### To create a new MobileLife Organizer account:

- 1. From the main application screen, tap Create an account.
- Enter the necessary information, such as First name, Email address, Household name, and a Shared password.
- Read the terms of use and place a check mark along side the field to confirm your acceptance of the terms.
- 4. Tap Done.

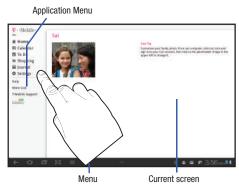

#### **Create an appointment**

- 1. From the MobileLife main screen, locate the Application menu and tap **Calendar**.
- 2. Tap (Menu) from the bottom of the screen.
- 3. Select New Appointment.

- Enter all Appointment Details and select household members to be included in the appointment.
  - These members can be added by entering their name, Email address, phone number, and assigning a color.
- 5. Tap Save.

## Music

Play music and other audio files that you copy from your computer.

▶ From a Home screen, tap  $\blacksquare$  (Apps) →  $\bigcirc$  (Music).

For more information, refer to "Music App" on page 100.

# **Music Player**

Play music and other audio files that you copy from your computer.

► From a Home screen, tap (Apps) → (Music Player).

For more information, refer to "Music Player" on page 105.

# **My Account**

This option provides you with account specific information such as your current activity, billing information, and Plan Services information. You can also set alerts for minute or message usage, payment reminder, or power saver.

Note: You may be prompted to log into the Android Market to receive the latest version of the T-Mobile My Account application.

The differences between My Account and My Device are these:

- My Account: check Activity, set Alerts and Events, review Billing, and review your current Plan and services.
- My Device: access Support, view Quick Tools, Personalize settings, and Storage & Battery.

Tip: Use the Menu key to toggle between My Account and My Device.

- From a Home screen, tap (Apps) → (My Account).
- 2. Read the on-screen information and tap OK.

The initial screen displays four tabs: Activity, Set Alerts, Billing, and Plan.

### Activity

The Activity tab displays your current minute and message activity. You can view what percentage of minutes were used as well as the number of messages used for a particular start date.

#### **Alerts and Events**

From this screen you can activate alerts to notify you of the following:

- · Alert Settings: sets when you would receive alerts for the following:
  - Minute Usage: tracks the number of minutes used and remaining in your plan. Minute Usage Reminder: sends an alert when the number of minutes used reaches 75 percent of the total available minutes in the plan. Over Limit Alert: sends an alert when usage exceeds your plan's total available minutes.
  - Message Usage: tracks the number of messages used and remaining in your plan. If you plan includes unlimited messages this setting does not apply.
  - Data Usage: tracks data used and remaining in your plan. If you plan includes unlimited data usage this setting does not apply.
  - Payment Reminder: alerts when your bill is due.
  - Power Saver: sends an alert when the battery level reaches 30 percent. The alert displays in the notification window. This alert is automatically set to On.
  - Support Alerts: allows you to enable automated troubleshooting.
- Recent Oder Status: Displays details about your recent orders.

• Account Events: provides details about your recent account events.

#### Billing

This provides a billing summary.

#### Plan

This screen displays specific information and charges for your current plan and services. The screen also displays additional services information and charges. Included categories include: My plan & services, Additional Services, and T-Mobile Offers.

### **My Device**

Use the My Device application to configure device settings, view support information, personalize your CallerTunes, Ringtones, or Wallpapers, or view battery storage information.

- 1. From a Home screen, tap  $(Apps) \rightarrow ?$ (My Device).
- 2. Read the on-screen information and tap OK.

Tip: Use 📄 to toggle between My Account and My Device.

The differences between My Account and My Device are these:

 My Account: check Activity, set Alerts and Events, review Billing, and review your current Plan and services.  My Device: access Support, view Quick Tools, Personalize settings, and Storage & Battery.

The initial screen displays four tabs: Personalize, Quick Tools, Support, and Storage Battery.

#### Support

Displays support information such as: Device Restart, Device Storage, My Account Feedback, T-Mobile Forums, T-Mobile on Twitter, and T-Mobile<sup>®</sup> Tech Assist<sup>™</sup>.

### **Quick Tools**

Quick Tools is a shortcut that allows you to view and configure the following features and parameters: Wi-Fi, Bluetooth, Data Roaming, GPS, Brightness, Screen Timeout, and Phone Info.

#### Personalize

Using this menu you can personalize Wallpapers.

 Wallpapers: you can personalize your device's background by selecting wallpapers from the Shop, Gallery, Live Wallpapers, and the Wallpaper Gallery.

### Storage & Battery

From this tab you can view Memory storage information for the device. You can also view the battery level percentage and other information.

# Navigation

Google Maps Navigation (Beta) is an internet-connected turn-by-turn, GPS navigation system with voice guidance.

Caution!: Traffic data is not real-time and directions may be wrong, dangerous, prohibited, or involve ferries.

Important1: To receive better GPS signals, avoid using your device in the following conditions:

- inside a building or between buildings
- in a tunnel or underground passage
- in poor weather
- around high-voltage or electromagnetic fields
- in a vehicle with tinted windows

### **Enabling GPS Location**

- **1.** From a Home screen, tap  $(Apps) \rightarrow \bigotimes$  (Settings)
  - → Location and security
- Tap Use wireless networks. A green check mark indicates the GPS location feature has been enhanced by using Wi-Fi and/or mobile networks to increase accuracy.
- Tap Use GPS satellites. A green check mark indicates the GPS location feature is enabled.

#### **Navigation options**

Use Google Navigation to find a destination and to get walking or driving directions.

Note: You must first create a Wi-Fi connection to use Navigation.

 From a Home screen, tap (Apps) → (Navigation).

The Navigation screen displays.

- Tap either Driving or Walking in the Application bar to describe the type of directions you want.
- Tap Map in the Application bar to see a map (Driving) or a satellite image (Walking) of your area.
- If Driving, tap <sup>(a)</sup> (Route options) to set whether directions should Avoid highways and Avoid tolls.

- 5. To find a destination, tap an option:
  - Speak Destination: Say the name or address of your destination.
  - Type Destination: Enter the destination.
  - Contacts: Choose a destination from a contact record.
  - Starred Places: Choose destinations you have marked as favorites.
  - Recent Destinations: Choose from recent destinations. This option is not available until a destination has been requested.
- 6. While navigating, tap (Menu) for options:
  - · Search: Find a location.
  - Route Info/Show Map: View information about the current route or return to the Map view.
  - Layers: Choose map layers to display.
  - Mute/Unmute: Mute to silence voice-guided prompts.
  - Exit Navigation: Close Navigation and discard route information.
  - Directions List: View directions in a step-by-step list.
  - Set Destination: Choose or enter a destination.
  - Help: Learn about Google maps.
  - Terms, Privacy & Notices: View information about Google Maps, including the Service Agreement and Privacy Policy, and give Feedback.

#### Pen Memo

Create and manage memos that you create by typing text or writing with your finger or a stylus. You can even draw and save pictures as a memo. You can also share your memos.

#### **Composing a Pen Memo**

- From a Home screen, tap (Apps) → 
   memo).
- 2. Tap 🗹 (New Memo).
- Tap the Enter title field and use the keypad enter a title for the memo.

(Pen

- 4. Tap the body of the memo and then:
  - Tap T to type the memo or tap 🖉 to write or draw with your finger or a stylus. T
  - Tap 🥒 to erase writing or drawing.
  - Tap 🌠 to set Brush, Color, Pen size, Eraser size, and Theme.
  - Tap 🖌 to undo and 🖓 to redo writing or drawing.
- 5. Tap Done to save.

For more information, refer to "Entering Text" on page 41.

### **Pen Memo List Options**

While viewing the list of Memos:

- To find a memo, tap (Search), use the keypad to enter a key word or phrase to search for, and tap (on the keypad to search.
- Tap (List) to view your memos in a list mode. Touch an entry in the list on the left to view the memo on the right of the screen.
- To delete one or more memos, tap (Delete), select one or all memos, and tap Delete.
- 4. Tap 🧮 (Menu) for the following options:
  - Sort by: Set whether to sort the memo list by Date, Title, Text first, Drawing first, or Auto tag first.
  - Share via: Select one or all memos, tap Share, and then tap Bluetooth, Dropbox, Email, Gmail, Messaging, Picasa, Social Hub, or Wi-Fi to send memos to another device or another person.
  - Export: Tap To Gallery (drawings) or To Memo (text), select one or all memos, and touch Export.
  - Print: Select one or all memos, tap Print, and send the memos to a Samsung printer.
  - Memo sync: Sign in to Google and use Google docs to back up your memos.

- Auto tag settings: Tap Enable auto tag to enable auto tagging of your memos.
- Touch and hold a memo thumbnail or list entry to display the following options:
  - **Delete**: Delete the selected memo.
  - Export: Tap To Gallery (drawings) or To Memo (text), select one or all memos, and touch Export.
  - Share via: Tap Bluetooth, Dropbox, Email, Gmail, Messaging, Picasa, Social Hub, or Wi-Fi to send memos to another device or another person. For more information, refer to "Bluetooth" on page 70.

## **Memo Options**

While viewing a Memo:

- 1. Tap 前 (Delete) to delete this memo.
- 2. Tap  $\equiv$  (Menu) for the following options:
  - Share via: Tap Bluetooth, Dropbox, Email, Gmail, Messaging, Picasa, Social Hub, or Wi-Fi to send memos to another device or another person.
  - Export: Tap To Gallery (drawings) or To Memo (text) to export the memo to the selected app.
  - $\bullet~$  Set as: Use this memo as a Contact photo, a Lock Screen, or Wallpaper image.
  - Print: Send the memo to a Samsung printer.

 Tap the body of the memo to edit the memo.
 Options display for editing. For more information, refer to "Composing a Pen Memo" on page 153.

## **Photo Editor**

The Photo editor application provides basic editing functions for pictures that you take on your device. Along with basic image tuning like brightness, contrast, and color it also provides a wide variety of effects used for editing the picture.

► From a Home screen, tap (Apps) → (Photo Editor).

For more information, refer to "Photo Editor" on page 96.

#### Places

Google Places displays company logos on a layer of Google Maps. When viewing an area you can quickly locate a business or person, find out more information about the business, see coupons, public responses, and more.

1. From a Home screen, tap

 $(Apps) \rightarrow \heartsuit$ 

(Places).

2. Tap a category or tap 💽 Add to enter criteria.

 Locate and tap one of the listed places (Restaurants, Coffee, Bars, Attractions, ATMs, Gas Stations, Explore Nearby, or Add your own place.) A list of places within this category displays.

- or -Tap  $\square$  (Menu) and then tap either My Places  $\rightarrow$  Starred Places.

- Tap the Maps icon (upper-right) to launch the related maps feature.
- Tap (Menu) → Latitude. The functions of this application are similar to those of the Navigation application, but work along with the Latitude service where you can share your location with your chosen Google friends.

## **Pro Apps**

Provides access to compatible productivity tools. These productivity packs can be accessed from anywhere.

Note: Access to these applications and packs requires you have an active Google account and are logged in prior to connection.

- From a Home screen, tap (Apps) → (Pro Apps).
- Select an application and follow the on-screen download and installation instructions.

### Pulse

Pulse News gives you news visually in bite-sized pieces. Each article is a small square filled with the headline and an associated image. Pulse incorporates colorful panning story bars and fills them with content from your favorite websites.

► From a Home screen, tap (Apps) → pulse (Pulse).

The Pulse main menu displays.

# Qello

Qello<sup>®</sup> brings the concert right to the fan. This is an HD streaming rental service of the world's largest catalog of HD live concerts.

- From a Home screen, tap [--] (Apps)  $\rightarrow$  (Qello). 1.
- 2. Read the on-screen information and tap **OK**.

## **Quickoffice HD**

The Quickoffice HD<sup>®</sup> application allows you to create and save Microsoft Word, Excel, and Powerpoint documents. You can also view existing PDFs.

- From a Home screen, tap 🔛 (Apps) → 🎑 1. (Quickoffice HD). The Quickoffice Register your Software screen displays.
- 2. Read the on-screen information and choose to either Register Now or Register Later.

3. Use the keypad to enter your name, tap the E-mail Address field and use the keypad to enter your E-mail address, and then tap Register Now.

- or -

Tap Register Later, if you are not ready to register at this time.

The Quickoffice screen is displayed.

- 4. Tap Local Files to display the folders and files on your device.
  - or -

Tap Recent Documents to view the documents you have recently updated.

- Tip: Sweep a folder list to the left or right to display the previous or next level of folders or files.
  - 5. To create a new document, tap 📃 (New Document), tap
    - an option, and follow the on-screen instructions.

The following document types are available: Word Document, Word 97-2003 Document, Excel Workbook, Excel 97-2003 Workbook, PowerPoint Presentation, and PowerPoint 97-2003 Presentation.

- To find a memo, tap Q (Search), use the keypad to enter a key word or phrase to search for, and tap Go on the keypad to search.
- To save your documents to a remote account, tap
   (Add remote account), touch an account, and sign in.

   Touch Learn more about ... to read more about the selected account.
- 8. Tap 💐 (Menu) for these additional options:
  - Create folder: Tap the New folder name field and use the keypad to name the folder. Tap Create to add the folder to selected folder.
  - Sort: Sort files or folders by Name, Type, Size, or Date.
  - Updates: Check for updates for Quickoffice.
  - Registration: If you touched Register Later when you signed in, use this option and touch Register Now.
  - About: Displays information about the Quickoffice app.
  - Help: Displays the Quickoffice Help Guide and answers to frequently asked questions. You can also open a support ticket.

9. Tap a document to open it.

– or –

Touch and hold a document and drag it to one of the following icons:

- I... Rename to: Use the keypad to rename the document and touch Rename.
- Send: Tap Bluetooth, Dropbox, Email, Gmail, or Wi-Fi to send your document.
- **Delete**: Tap **OK** to delete the document.
- Touch and drag a document to a new folder. Tap Copy to or Move to on the Action pop-up to copy or move the document to the highlighted folder.

## Security

This application provides mobile device-specific security features that are coupled with a minimal performance hit. Lookout Mobile Security provides key security options that are unique to the mobile market. Along with the antivirus and anti-malware tech, there's a lost and stolen device locator service, an application privacy adviser, and a backup service.

- From a Home screen, tap (Apps) → (Security).
- Read the on-screen descriptions and tap Get started to begin your configuration.
- Read the on-screen information about Security and if desired, tap the Enable Security field to activate the feature.
- 4. Tap Next.
- Read the on-screen information about Backup and if desired, tap the Enable Backup field to activate the feature.
- 6. Tap Next.

- Read the on-screen information about the feature that can help locate your missing device and if desired, tap New user (to setup a new account) or Existing user (to log into your account field to activate the feature).
- 8. Tap Start Lookout.

From the main application, the main features are presented as buttons. Tap one to reveal a button that will run the feature.

## **Settings**

Configure your device to your preferences. For more information, refer to "Settings" on page 167.

From a Home screen, tap (Apps) → ((Settings).

# **SimCity Deluxe HD**

 $\operatorname{SimCity}^{\textcircled{B}}$  is a critically acclaimed city-building simulation video game.

- From a Home screen, tap (Apps) → <sup>1</sup>/<sub>2</sub> (SimCity Deluxe HD).
- 2. Follow the on-screen prompts

### Slacker

Slacker offers free, internet radio for mobile devices.

1. From a Home screen, tap

 $(Apps) \rightarrow \textcircled{S}$  (Slacker).

Important!: You must register and create a free account prior to using this service.

- 2. Read the on-screen legal disclaimer and tap OK.
- If prompted, enter your Email address and password.
   or –

Tap Create Account if you have not created an account.

 Begin selecting the music you want to listen to by slecting from the available on-screen categories.

# **Social Hub**

Access your social networks, like Facebook, Twitter, and LinkedIn, and your email all in one place.

Allows you to easily and intuitively satisfy all of your communication needs from within a single-user interface. E-mails, instant messaging, social network contents, and calendar contents from all major service providers are available.

Tip: A shortcut to Social Hub appears on the main Home screen by default.

From a Home screen, tap Gocial Hub).
 − or −
 From a Home screen, tap Gocial Hub).

#### Add an Account

- 1. Tap Set up now. The Add account screen displays.
- Tap the account you want to add and then enter the required information, such as email address and password.

The added account now appears on the Social Hub screen with any other accounts.

- 3. Tap an account entry to start the application.
- If you choose an SNS account, read the SNS disclaimer, tap the I accept all the terms above checkbox, then tap Agree to continue.
- 5. Tap Next.
- 6. Follow the on-screen instructions for adding an account.
- From the Social Hub main screen, tap the Feeds or Messages tabs to see information pertaining to your account.
- 8. Tap 🔙 (Social Hub) to comfirm addition.

# T-Mobile TV

 $\ensuremath{\mathsf{T-Mobile}}\xspace$  TV and Video on Demand.

► From a Home screen, tap (Apps) → (T-Mobile TV).

For more information, refer to "T-Mobile TV" on page 99.

# Talk

Use Google Talk to chat with other Google Talk users. For more information, refer to "Google Talk" on page 80.

▶ From a Home screen, tap  $\bigcirc$  (Apps) →  $\bigcirc$  (Talk).

# TegraZone Games

Tegra Zone<sup>®</sup> Games is an Android app for your NVIDIA<sup>®</sup> Tegra<sup>™</sup>-powered mobile device, you can easily find games that are optimized to exploit the full potential of your device's built-in Tegra mobile processor. Discover unique, premium games for Android that deliver more visually-stunning graphics and smoother gameplay, so you can get the most out of your Tegrapowered mobile device.

- From a Home screen, tap (Apps) → (TegraZone Games).
- 2. Follow the on-screen instructions.

### Video Chat

This is a mobile video sharing and 2-way video calling service. This application also lets you record and share experiences with your friends, family, and your favorite social networks.

- From a Home screen, tap (Apps) →
   (Video Chat) → Sign up.
- 2. Fill in the Email address, Username, and Password, then tap Sign up to create your new account.
- Follow the on-screen instructions. For more information, visit: <u>http://qik.com/</u>.

#### To adjust application settings:

- 1. Tap and then tap Settings.
- 2. Choose from any of the following options:
  - Sharing allows you to setup sharing preferences.
    - Facebook: set up your Qik credentials for Facebook posting of videos.
    - Twitter: set up your Twitter account sharing preferences.
    - YouTube: set up your Qik credentials for YouTube posting of videos.
    - People: set up your contact sharing parameters.
  - Privacy allows you to select who can find you and see your videos.

- Location allows you to select the level of location accuracy that is embedded into your Oik videos. When posting or sharing Oik video information with others, you can decide how accurate the related location information can be. Choose from: Off, City level, Street level, or Track live.
- Video recording quality allows you to assign a video quality to the outbound video. Choose from: Low, Normal, or High.
- About displays the version information for the Qik Video Chat application.

#### **Recording a Video Chat**

- From a Home screen, tap (Apps) → (Video Chat).
- 2. Tap Record & Share.
- 3. Read the one-time disclaimer describing the public nature of your videos and tap **OK**.
- 4. Tap Record to start recording.
  - or –

Tap Stop to end the recording process.

 Enter a title for your video segment and select those services you wish to use to distribute your video.  Services such as Twitter, Facebook, YouTube, SMS, and E-mail ask that you select a recipient for your video segment.

## Video

View and manage videos stored on your tablet.

Tip: A shortcut to Video appears on the main Home screen by default.

- From the Home screen, tap (Video player).
  - or -

From a Home screen, tap  $(Apps) \rightarrow [ b ]$  (Video player).

# Videos

The Videos app is a new application for select Android devices. Any movie you rent from the Android Market can be downloaded for offline viewing through this application. In addition, the Videos app can be used to stream your Android Market movie rentals as well as play any of your personal videos stored on your tablet.

▶ From a Home screen, tap  $\bigcirc$  (Apps) →  $\bigcirc$  (Videos).

For more information tap  $\blacksquare$  (Menu)  $\rightarrow$  Help.

# **Voice Search**

Voice Search offers voice-activated Google searches.

- Tip: Voice Search is also available on the Google Search widget, which appears on a Home screen by default.
  - From a Home screen, tap (Voice Search).
     or –

From a Home screen, tap  $(Apps) \rightarrow ($ 

 Tap Speak now and then speak your search command slowly and clearly. Google searches for the information and displays results.

# World Clock

View the date and time in any time zone.

From a Home screen, tap (Apps) → (World Clock).

A map of the world displays with the locations you have added flagged.

2. Tap 🕂 (Add) to add a city to display.

A list of world cities displays. Scroll through the list and touch the city you want to add. A pop-up displays the city name, the current time and date there, and the GMT offset. Tap + on the pop-up to add the city.

- Tap : (Reorder) to change the order of the cities. Tap the grid in an entry and drag the entry to a new position in the list. Tap Done to change the order.
- Tap (Remove) to delete entries. Touch the box to check the cities you want to delete (a green check mark appears), then tap Remove.
- Touch and hold an entry to remove it or to set the DST settings, which enable or disable Daylight Savings Time adjustments.

### **Yahoo Finance**

Stay on top of the markets with the Yahoo Finance app for Android devices. Get real-time quotes, follow the market, or check out a particular stock. View headline news, top stories, and videos from Tech Ticker. Yahoo Finance lets you keep up with the market movers from your Android device.

### To add the Yahoo Finance widget:

- Navigate to the desired Home screen, then touch and hold on the screen to display the Add to Home screen menu.
- 2. Tap Widgets → Yahoo! finance.

The Yahoo Finance widget displays.

## **Adding Your First Stock**

### To add your first stock:

- From a Home screen, touch the Yahoo Finance widget. The Search symbols search bar displays.
- 2. Type in a stock name.
- Tap Q to start the search and touch an entry in the list of stocks that is displayed.
- 4. The Yahoo Finance widget displays with information about the stock just added.

#### **Managing Stocks**

Once you add a stock, there are additional Yahoo Finance options you can use to add more stocks and set up how they are displayed and refreshed.

- From a Home screen, touch an entry in the Yahoo Finance widget. Information about the stock displays.
- 2. Tap 💭 (Refresh) to update the information.
- **3.** Tap **(Add)** to add another stock. For more information, refer to "Adding Your First Stock" on page 163.
- 4. Tap (Menu) to display the following options:
  - Delete: Tap to delete the stock being displayed.
  - Change order: Displays your stocks list. Touch and drag stocks to change the order in which they are displayed.
  - Search: Tap to search for a new stock.
  - Settings: Displays the following options:
    - Auto scrolling: If you have added more than one stock, the Yahoo Finance widget displays information for each stock on a rotating basis.
    - Auto refresh: Choose a time interval for automatic refreshing of stock information. The choices are: None, Every 30 minutes, Every 1 hour, and Every 3 hours. When the setting is None, touch the refresh icon on the Yahoo Finance widget to update stock information.

- Under the My Stocks tab, touch a stock entry to display the full stock information screen.
- Tap the Major indices tab to display the a summary of the performance of major groupings of stocks, classified by the exchange on which they trade.
- Tap the Currencies tab to display the currency exchange rate for various currencies.

### **Additional Options**

There are more options available from the full stock information screen.

- From a Home screen, touch the Yahoo Finance widget. The full stock information screen for one of your stocks displays.
- If you have added more than one stock, touch either end of the heading bar to view the previous or next stock.
- Near the center of the screen, touch 1d (1 day),
   5d (5 days), 1m (1 month), 3m (3 months), 6m (6 months),
   or 1y (1 year) to view a stock performance graph for the requested period.

 Near the bottom of the screen, touch YAHOO! FINANCE to link to the Yahoo! Finance website. Tap Go to Mobile Website to view more financial information.

At the bottom of the screen, touch **Quotes delayed** to read about real-time exchange quotes and access other Yahoo Finance online options, such as Top Stories and a currency converter.

## YouTube

View and upload YouTube videos right from your device. YouTube is a video sharing website on which users can upload and share videos, and view them in MPEG-4 format.

**1.** From the Home screen, tap  $\begin{bmatrix} Y_{00} \\ mm \end{bmatrix}$  (YouTube).

– or –

From a Home screen, tap  $(Apps) \rightarrow (YouTube)$ .

- When the screen loads you can begin searching and viewing posted videos.
- 3. Tap the Home tab to return to the main YouTube page.
- Tap the Browse tab to browse videos by categories like Comedy, Education, Music, and so on. Touch the desired category to display video thumbnails.

- Tap the Your Channel tab to upload a video, see your favorites, manage your playlists, and display your subscriptions. To use this function, sign in to your YouTube account or add and account.
- Tap Q (Search YouTube) and use the keypad to enter a keyword or phrase to find a YouTube video. Tap Q on the keypad to initiate the search.
- 7. While browsing, tap 📕 (Menu) for these options:
  - Sign in: Sign in or add a YouTube account. You may have to sign in to YouTube to use certain options.
  - **Settings**: Configure display and search settings and view information about the application.
  - Help: Display YouTube help information.
  - Feedback: Display a YouTube feedback form.
- While viewing a video, tap (Share) to share the video by way of Bluetooth, Dropbox, Email, Gmail, Messaging, or Wi-Fi.

- 9. While viewing a video, tap (Menu) for these options:
  - Favorite: Mark this video as a favorite.
  - Save to: Save the video.
  - Copy URL: Copy the URL of the video to the clipboard.
  - Flag: Flag the video for YouTube review.
  - **Settings**: Configure display and search settings and view information about the application.
  - Help: Display YouTube help information.
  - Feedback: Display a YouTube feedback form.

## To configure YouTube Settings:

- ► Tap (Menu) → Settings and configure the following parameters:
- General settings:
  - High quality on mobile, when enabled, allows you to start all videos in high quality mode while you are connected to a mobile network.
  - Caption font size allows you to set the font size used by on-screen captions. Choose from: Small, Medium, Large, or Extra Large.

- Search settings:
  - Clear search history allows you to clear any previous YouTube searches from appearing within the search box.
  - SafeSearch filtering allows you to configure block settings for videos containing restricted content. This option blocks these videos from appearing within your search results. Choose from: Don't filter, Moderate, or Strict blocking.
- About settings:
  - Help provides answers to most YouTube questions.
  - Feedback allows you to provide user feedback to YouTube.
  - · Google Mobile Terms of Service
  - YouTube Terms of Service
  - Google Mobile Privacy Policy
  - YouTube Privacy Policy
  - Application version displays the software version for the current YouTube application.

### Zinio

Launches a digital magazine reader. Zinio has transformed your favorite print magazines into digital format.

**1.** From a Home screen, tap  $(Apps) \rightarrow$ 

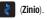

2. Tap sign in if you already have an account or tap create an account to continue.

Follow the on-screen prompts.

# **Section 9: Settings**

This section explains Settings for customizing your device.

#### **Accessing Settings**

From a Home screen, tap (Settings).

– or –

From any screen, tap the Time in the System bar, tap anywhere in the Status Details, and then tap (Settings). For more information, refer to "Quick Settings" on page 22.

(Apps) →

#### **Wireless and Networks**

Control your device's wireless connections.

#### Flight Mode

Flight mode allows you to use many of your tablet's features, such as Camera, Games, and more, when you are in an airplane or in any other area where accessing data is prohibited.

Important!: When your tablet is in Flight Mode, it cannot access online information or applications.

- From a Home screen, tap (Apps) → (Settings)
   → Wireless and networks.
- Tap the Flight mode check box to enable Flight mode. A check mark displayed next to the feature indicates Flight mode is active.

– or –

Set Flight mode using the Quick Settings menu. For more information, refer to "*Quick Settings*" on page 22.

#### **Activating Wi-Fi**

- From a Home screen, tap (Apps) → (Settings)
   → Wireless and networks → Wi-Fi settings.
- Tap Wi-Fi. A check mark displayed indicates Wi-Fi is active.

### Wi-Fi settings

Once set up for Wi-Fi connectivity, your device automatically uses Wi-Fi, when available, for all your mobile device services.

1. From a Home screen, tap  $(Apps) \rightarrow \bigotimes$  (Settings)

→ Wireless and networks → Wi-Fi settings.

2. Configure the settings as desired.

The available connection types displayed with a security type displayed next to them. For more information about using your device's Wi-Fi features, see *"Wi-Fi"* on page 119.

## Wi-Fi Direct Settings

You can configure your phone to connect directly with other Wi-Fi capable devices. This is an easy way to transfer data between devices. These devices must be enabled for Wi-Fi direct communication. This connection is direct and not via a hotspot or WAP.

Note: Activating this feature will disconnect your current Wi-Fi network connection.

1. From a Home screen, tap

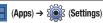

→ Wireless and networks → Wi-Fi Direct settings.

- Tap Wi-Fi Direct. A check mark displayed next to the feature indicating it is enabled. Your phone will begin to search for other devices enabled with Wi-Fi direct connections.
- After scan, tap a device name to begin the connection process to another Wi-Fi Direct compatible device.
- Note: The target device must also have Wi-Fi Direct service active and running before it can be detected by your device.
  - 4. Tap Connect. The direct connection is then established.
  - When prompted to complete the connection, tap **OK**. The status field now reads "Connected" and your connected device is listed within the Wi-Fi Direct devices listing.

### Kies via Wi-Fi

- Wi-Fi configuration and usage by Kies Air.
  - From a Home screen, tap (Apps) → (Settings)
     → Wireless and networks → Kies via Wi-Fi.
  - Select the source of the Wi-Fi connection for Kies air. Choose from either: Wi-Fi or Portable Wi-Fi hotspot.

#### **Bluetooth Settings**

Use Bluetooth settings to manage Bluetooth connections, set your device's name, and control your device's visibility.

#### **Activating Bluetooth**

From a Home screen, tap (Apps) → (Settings) → Wireless and networks → Bluetooth settings and tap Bluetooth to turn it on.

Note: Bluetooth must be enabled prior to use.

 Tap the Bluetooth field to activate the feature (checkmark indicates active). When Bluetooth is enabled, a green check mark appears next to the field and appears on the screen.

For more information, refer to "Bluetooth Settings" on page 116.

## Tethering

This option allows you to share your device's mobile data connection via a direct USB connection between your device and computer. A wireless version of this same functionality would be the Mobile AP feature.

Note: If additional software or USB drivers are required, navigate to: http://www.samsung.com/us/support/downloads.

- - $\rightarrow$  Wireless and networks  $\rightarrow$  Tethering and portable hotspot.

For more information, refer to "Tethering" on page 123.

#### **VPN** settings

The VPN settings menu allows you to set up and manage Virtual Private Networks (VPNs).

ImportantI: Before you can use a VPN you must establish and configure one.

#### Adding a VPN

Before you add a VPN you must determine which VPN protocol to use: PPTP (Point-to-Point Tunneling Protocol), L2TP (Layer 2 Tunneling Protocol), L2TP/IPSec PSK (Pre-shared key based L2TP/IPSec), or L2TP/IPSec CRT (Certificate based L2TP/IPSec).

- From a Home screen, tap (Apps) → (Settings)
   → Wireless and networks → VPN settings.
- 2. Tap Add VPN.
- 3. To establish a PPTP (Point-to-Point Tunneling Protocol):
  - Tap Add PPTP VPN.
  - Tap **VPN name**, add a name for this connection using the keypad, then tap **OK**.
  - Tap Set VPN server, add a name using the keypad, then tap OK.
  - Tap Enable Encryption to make a check mark (if desired).
  - Tap DNS search domains, add a name for DNS search using the keypad, then tap OK.

- 4. To establish a L2TP (Layer 2 Tunneling Protocol):
  - Tap Add L2TP VPN.
  - Tap **VPN name**, add a name for this connection using the keypad, then tap **OK**.
  - Tap Set VPN server, add a name using the keypad, then tap OK.
  - Tap Enable L2TP secret to make a check mark (if desired).
  - Tap Set L2TP security and enter a password (if desired), then tap OK.
  - $\bullet\,$  Tap DNS search domains, add a name for DNS search using the keypad, then tap OK.
- To establish a L2TP/IPSec PSK (Pre-shared key based L2TP/IPSec):
  - Tap Add L2TP/IPSec PSK VPN.
  - Tap VPN name, add a name for this connection using the keypad, then tap OK.
  - Tap Set VPN server, add a name using the keypad, then tap OK.
  - Tap Set IPsec pre-shared key, enter a key and tap OK.
  - Tap Enable L2TP secret to make a check mark (if desired).
  - Tap Set L2TP security and enter a password (if desired), then tap OK.
  - Tap **DNS search domains**, add a name for DNS search using the keypad, then tap **OK**.

- To establish a L2TP/IPSec CRT (Certificate based L2TP/ IPSec):
  - Tap Add L2TP/IPSec CRT VPN.
  - Tap **VPN name**, add a name for this connection using the keypad, then tap **OK**.
  - Tap Set VPN server, add a name using the keypad, then tap OK.
  - Tap Enable L2TP secret to make a check mark (if desired).
  - $\bullet\,$  Tap Set L2TP security and enter a password (if desired), then tap  $\rm OK.$
  - Tap Set user certificate, then tap OK.
  - Tap Set CA certificate, then tap OK.
  - Tap **DNS search domains**, add a name for DNS search using the keypad, then tap **OK**.

#### Mobile networks

Before you use applications such as Google Maps and find your location or search for places of interest, you must enable the Mobile networks options.

From a Home screen, tap

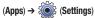

→ Wireless and networks → Mobile networks.

The following options display:

### Use packet data

Allows you to activate data usage on your device.

### **Data Roaming**

Data roaming allows you to connect to your service provider's partner networks and access data services when you are out of your service providers area of coverage.

- From a Home screen, tap (Apps) → (Settings)
   → Wireless and networks → Mobile networks.
- Tap Data roaming to connect to data services while roaming outside your network.

– or –

Tap **Data roaming** again to remove the green check mark and deactivate the feature.

#### Access Point Names

To access a wireless access point:

From a Home screen, tap

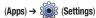

 $\rightarrow$  Wireless and networks  $\rightarrow$  Mobile networks  $\rightarrow$ 

Access Point Names. A list of the Access point names display. The active access point displays a bright green, filled circle to the right of the name.

### Network mode

You can configure your device to either manually detect and use either a 2G (GSM) or 3G (WCDMA) data network connection.

From a Home screen, tap
 → Wireless and networks → Mobile networks →

Network Mode.

#### **Using the 4G Network**

To confirm you are always using the fastest possible connection, the device has an automatic detection method where it finds both the fastest and most stable connection/communication method. This device is capable of using either 4G/3G services for this connection.

- Tap GSM/WCDMA (auto mode). A check mark displays next to this option to indicate that it is active. This is the default mode for this device.

### Using the 2G (EDGE) Network

If you are not using applications that require the 3G network speed (any application that accesses the network or uses a browser), using the 2G network saves battery life.

- From a Home screen, tap (Apps) → (Octions)
   → Wireless and networks → Mobile networks → Network mode.
- Tap GSM only. A check mark displays next to this option to indicate that it is active.

Note: Connecting to 2G networks slows the data transfer speed and time.

#### **Using the 3G Network**

If you are using applications that require the 3G network speed, follow these instructions to connect to the 3G network.

- Tap WCDMA only. A check mark displays next to this option to indicate that it is active.

#### **Network Operators**

Using this feature you can view the current network connection. You can also scan and select a network operator manually, or set the network selection to Automatic.

- From a Home screen, tap (Apps) → (Settings)
   → Wireless and network → Mobile networks.
- Tap Network operators. The current network connection displays at the bottom of the list.

Important!: You must deactivate data service prior to searching for an available network.

- 3. Tap Search now to manually search for a network.
- Tap Select automatically to automatically select a network connection.

Note: Connecting to 2G networks slows the data transfer speed and time.

#### **Default Setup Options**

Your device default is set to Automatic (to automatically search for an available network. You can set this option to Manual to select a network each time you connect.

- From a Home screen, tap (Apps) → (Settings)
   → Wireless and network → Mobile networks → Network operators.
- 2. Tap Default setup.
- Tap Manual to locate and connect to a network manually.
   or –

Tap **Automatic** to allow the device to automatically select a network.

## Sound Settings

From this menu you can control the sounds on the device as well as configure the display settings.

From a Home screen, tap \_\_\_\_\_ (Apps) → 5

(Settings)

→ Sound.

The following options display:

#### Vibrate Mode

When enabled, your device vibrates to alert you to new notifications.

- From a Home screen, tap 📕 (Apps) → 🕻 (Settings) 1. → Sound.
- Tap Vibrate to for these settings: 2.
  - Always: The device vibrates for all notifications, regardless of other sound settings.
  - Never: No vibration is used for notifications
  - Only in Silent mode: The device vibrates for notifications when in Silent mode.
  - Only when not in Silent mode: The device vibrates for notifications when not in Silent Mode.

### Adjusting the Volume Settings

The Volume menu now provides access to various volume settings within one on-screen popup menu.

Note: You can only set volume when Silent Mode is disabled.

- 1. From a Home screen, tap  $(Apps) \rightarrow$  $(Settings) \rightarrow Sound \rightarrow Volume.$
- Touch and drag the on-screen slider to assign the volume 2. settings for any of the following volume levels.
  - Notification: Sounds for alerts to new messages and other events.
  - Media: Sounds made by music apps, video apps, and so on.
  - Alarm: Notifications for alarms set in the Alarm app.
  - System: Application sounds and other sounds made by your device
- Tip: You can also set System volume from the Home screen by pressing the Volume Kev.
  - Tap **OK** to save your setting. 3.

#### Setting a Notification Ringtone

Select a default ringtone for message, alarm, and other notifications.

1. From a Home screen, tap

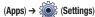

(Settings)

- → Sound → Notification ringtone.
- 2. Tap a ringtone to hear a sample and select it.
- 3. Tap **OK** to save the setting.

### **Audible Selection**

The Audible touch tones and Audible selection options are used when you use the dialing pad or making a screen selection. Each time you press a key or make a selection the selected tone sounds.

**1.** From a Home screen, tap  $(Apps) \rightarrow$ 

→ Sound.

2. Tap Audible selection to enable or disable tones. When enabled, a check mark appears in the check box.

### **Screen Lock Sounds**

When enabled, tones play when unlocking and locking the screen.

- From a Home screen, tap (Apps) → (Settings)
   → Sound.
- 2. Tap Screen lock sounds to enable or disable tones. When enabled, a check mark appears in the check box.

### Haptic Feedback and Vibration Intensity

Instead of sounding a tone, the Haptic feedback option vibrates when you press keys on certain screens. You can also set the intensity of the vibration using the Vibration intensity setting.

- From a Home screen, tap (Apps) → (Settings)
   → Sound.
- 2. Tap Haptic feedback to enable or disable vibration. When enabled, a check mark appears in the check box.
- 3. Tap Vibration intensity then touch and drag the slider to adjust the vibration intensity, then tap **OK**.
- 4. Tap OK to save your setting.

# **Screen Settings**

## **Brightness**

Set the default screen brightness.

1. From a Home screen, tap

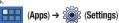

- $\rightarrow$  Screen  $\rightarrow$  Brightness.
- Touch and drag the slider to set the brightness or tap Automatic brightness.
- 3. Tap OK to save the setting.

# Screen Display

## Font Style

Set the font for screen displays.

1. From a Home screen, tap

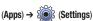

- $\rightarrow$  Screen  $\rightarrow$  Screen display.
- Tap Font style to choose a font style or tap Get fonts online to browse and download a new font.

# Home Screen and Lock Screen

Set the Home screen and Lock screen wallpaper.

1. From a Home screen, tap

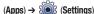

→ Screen → Screen display.

2. Under Home screen, tap Wallpaper.

The Select wallpaper from pop-up displays. Tap Gallery, Live Wallpapers, or Wallpapers. For more information, refer to *"Wallpapers"* on page 39.

3. Under Lock screen, tap Wallpaper.

Tap **Wallpaper gallery** to select a wallpaper or tap **Gallery** to select one of your photos. Tap the album to display the photos. Tap a photo to select it, then crop and resize the picture, if desired. Tap **Ok** to save the picture as wallpaper. Tap **X** to cancel.

## Mode

Set the screen mode. This helps you better adjust the on-screen representation of colors.

- From a Home screen, tap (Apps) → (Settings)
   → Screen → Mode.
- 2. Tap Dynamic, Standard, or Movie then tap OK.

### Auto-Rotate Screen

When this option is checked, the screen orientation changes when you rotate the device. When this option is not checked, the screen orientation locks in the current orientation (landscape or portrait) and the orientation does not change when you rotate the device.

- From a Home screen, tap (Apps) → (Settings)
   → Screen.
- 2. Tap Auto-rotate screen to enable or disable the auto-rotate feature.

# Animation

Set the level of animations for transitions between screens.

1. From a Home screen, tap **H** (Apps

 $\rightarrow$  Screen  $\rightarrow$  Animation.

2. Tap No animations, Some animations, or All animations.

#### **Timeout**

Set the length of delay between the last key press or screen tap and the automatic screen timeout (dim and lock).

- From a Home screen, tap (Apps) → (Settings)
   → Screen → Timeout.
- 2. Tap a setting to select it.

## Auto Adjust Screen Power

When enabled, your device automatically analyzes the screen and adjusts the brightness to conserve battery power.

- From a Home screen, tap (Apps) → (Settings)
   → Screen.
- 2. Tap Auto adjust screen power to enable or disable the mode. When enabled, a check appears in the check box.

## **Horizontal Calibration**

Horizontal calibration allows you to horizontally calibrate your display using the accelerometer.

- From a Home screen, tap (Apps) → (Settings)
   → Screen → Horizontal calibration.
- 2. Place your device on a level surface and tap **Calibrate**. The device adjusts the level of the accelerometer. During the calibration process a green circle appears on-screen and the center circle adjusts to the center position.

# **Power Saving Mode**

When enabled, your device automatically analyzes the screen and adjusts the brightness to conserve battery power. This feature allows you both automatically set the device to use a power saving mode and configure additional power saving options manually, all in an effort to conserve battery power.

1. From a Home screen, tap

 $(Apps) \rightarrow \bigcirc$  (Settings)

→ Screen → Power saving mode.

- 2. Tap Use Power saving mode to enable or disable the mode. When enabled, a check appears in the check box.
- 3. Confirm appears at the top of the screen. This indicates the power saving mode is active.

# To automatically enable power saving options:

- 1. From a Home screen, tap (Apps)  $\rightarrow$  (Settings)
  - $\rightarrow$  Screen  $\rightarrow$  Power saving mode.
- 2. Tap Use Power saving mode to enable this feature when the battery level is low.
- Tap Power saving mode on to assign the "battery low" level at which the power saving mode is activated. It is at this level that the automatic power saving function will "kick in".

- Refine you settings by checking options listed under Power saving mode settings. Check the appropriate box to turn off Wi-Fi, Bluetooth, GPS, or Sync.
- 5. Tap **OK** to store the new battery level.

## To activate additional power saving features:

- 1. Activate Power saving mode.
- 2. Verify Use Power saving mode is active.
- 3. Tap any of the available fields to activate additional power saving parameters. Choose from:
  - Turn Off Wi-Fi to disable Wi-Fi when it is not connected to an AP.
  - Turn Off Bluetooth to disable Bluetooth when not in use or actively transmitting data.
  - Turn Off GPS to disable the GPS location system when not in use.
  - **Turn off Sync** to disable the feature when the device is not synchronizing with the server.
  - Brightness to activate or deactivate the ability to set the brightness level.
  - **Brightness** to adjust the brightness value of the screen. For more information, refer to "*Brightness*" on page 176.
  - Timeout to adjust the time delay before the screen turns off.
  - **Power saving tips** to display additional on-screen power saving information.

# **Location and Security**

You value your privacy. So, by default, your device only acquires your location when you dial 911. To use Location-Based Services, you must first enable location services on your device.

# **My Location**

## **Using Wireless Networks**

Before you use applications such as Google Maps and find your location or search for places of interest, you must enable the Use wireless networks option or enable the GPS satellites.

- From a Home screen, tap (Apps) → (O) (Settings)
   → Location and security.
- 2. Tap Use wireless networks to enable location information using the wireless network.

# **Enabling GPS Satellites**

- From a Home screen, tap (Apps) → (Settings)
   → Location and security.
- 2. Tap Use GPS satellites enable the GPS satellite.

## **Use Location for Google Search**

- From a Home screen, tap (Apps) → (Settings)
   → Location and security.
- Tap Use location for Google Search to use your location to improve Google Search results and other Google services.

# Lock Screen

# **Configure Lock Screen**

Choose settings for unlocking your screen. For more information about using the lock and unlock features, see *"Securing Your Device"* on page 12.

- From a Home screen, tap (Apps) → (Settings)
   → Location and security.
- 2. Tap Configure lock screen for these settings:
  - Off: Never lock the screen.
  - **Unsecure:** Enable the lock screen, but no pattern, PIN, or password is required. For more information, refer to *"Unlocking the Device"* on page 12.
  - Pattern: A screen unlock pattern is a touch gesture you create and use to unlock your device. Follow the prompts to create or change your screen unlock pattern.
  - **PIN**: Select a PIN to use for unlocking the screen.
  - Password: Create a password for unlocking the screen.

#### Setting an Unlock Pattern

Creating a screen unlock pattern increases security on the device. When you enable the User visible pattern field, you will draw an unlock pattern on the screen whenever you want to unlock the device's buttons or touch screen. When you activate the User tactile feedback field, you feel vibration as feedback while drawing the pattern.

Note: Make sure the Require Pattern field is activated.

- From a Home screen, tap (Apps) → (Settings)
   → Location and security → Configure lock screen → Pattern.
- 2. Read the instructions then tap Next.
- Review the onscreen animation procedure for drawing a pattern and tap Next when you are ready to draw a pattern.
- 4. Draw your pattern by touching your first on-screen point. Then, without removing your finger from the screen, drag your finger over adjacent points until the gray trace line overlaps each point and they are highlighted with a green circle.

- When you have connected at least four dots in a vertical, horizontal or diagonal direction, lift your finger from the screen and tap Continue.
- Confirm the new pattern by redrawing it and then tapping Confirm. The Unlock pattern is set.

## **Owner Information**

This option is available only if you set **Configure lock screen** to display the lock screen (any setting other than **Off**).

Use this option to enable or disable whether to show owner information on the lock screen.

- From a Home screen, tap (Apps) → ( Settings)
   → Location and security.
- 2. Tap Owner information and then tap Show owner info on lock screen to enable or disable the option.
- Tap the text field and use the keyboard to enter the text to display on the lock screen.

# Encryption

To require a numeric PIN or password to decrypt your tablet each time you power it on.

From a Home screen, tap → Location and security.

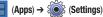

 Tap Encrypt device. For more information, read the displayed help screen.

Tip: Make sure your battery is full charged. Encryption takes an hour or more.

# Setting up SIM Card Lock

Prevent another user from using your SIM card from accessing information stored on your SIM card by protecting the information using a PIN code.

From a Home screen, tap
 → Location and security.

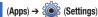

- 2. Tap Set up SIM card lock.
- 3. Tap Lock SIM card, enter your SIM PIN code, then tap OK.

Note: You must activate Lock SIM card before you can change your SIM PIN code.

# To change an existing SIM Card PIN:

- 1. Tap Change SIM PIN.
- 2. Enter the old SIM PIN code and tap OK.
- 3. Enter the new SIM PIN code and tap OK.
- 4. Re-type the new SIM PIN code and tap OK.

# Passwords

## **Visible Passwords**

When enabled, password characters display briefly as you tap them while entering passwords.

- From a Home screen, tap (Apps) → (Settings)
   → Location and security.
- Tap Visible passwords to enable or disable brief displays of password characters. When enabled, a check mark appears in the check box.

# **Device Administration**

Add or remove device administrators.

1. From a Home screen, tap

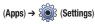

- → Location and security.
- 2. Tap Device administrators.

# **Credential Storage**

## **Use Secure Credentials**

This feature is not available for your device.

## Install from USB Storage

Install encrypted certificates from a storage device, such as a PC, with the USB cable.

- From a Home screen, tap (Apps) → (Settings)
   → Location and security.
- Tap Install from USB storage, then choose a certificate and follow the prompts to install.

## Set Password

Set or change a password to protect credentials.

- From a Home screen, tap (Apps) → ( Settings)
   → Location and security.
- 2. Tap Set password, then follow the prompts.

# **Clear Storage**

Clear stored credentials and reset the password.

Note: This setting only appears if you have installed encrypted certificates.

From a Home screen, tap → Location and security.

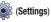

 Tap Clear storage to clear stored credentials and reset the password.

 $(Apps) \rightarrow$ 

# Applications

You can download and install applications from Android Market or create applications using the Android SDK and install them on your device. Use Applications settings to manage applications.

Warning!: Because this device can be configured with system software not provided by or supported by Google or any other company, end-users operate these devices at their own risk.

## Manage Applications

Manage and remove applications from your device.

- 1. From a Home screen, tap (Apps) → 🖇 (Settings)

  - → Applications → Manage applications.
- Tap an application to view and update information about 2. the application, including memory usage, default settings, and permissions.

For more information, refer to "Uninstalling an App" on page 126.

# **Running Services**

View and control services running on your device.

Warning !: Not all services can be stopped. Stopping services may have undesirable consequences on the application or Android System.

- From a Home screen, tap  $(Apps) \rightarrow$
- (Settings)
- → Applications → Running services.

# To stop a service:

- Tap the service. 1.
- Tap Stop. 2.

The Stop system service? pop-up displays.

Tap OK. 3.

# Memory Usage

See how memory is being used by Downloaded, All, or Running applications.

- 1. From a Home screen, tap (Apps) → 5 (Settings) → Applications → Memory usage.
- Tap Downloaded, All, or Running to display memory usage 2. for that category of applications.

# **Batterv Use**

See how the battery is being used by device activities.

- 1. From a Home screen, tap  $(Apps) \rightarrow$ (Settings) → Applications.
- Tap Battery use to view how the display, the Android 2. system, and Wi-Fi are affecting battery use.

Note: Other applications may be running that affect battery use.

#### **Unknown Sources**

Before you can download a web application you must enable the Unknown sources feature (enables downloading). Developers can use this option to install non-Market applications.

Enable or disable installation of non-Market applications.

Note: If you are notified that you can not download a Market application because it comes from an "Unknown source", enabling this option corrects this issue.

1. From a Home screen, tap

(Settings) (Apps)

→ Applications.

 Tap Unknown sources → OK to allow installation of non-Market applications.

Warning!: Enabling this option causes your tablet and personal data to be more vulnerable to attack by applications from unknown sources.

## Development

Set options for application development.

# **USB Debugging**

When enabled, allows debugging when the device is attached to a PC by a USB cable.

Note: This setting is used for development purposes.

- From a Home screen, tap (Apps) → (Settings)
   → Applications → Development.
- Tap USB debugging to enable or disable the setting. When enabled, a check mark appears in the check box.

#### **Stay Awake**

When enabled, the screen does not go to sleep (lock) while connected to a PC with a USB cable. This can be useful when using some applications because the device disconnects a Wi-Fi connection when the screen locks.

Note: This setting is used for development purposes.

- From a Home screen, tap (Apps) → (Settings)
   → Applications → Development.
- 2. Tap **Stay awake** to enable or disable the setting. When enabled, a check mark appears in the check box.

#### **Allow Mock Locations**

This setting is used by developers when developing locationbased applications.

Note: This setting is used for development purposes.

- From a Home screen, tap (Apps) → (Settings)
   → Applications → Development.
- Tap Allow mock locations to enable or disable the setting. When enabled, a check mark appears in the box.

# **Uninstalling Third-party Applications**

Important!: You must have downloaded applications installed to use this feature.

- From a Home screen, tap (Apps) → ( Settings)
   → Applications → Manage applications.
- 2. Tap the **Downloaded** tab and select your desired application.
- Tap Uninstall (from within the top area of the Application info page).
- 4. At the prompt, tap **OK** to uninstall the application.

5. Select a reason for uninstalling the application, then tap **OK**.

# **Accounts and Sync**

Set up and manage accounts, including your Google and Backup Assistant accounts. Your device provides the ability to synchronize data from a variety of different sources or sites. These accounts can range from Google, a Corporate Microsoft Exchange Email Server, and other social sites such as Facebook, Twitter, and MySpace. Corporate and Google accounts provide the ability to synchronize Calendar events and Contacts.

# **General Sync Settings**

## **Background Data**

When enabled, all accounts can sync, send, and receive data at any time, in the background.

Important: Disabling background data can extend battery life and lower data use. Some applications may still use the background data connection, even if this setting is disabled.

- From a Home screen, tap (Apps) → (Settings)
   → Accounts and svnc.
- 2. Tap **Background data** to enable or disable the setting. When enabled, a check mark appears in the check box.

## Auto-Sync

When enabled, all accounts sync data at any time, automatically.

- From a Home screen, tap (Apps) → (Settings)
   → Accounts and svnc.
- Tap Auto-sync to enable or disable the setting. When enabled, a check mark appears in the check box. This feature enables the synchronization of data between your device and external sites or servers.
  - The three main components are Contacts Email, and Calendar Events. Before these can be synchronized, they must be added to the managed accounts list.

# Manage Accounts

Use Manage accounts to set up and configure your accounts.

Note: Available settings depend on the type of account. Not all settings are available for all accounts.

- From a Home screen, tap (Apps) → (Settings)
   → Accounts and sync.
- Under Manage accounts, tap the account to modify its settings.

For more information about accounts, see *"Setting Up Your Accounts"* on page 53.

# **Adding an Account**

- From a Home screen, tap (Apps) → (Option Screen)
   Accounts and sync.
- Tap + (Add account).
- 3. Tap one of the account types.
- Use the keyboard and follow the prompts to enter your credentials and set up the account.

Tip: For more information about adding accounts, see "Setting Up Your Accounts" on page 53.

## **Removing an Account**

Important!: Removing an account also deletes all of its messages, contacts and other data from the device.

- From a Home screen, tap (Apps) → (Settings)
   → Accounts and svnc.
- 2. Tap an account to display its settings.

 Tap III (Remove account), then tap Remove account at the prompt to remove the account and delete all its messages, contacts, and other data.

### **Account Settings**

## To view the account settings for an account:

- From a Home screen, tap (Apps) → (Settings)
   Accounts and sync.
- 2. Tap an account to display its sync settings.
- 3. If available on your account, tap Settings.

Note: Some account types, such as Gmail, do not provide access to its account settings via this menu.

For more information, refer to *"Gmail Account Settings"* on page 72.

## Synchronizing a Google Account

By default, there are no accounts managed by the device. These must be manually added.

#### To manage an existing Google account:

- From a Home screen, tap (Apps) → (Settings)
   → Accounts and sync.
- 2. Tap Add account → Google Accounts.
- 3. Tap Next → Sign in.

Note: If you do not already have a Google account, tap Create and follow the on-screen prompts to create your new account.

- Tap the Username (@gmail.com) and Password fields and enter your information.
- Tap Sign in. Your device then communicates with the Google servers to confirm your information. Your existing Gmail account then appears within the Manage accounts area of the screen.
  - Any changes or updates to your Gmail account are then automatically updated to your device.

## To configure the Google management settings:

- From a Home screen, tap (Apps) → (Settings)
   → Accounts and sync.
- 2. Tap 🗭 within the Google account field to reveal the account's synchronization settings screen.
- Tap the parameters you wish to synchronize (Sync Books, Sync Calendar, Sync Contacts, or Sync Gmail). A green checkmark indicates the feature is enabled.
- Tap to return to the previous screen.

For more information, refer to "Synchronizing Contacts" on page 64.

# Synchronizing Your Corporate Account

By default, there are no Corporate Calendar events managed by the device. These must be manually added.

Note: Once a corporate email account is created, it is automatically added as a managed account.

Use the following procedure to configure your device to synchronize with a corporate email account.

- From a Home screen, tap (Apps) → (Settings)
   → Accounts and sync.
- 2. Locate the email account containing the events you wish to synchronize.
- 3. Tap 🗭 within the adjacent account field to reveal the account's synchronization settings screen.
- Toggle the check mark adjacent to either the Sync Calendar or Sync Contacts fields to manually sync the account.

For more information, refer to "Synchronizing Contacts" on page 64.

# **Motion Settings**

It is possible to control certain aspects of your tablet by simply tilting it. You can tilt your tablet to reduce or enlarge the screen. You can move an icon from one Home page to another by panning your device to the left or right while holding the icon.

## To activate motion:

▶ From a Home screen, tap 🔚 (Apps) → 🖇

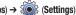

→ Motion settings → Motion activation.

## To activate different motion functions:

- 1. Activate the motion feature.
  - Tilt: Tap Use tilt to activate the tilt option and then tap Sensitivity to set the sensitivity by dragging the slider between Slow and Fast. Tap Try to test your setting.
  - Panning: Tap Use panning to activate the panning option and then tap Sensitivity to set the sensitivity by dragging the slider between Slow and Fast. Tap Try to test your setting.

# **Privacy**

Manage your device's use of personal information.

#### **Backup and Restore**

#### **Back Up My Data**

Enable or disable backup of your information to the Google server.

- From a Home screen, tap (Apps) → (Settings)
   → Privacy.
- Tap Back up my data to enable or disable back up of application data, WI-Fi passwords, and other settings to the Google server.

#### **Backup Account**

If you have enabled the **Back up my data** option, then the **Backup** account option is available.

- From a Home screen, tap (Apps) → 
   → Privacy.
- Tap Backup account and tap Add account to set you Google Gmail account to be backed up to the Google server.

(Settings)

## **Automatic Restore**

When enabled, backed-up settings are restored when you reinstall an application.

- From a Home screen, tap (Apps) → (Settings)
   → Privacy.
- 2. Tap Automatic restore to enable or disable automatic restoration of settings from the Google server.

# **Prior to doing a Factory Reset**

Before using Kies air to upgrade your device or initiating a factory reset, it is recommended that you backup your personal data prior to use.

## To export a Contact list to your SIM card:

- From a Home screen, tap (Apps) → (Contacts).
- Tap Select all to choose all current device contact entries.
   or –

Select a specific entry by touching an entry. A check mark indicates a selection.

4. Tap **Copy** or **Move**. The name and device number for the selected contact is then copied to the SIM.

#### **Factory Data Reset**

Use Factory data reset to return your device to its factory defaults. This setting erases all data from the device, including Google or other email account settings, system and application data and settings, and downloaded applications, as well as your music, photos, videos, and other files. If you reset the tablet in this way, the next time you turn on your tablet you are prompted to reenter the same kind of information as when you first started Android.

- From a Home screen, tap (Apps) → (Settings)
   → Privacy.
- 2. Tap Factory data reset, then follow the prompts to perform the reset.

# Storage

Use this option to view device memory usage.

Total device memory, memory used for applications, downloads, pictures, videos, audio, and miscellaneous files, and available memory are displayed.

# Language and Input

## Select Language

Set the language used by your device.

- **1.** From a Home screen, tap  $(Apps) \rightarrow \bigotimes (Settings)$ 
  - $\rightarrow$  Language and input  $\rightarrow$  Select language.
- 2. Tap a language/locale from the list.

# **Voice Input and Output**

Use Voice input and output settings to customize your device's voice recognition feature and audible readout of text, for example, the contents of email messages.

# **Voice Recognition Settings**

- **1.** From a Home screen, tap  $(Apps) \rightarrow \bigotimes (Settings)$ 
  - $\rightarrow$  Language and input  $\rightarrow$  Voice recognition settings to configure:
  - Language: Choose a language for your voice input.
  - **SafeSearch**: Set the sensitivity for filtering of explicit images from the results of your voice-input Google searches.
  - Block offensive words: Enable or disable blocking of recognized offensive words from the results of your voice-input Google searches.

## Text-to-Speech Settings

Voice output provides audible readout of text, for example, the contents of email messages.

1. From a Home screen, tap

 $(Apps) \rightarrow$  (Settings)

→Language and input → Text-to-speech settings to configure:

- Listen to example: Play a sample of speech synthesis (available if voice data is installed).
- Always use my settings: When enabled, settings you make override the application's default settings.

Default settings: Configure settings to your preferences.

When Always use my settings is enabled, these settings override the application's default settings.

- **Default engine**: Choose the default text-to-speech engine application.
- Install voice data: Download and install the speech synthesis data needed to activate Text-to-speech from Android Market (free).
- Speech rate: Set the speed at which the text is spoken.
- Language: Set the language voice for spoken text.

**Engines:** Configure settings for installed voice recognition engine(s).

- Samsung TTS: Set Default settings → Default engine to Samsung TTS. Tap Voice effects to apply the various voice effects for the spoken text. Options are: Normal, deep, high, thin, thick, and robot voice, and, just for fun, the helium gas effect.
- Pico TTS: Install text-to-speech engine applications.

# **Keyboard Settings**

Configure text entry options to your preferences.

## **Current Input Method**

Choose the default text entry method.

- From a Home screen, tap (Apps) → (Settings)
   → Language and input → Current input method.
- Tap English (US) Keyboard, English Voice, Samsung keypad, or Swype to set the default method.

# Input Method Selector

Set whether you want the Input Selector button to appear in the System bar to the left of the time.

- From a Home screen, tap (Apps) → (Option Screen); (Settings)
   → Language and input → Input method selector.
- Tap Automatic, Always show, or Always hide to enable or disable the setting you want.

#### **Configure Input Methods**

This screen lists settings for the input methods you have installed. For more information, refer to "*Entering Text*" on page 41.

- ▶ From a Home screen, tap (Apps) →  $\frac{1}{2}$
- pps)  $\rightarrow$  (Settings)

 $\rightarrow$  Language and input  $\rightarrow$  Configure input methods.

# **Swype Settings**

- From a Home screen, tap (Apps) → (Settings)
   → Language and input → Current input method.
- Under Swype, tap Settings to display a screen where you can tap items to configure the Swype settings. Settings include:
  - Language: Allows you to select the languages available from the Swype keyboard. To choose the desired language, tap the language key .
  - Audio Feedback: When enabled, plays sounds as you enter text.
  - Vibrate on keypress: When enabled, the device vibrates on text entry.
  - Show tips: When enabled, the device displays on-screen tips.

#### Swype Advanced settings

- Word suggestion: When enabled, suggests possible matching words as you enter text.
- Auto-spacing: When enabled, inserts spaces automatically when you pause entering text.
- Auto-capitalization: When enabled, automatically capitalizes the first letter of the first word in a sentence.
- Show complete trace: When enabled, briefly display the Swype trace.
- Speed vs. accuracy: Send the sensitivity of Swype text recognition.
- Personal dictionary: Manage your personal dictionary.
- Reset Swype's dictionary: Allows you to reset the device's Swype dictionary.

# Swype Help settings

Help settings provide access to Swype help operation parameters.

- Swype help: displays the on-screen Swype User Manual.
- Tutorial: provides an on-screen tutorial that shows you how to input text faster in Swype input mode.

#### About

• Provides information about the current Swype application version.

## Android Keyboard Settings

- From a Home screen, tap
   → Language and input → Current input method.
- Under Android keyboard, tap Active input methods to display a screen where you can check the languages you want available for typing and speaking when using the on-screen keyboard and voice input.
- 3. Tap 📁 to return to the Configure input methods screen.
- Under Android keyboard, tap Settings to display the following options:
  - Auto-capitalization: Check to have the on-screen keyboard automatically capitalize the first letter of the first word after a period, the first word in a text field, and each word in name fields.
  - Vibrate on keypress: Check to vibrate each time you tap a key on the on-screen keyboard.
  - Sound on keypress: Check to play a brief sound each time you tap a key on the on-screen keyboard.
  - Auto-correction: Check to automatically enter a suggested word, highlighted in the strip above the keyboard, when you enter a space or punctuation.
  - Show correction suggestions: Check to show suggested words in a strip above the on-screen keyboard as you type.

# Samsung Keypad Settings

- From a Home screen, tap (Apps) → (Settings)
   → Language and input → Current input method.
- 2. Under Samsung keypad, tap Settings to display the following options:
  - Input language: Used to set a default text entry language. Tap this field, scroll through the options, and tap the desired input language. When activated, a check appears in the box.
  - XT9: Enable or disable XT9 predictive text. When enabled the system suggests words matching your text entries, and, optionally, completes common words automatically.
  - XT9 advanced settings: When XT9 is enabled, tap this field to set the following options:
    - Word completion: Enable or disable automatic word completion for words matching your text entries.
    - Word completion point: Choose the number of letters for the system to use to predict words for automatic completion.
    - Spell correction: Enable or disable automatic spell checking and correction.
    - Next word prediction: When enabled, the system predicts the next word based on common usage patterns.
    - Auto-substitution: When enabled, the system automatically replaces words you enter with words from the XT9 auto-substitution list.
    - Regional correction: When enabled, the system automatically changes the spelling of words based on norms for your locale.

- Recapture: When enabled, the system re-displays matching words when you make corrections to a word inserted by the system.
- XT9 my words: Add words to your XT9 predictive text dictionary.
- XT9 auto-substitution: Manage the list of words the system uses for auto-substitution (Auto-substitution setting must be enabled).
- Automatic full stop: Enable or disable automatic insertion of a "full stop" (period and space to end a sentence) by tapping the space bar twice.
- Auto-capitalization: Enable or disable auto-capitalization. When enabled, the system automatically capitalizes words in your text based on common usage, such as at the beginning of sentences.
- Voice input: Enable or disable the Voice input feature. When enabled, you can choose to enter text by speaking the words, using Google's networked speech recognition feature.
- Sound on keypress: Check to play a brief sound each time you tap an on-screen keyboard key.
- **Tutorial**: Displays help for using Samsung keypad and XT9 predictive text.

# Accessibility

Accessibility services are special features to make using the device easier for those with certain physical disabilities. Use the Accessibility settings to activate these services.

- Note: You can download accessibility applications from Android Market and manage their use here.
  - From a Home screen, tap \_\_\_\_\_ (Apps) → (Settings) → Accessibility.
  - Tap Accessibility to activate or deactivate accessibility services. When activated, a check mark appears in the box.
  - If prompted, tap OK to download a screen reader from the Android market

# **Accessibility Applications**

Enable or disable accessibility services.

Note: You must activate Accessibility before enabling services.

- From a Home screen, tap → (Apps) → (Settings)
   → Accessibility.
- 2. Tap a service to enable or disable the service. When enabled, a check mark appears in the check box.

# Accessibility Scripts

Use this option to allow or disallow applications to download accessibility scripts from Google.

- From a Home screen, tap → Accessibility.
- Tap Download accessibility scripts to enable or disable the option.

 $(Anns) \rightarrow 5$ 

# **Touch Screen Controls**

Use this option to set the delay time for touch and hold.

- From a Home screen, tap (Apps) → (O) (Settings)
   → Accessibility.
- Tap Tap and hold delay and then select from Short, Medium, or Long.

# **Date and Time**

By default, your device receives date and time information from the wireless network. When you are outside network coverage, you may want to set date and time information manually using the Date & time settings.

1. From a Home screen, tap

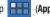

 $\rightarrow$  Date and time.

- 2. Tap a setting to configure:
  - Automatic date and time: obtains all date and time information from the network. When enabled all reamining fields are not accessible.
  - Set date: Enter the current date (only available when the Automatic setting is disabled).
  - Set time: Enter the current time (only available when the Automatic setting is disabled).
  - Select time zone: Choose your local time zone (only available when the Automatic setting is disabled).
  - Use 24-hour format: Set the format for time displays.
  - Select date format: Set the format for date displays.

# **About Device**

(Settings)

(Settings)

View information about your device, including status, legal information, hardware and software versions, and battery use.

# To access tablet information:

- From a Home screen, tap (Apps) → (Octional)
   About device.
- 2. Tap items to view details:
  - Software update: Connect to the network and download new software. For more information, refer to "Software Update" on page 197.

- Status: View Battery status, Battery level, MDN, Network, Signal strength, Mobile network type, Service state, Roaming, Mobile network state, IMEI, IMEI SV, IP address, Wi-Fi MAC address, Bluetooth address, Serial number, and Up time.
- Battery use: View the approximate reamining battery life.
- Legal Information: Display License settings, Open source licences and Google legal information.

Tip: To find your device's DivX<sup>®</sup> registration code and information about registering your device to play DivX protected video, tap License settings →DivX® VOD.

- Model number: Display your device's model number.
- Android version: Display the firmware version of your device.
- Baseband version: displays the baseband version loaded on this device.
- Kernel version: Display the kernel version of your device.
- Build number: Display your device's build number.

# Software Update

The Software Update feature enables you to use your device to connect to the network and download any new software directly to your device. The device automatically updates with the latest available software when you access this option.

- From a Home screen, tap []
   (Apps) → ()
   (Settings)
  - → About device → Software update.

Note: You will need to have a Samsung account to proceed with the update process.

# System Updates

The System Updates feature enables you to use your device to connect to the network and download any new software directly to your device. Once you have signed into your Samsung account, the device can automatically provide you with the latest available software when you access this option.

Note: To receive system updates, you must have an active Samsung account and be logged in prior to use.

#### Signing In to your Samsung Account

Before you can check for system updates, you must sign in to your Samsung account:

(Apps) →

(Settings)

- From a Home screen, tap
   → About device.
- Tap Software update. The Samsung account Term and conditions screen displays.
- Read the on-screen disclaimer and tap the I accept all the terms above field.
- Tap Accept to continue or tap Reject to return to the previous screen.

The Samsung account screen displays.

 If you have no Samsung account, tap Sign up, use the keyboard to enter the required information, and tap Sign up.

– or –

If you do have a Samsung account, tap **Sign in**, use the keyboard to enter the required information, and tap **Sign in**.

Tip: The password is for your Samsung account, not the password you use for the email address you are entering. Plus, you can use only letters, numbers, !, @, \$, %, &, ^, and \* for your Samsung account password.

## **System Updates Options**

Once you have signed into your Samsung account, you can check for system updates.

- From a Home screen, tap (Apps) → (Octional)
   About device.
- 2. Tap System updates.

The following options display:

- Update: Tap this option to check for a software update. The Software update pop-up displays. Tap OK. The device automatically updates the software, if available. Otherwise, when the No update available prompt displays, tap OK.
- Auto update: Enable this option to allow your device to automatically check for updates monthly.
- Wi-Fi only: Enable this option to only download available updates via an active Wi-Fi connection. If disabled, the device will begin available downloads via its T-Mobile connection.
- **Push message**: Enable this option to receive software update notifications via an SMS message.

This section outlines the safety precautions associated with using your Galaxy Tab. The terms "GALAXY" or "mobile device" are used in this section to refer to your Galaxy Tab. Read this information before using your GALAXY.

# **Exposure to Radio Frequency (RF) Signals**

Although GALAXY is not a cell phone, it can operate on the same network as cell phones and can use the same Radio Frequency (RF) signals to communicate with the network as a cell phone. Therefore, although the following information refers specifically to RF exposure from wireless phones, it may apply similarly to GALAXY when it is being used on a cell phone network.

The U.S. Food and Drug Administration (FDA) has published information for consumers relating to Radio Frequency (RF) exposure from wireless phones. The FDA publication includes the following information:

## Do cell phones pose a health hazard?

Many people are concerned that cell phone radiation will cause cancer or other serious health hazards. The weight of scientific evidence has not linked cell phones with any health problems.

Cell phones emit low levels of Radio Frequency (RF) energy. Over the past 15 years, scientists have conducted hundreds of studies looking at the biological effects of the radio frequency energy emitted by cell phones. While some researchers have reported biological changes associated with RF energy, these studies have failed to be replicated. The majority of studies published have failed to show an association between exposure to radio frequency from a cell phone and health problems.

The low levels of RF cell phones emit while in use are in the microwave frequency range. They also emit RF at substantially reduced time intervals when in the stand-by mode. Whereas high levels of RF can produce health effects (by heating tissue), exposure to low level RF that does not produce heating effects causes no known adverse health effects.

The biological effects of radio frequency energy should not be confused with the effects from other types of electromagnetic energy.

Very high levels of electromagnetic energy, such as is found in X-rays and gamma rays, can ionize biological tissues. Ionization is a process where electrons are stripped away from their normal locations in atoms and molecules. It can permanently damage biological tissues including DNA, the genetic material.

The energy levels associated with radio frequency energy, including both radio waves and microwaves, are not great enough to cause ionization of atoms and molecules. Therefore, RF energy is a type of non-ionizing radiation. Other types of nonionizing radiation include visible light, infrared radiation (heat), and other forms of electromagnetic radiation with relatively low frequencies.

While RF energy does not ionize particles, large amounts can increase body temperatures and cause tissue damage. Two areas of the body, the eyes and the testes, are particularly vulnerable to RF heating because there is relatively little blood flow in them to carry away excess heat.

# Research Results to Date: Is there a connection between RF and certain health problems?

The results of most studies conducted to date say no. In addition, attempts to replicate and confirm the few studies that have shown a connection have failed.

The scientific community at large therefore believes that the weight of scientific evidence does not show an association between exposure to Radio Frequency (RF) from cell phones and adverse health outcomes. Still the scientific community has supported additional research to address gaps in knowledge. Some of these studies are described below.

#### **Interphone Study**

Interphone is a large international study designed to determine whether cell phones increase the risk of head and neck cancer. A report published in the International Journal of Epidemiology (June, 2010) compared cell phone usage for more than 5,000 people with brain tumors (glioma and meningioma) and a similar number of healthy controls.

Results of this study did NOT show that cell phones caused brain cancer. In this study, most people had no increased risk of brain cancer from using cell phones. For people with the heaviest use of cell phones (an average of more than ½ hour per day, every day, for over 10 years) the study suggested a slight increase in brain cancer. However, the authors determined that biases and errors prevented any conclusions being drawn from this data. Additional information about Interphone can be found at http://www.iarc.fr/en/media-centre/pr/2010/pdfs/pr200\_E.pdf.

Interphone is the largest cell phone study to date, but it did not answer all questions about cell phone safety. Additional research is being conducted around the world, and the FDA continues to monitor developments in this field.

#### International Cohort Study on Mobile Phone Users (COSMOS)

The COSMOS study aims to conduct long-term health monitoring of a large group of people to determine if there are any health issues linked to long-term exposure to radio frequency energy from cell phone use. The COSMOS study will follow approximately 300,000 adult cell phone users in Europe for 20 to 30 years. Additional information about the COSMOS study can be found at http://www.ukcosmos.org/index.html.

## Risk of Brain Cancer from Exposure to Radio Frequency Fields in Childhood and Adolescence (MOBI-KIDS)

MOBI-KIDS is an international study investigating the relationship between exposure to radio frequency energy from communication technologies including cell phones and brain cancer in young people. This is an international multi-center study involving 14 European and non-European countries. Additional information about MOBI-KIDS can be found at http://www.creal.cat/programes-recerca/en\_projectes-creal/ view.php?ID=39.

# Surveillance, Epidemiology, and End Results (SEER) Program of the National Cancer Institute

The National Cancer Institute (NCI) actively follows cancer statistics in the United States to detect any change in rates of new cases for brain cancer. If cell phones play a role in risk for brain cancer, rates should go up, because heavy cell phone use has been common for quite some time in the U.S. Between 1987 and 2005, the overall age-adjusted incidence of brain cancer did not increase. Additional information about SEER can be found at http://seer.cancer.gov/.

#### **Cell Phone Industry Actions**

Although the existing scientific data do not justify FDA regulatory actions, the FDA has urged the cell phone industry to take a number of steps, including the following:

- Support-needed research on possible biological effects of RF for the type of signal emitted by cell phones;
- Design cell phones in a way that minimizes any RF exposure to the user; and
- Cooperate in providing users of cell phones with the current information on cell phone use and human health concerns.

# Reducing Exposure: Hands-Free Kits and Other Accessories

#### Steps to Reduce Exposure to Radio Frequency Energy

If there is a risk from being exposed to Radio Frequency (RF) energy from cell phones — and at this point we do not know that there is — it is probably very small. But, if you are concerned about avoiding even potential risks, you can take a few simple steps to minimize your RF exposure.

• Reduce the amount of time spent using your cell phone;

• Use speaker mode or a headset to place more distance between your head and the cell phone.

#### Hands-Free Kits

Hands-free kits may include audio or Bluetooth® headsets and various types of body-worn accessories such as belt-clips and holsters. Combinations of these can be used to reduce RF energy absorption from cell phones.

Headsets can substantially reduce exposure because the phone is held away from the head in the user's hand or in approved body-worn accessories. Cell phones marketed in the U.S. are required to meet RF exposure compliance requirements when used against the head and against the body.

Because there are no known risks from exposure to RF emissions from cell phones, there is no reason to believe that hands-free kits reduce risks. Hands-free kits can be used for convenience and comfort. They are also required by law in many states if you want to use your phone while driving.

# Cell Phone Accessories that Claim to Shield the Head from RF Radiation

Because there are no known risks from exposure to RF emissions from cell phones, there is no reason to believe that accessories which claim to shield the head from those emissions reduce risks. Some products that claim to shield the user from RF absorption use special phone cases, while others involve nothing more than a metallic accessory attached to the phone. Studies have shown that these products generally do not work as advertised. Unlike "hands-free" kits, these so-called "shields" may interfere with proper operation of the phone. The phone may be forced to boost its power to compensate, leading to an increase in RF absorption.

## **Children and Cell Phones**

The scientific evidence does not show a danger to any users of cell phones from RF exposure, including children and teenagers. The steps adults can take to reduce RF exposure apply to children and teenagers as well.

- · Reduce the amount of time spent on the cell phone;
- Use speaker mode or a headset to place more distance between the head and the cell phone.

Some groups sponsored by other national governments have advised that children be discouraged from using cell phones at all. For example, The Stewart Report from the United Kingdom made such a recommendation in December 2000. In this report, a group of independent experts noted that no evidence exists that using a cell phone causes brain tumors or other ill effects. Their recommendation to limit cell phone use by children was strictly precautionary; it was not based on scientific evidence that any health hazard exists.

Additional information on the safety of RF exposures from various sources can be obtained from the following organizations (updated 10/1/2010):

- FCC RF Safety Program: <u>http://www.fcc.gov/oet/rfsafety/</u>.
- Environmental Protection Agency (EPA): <u>http://www.epa.gov/radtown/wireless-tech.html</u>.
- Occupational Safety and Health Administration (OSHA): <u>http://www.osha.gov/SLTC/radiofrequencyradiation/.</u> Note: This web address is case sensitive.
- National Institute for Occupational Safety and Health (NIOSH): <u>http://www.cdc.gov/niosh/</u>.
- World Health Organization (WHO): http://www.who.int/peh-emf/en/.
- International Commission on Non-Ionizing Radiation Protection: <u>http://www.icnirp.de</u>.
- Health Protection Agency: <u>http://www.hpa.org.uk/Topics/Radiation/</u>.

 US Food and Drug Administration: <u>http://www.fda.gov/Radiation-</u> EmittingProducts/RadiationEmittingProductsandProcedures/ HomeBusinessandEntertainment/CellPhones/default.htm.

# Specific Absorption Rate (SAR) Certification Information

Your mobile device is a radio transmitter and receiver. It is designed and manufactured not to exceed the exposure limits for Radio Frequency (RF) energy set by the Federal Communications Commission (FCC) of the U.S. Government.

These FCC exposure limits are derived from the recommendations of two expert organizations: the National Council on Radiation Protection and Measurement (NCRP) and the Institute of Electrical and Electronics Engineers (IEEE).

In both cases, the recommendations were developed by scientific and engineering experts drawn from industry, government, and academia after extensive reviews of the scientific literature related to the biological effects of RF energy.

The exposure limit set by the FCC for wireless mobile devices employs a unit of measurement known as the Specific Absorption Rate (SAR). The SAR is a measure of the rate of absorption of RF energy by the human body expressed in units of watts per kilogram (W/kg). The FCC requires wireless devices to comply with a safety limit of 1.6 watts per kilogram (1.6 W/kg). The FCC exposure limit incorporates a substantial margin of safety to give additional protection to the public and to account for any variations in measurements.

SAR tests are conducted using standard operating positions accepted by the FCC with the mobile device transmitting at its highest certified power level in all tested frequency bands. Although the SAR is determined at the highest certified power level, the actual SAR level of the mobile device while operating can be well below the maximum value. This is because the mobile device is designed to operate at multiple power levels so as to use only the power required to reach the network. In general, the closer you are to a wireless base station antenna, the lower the power output.

Before a new model mobile device is available for sale to the public, it must be tested and certified to the FCC that it does not exceed the exposure limit established by the FCC. Tests for each model of a device are performed in positions and locations (e.g. near the body) as required by the FCC.

For typical operations, this mobile device has been tested and meets FCC RF exposure guidelines.

Use of other accessories may not ensure compliance with FCC RF exposure guidelines.

The FCC has granted an Equipment Authorization for this mobile device with all reported SAR levels evaluated as in compliance with the FCC RF exposure guidelines. The maximum SAR values for this model device as reported in the FCC equipment authorization grant are:

#### Cellular/PCS WCDMA/GSM/EDGE and AWS WCDMA

- Body: 1.18 W/Kg.
- Simultaneous Transmission: 1.58 W/kg.

## WLAN

- Body: 1.12 W/Kg.
- Simultaneous Transmission: 1.58 W/kg

SAR information on this and other model devices can be viewed online at <a href="http://www.fcc.gov/oet/ea">http://www.fcc.gov/oet/ea</a>. To find information that pertains to this particular model GALAXY, this site uses the FCC ID number, which is printed on the rear case of your GALAXY.

Follow the instructions on the website and it should provide values for typical or maximum SAR for a particular mobile device. Additional product specific SAR information can also be obtained at <a href="http://www.fcc.gov/cgb/sar">http://www.fcc.gov/cgb/sar</a>.

## **Smart Practices While Driving**

The primary responsibility of every driver is the safe operation of his or her vehicle.

Responsible drivers understand that no secondary task should be performed while driving whether it be eating, drinking, talking to passengers, or using a mobile device — unless the driver has assessed the driving conditions and is confident that the secondary task will not interfere with their primary responsibility. Do not engage in any activity while driving a moving vehicle which may cause you to take your eyes off the road or become so absorbed in the activity that your ability to concentrate on the act of driving becomes impaired. Samsung is committed to promoting responsible driving and giving drivers the tools they need to understand and address distractions.

# Notice regarding legal restrictions on mounting this device in an automobile:

Laws in some states may prohibit mounting this device on or near the windshield of an automobile. In other states, the law may permit mounting this device only in specific locations in the automobile. Be sure to consult the state and local laws or ordinances where you drive before mounting this device in an automobile. Failure to comply with these restrictions could result in fines, penalties, or other damages. Never mount this device in a manner that will obstruct the driver's clear view of the street and traffic.

Never use wireless data services such as Web browsing or e-mail while operating a vehicle.

Never watch videos, such as a movie or clip, or play video games while operating a vehicle.

For more information, go to http://www.ctia.org.

## **Battery Use and Safety**

The battery in GALAXY is not intended to be replaced by the consumer. If you believe the battery is damaged or needs to be replaced, take the GALAXY to a service center for inspection and replacement.

 Do not let the GALAXY or battery come in contact with liquids. Liquids can get into the GALAXY's circuits, leading to corrosion. Even when the GALAXY appears to be dry and appears to operate normally, the circuitry could slowly corrode and pose a safety hazard. If the GALAXY and/or battery get wet, have them checked by your service provider or contact Samsung, even if they appear to be working properly.

- Do not place your battery in or near a heat source. Excessive heating can damage the GALAXY or the battery and could cause the GALAXY or the battery to explode. Do not dry a wet or damp battery with an appliance or heat source such as a microwave oven, hair dryer, iron, or radiator. Avoid leaving your GALAXY in your car in high temperatures.
- Do not dispose of the GALAXY or the battery in a fire. The GALAXY or the battery may explode when overheated.
- Avoid dropping the GALAXY. Dropping the GALAXY, especially on a hard surface, can potentially cause damage to the GALAXY. If you suspect damage to the GALAXY or battery, take it to a service center for inspection.
- · Never use any charger or battery that is damaged in any way.

Important!: Use only Samsung-approved batteries, and recharge your battery only with Samsung-approved chargers which are specifically designed for your GALAXY.

## WARNING!

Use of a non-Samsung-approved battery or charger may present a risk of fire, explosion, leakage, or other hazard. Samsung's warranty does not cover damage to the GALAXY caused by non-Samsung-approved batteries and/or chargers.

- Do not use incompatible batteries and chargers. Some websites and second-hand dealers not associated with reputable manufacturers and carriers, might be selling incompatible or even counterfeit batteries and chargers. Consumers should purchase manufacturer or carrier-recommended products and accessories. If unsure about whether a replacement battery or charger is compatible, contact the manufacturer of the battery or charger.
- Misuse or use of incompatible batteries and charging devices could result in damage to the equipment and a possible risk of fire, explosion, or leakage, leading to serious injuries, damages to your phone, or other serious hazard.

# Samsung Mobile Products and Recycling

Samsung cares for the environment and encourages its customers to recycle Samsung mobile devices and genuine Samsung accessories, and other unwanted electronics, in accordance with local regulations and through an approved recycler.

Proper disposal of your mobile device and its battery is not only important for safety, it benefits the environment. Batteries must be recycled or disposed of properly.

For more information about recycling your GALAXY, go to: <u>http://mobile.samsungusa.com/recycling/index.jsp</u> or call 1-800-822-8837 for more information.

To find the nearest recycling location, go to: www.samsung.com/recyclingdirect or call 1-877-278-0799.

Warning !: Never dispose of batteries in a fire because they may explode.

### **UL Certified Travel Charger**

The Travel Charger for this mobile device has met applicable UL safety requirements. Please adhere to the following safety instructions per UL guidelines:

# FAILURE TO FOLLOW THE INSTRUCTIONS OUTLINED MAY LEAD TO SERIOUS PERSONAL INJURY AND POSSIBLE PROPERTY DAMAGE.

IMPORTANT SAFETY INSTRUCTIONS - SAVE THESE INSTRUCTIONS.

DANGER - TO REDUCE THE RISK OF FIRE OR ELECTRIC SHOCK, CAREFULLY FOLLOW THESE INSTRUCTIONS. FOR CONNECTION TO A SUPPLY NOT IN NORTH AMERICA, USE AN ATTACHMENT PLUG ADAPTOR OF THE PROPER CONFIGURATION FOR THE POWER OUTLET.

THIS POWER UNIT IS INTENDED TO BE CORRECTLY ORIENTED IN A VERTICAL OR HORIZONTAL OR FLOOR MOUNT POSITION.

# **Display / Touch-Screen**

Please note the following information when using your mobile device:

#### WARNING REGARDING DISPLAY

The display on your mobile device is made of glass or acrylic and could break if your mobile device is dropped or if it receives significant impact. Do not use if screen is broken or cracked as this could cause injury to you.

# WARRANTY DISCLAIMER: PROPER USE OF A TOUCH-SCREEN MOBILE DEVICE

If your mobile device has a touch-screen display, please note that a touch-screen responds best to a light touch from the pad of your finger or a non-metallic stylus. Using excessive force or a metallic object when pressing on the touch-screen may damage the tempered glass surface and void the warranty. For more information, refer to *"Standard Limited Warranty"* on page 214.

# GPS

GALAXY can use a Global Positioning System (GPS) signal for location-based applications. A GPS uses satellites controlled by the U.S. Government that are subject to changes implemented in accordance with the Department of Defense policy and the 2008 Federal Radio navigation Plan (FRP). Changes may affect the performance of location-based technology on your mobile device.

#### **Your Location**

Location-based information includes information that can be used to determine the approximate location of a mobile device. Mobile devices which are connected to a wireless network transmit location-based information. Additionally, if you use applications that require location-based information (e.g. driving directions), such applications transmit location-based information. The location-based information may be shared with third-parties, including your wireless service provider, applications providers, Samsung, and other third-parties providing services.

## Navigation

Maps, directions, and other navigation data may contain inaccurate or incomplete data, and circumstances can and do change over time. In some areas, complete information may not be available. Therefore, **you should always visually confirm that the navigational instructions are consistent with what you see before following them. All users should pay attention to road conditions, closures, traffic, and all other factors that may impact safe driving or walking. Always obey posted road signs.** 

### **Emergency Communication**

GALAXY should not be relied upon for essential communications (medical emergencies, calls to 911, or communications to emergency services). GALAXY is not designed or intended to be used for such communications. Voice Over Internet Protocol (VOIP) services which may be used on GALAXY to make phone calls do not support 911 calls and are only intended for talking with friends.

#### **Care and Maintenance**

Your mobile device is a product of superior design and craftsmanship and should be treated with care. The suggestions below will help you fulfill any warranty obligations and allow you to enjoy this product for many years:

#### Keep your Samsung Mobile Device away from:

## Liquids of any kind

Keep the mobile device dry. Precipitation, humidity, and liquids contain minerals that will corrode electronic circuits. If the mobile device does get wet, do not accelerate drying with the use of an oven, microwave, or dryer, because this may damage the mobile device and could cause a fire or explosion. Do not use the mobile device with a wet hand. Doing so may cause an electric shock to you or damage to the mobile device.

## Extreme heat or cold

Avoid temperatures below 0°C / 32°F or above 45°C / 113°F.

### Microwaves

Do not try to dry your mobile device in a microwave oven. Doing so may cause a fire or explosion.

## Dust and dirt

Do not expose your mobile device to dust, dirt, or sand.

## **Cleaning solutions**

Do not use harsh chemicals, cleaning solvents, or strong detergents to clean the mobile device. Wipe it with a soft cloth slightly dampened in a mild soap-and-water solution.

## Shock or vibration

Do not drop, knock, or shake the mobile device. Rough handling can break internal circuit boards.

## Paint

Do not paint the mobile device. Paint can clog the device's moving parts or ventilation openings and prevent proper operation.

# **Responsible Listening**

#### Caution !: Avoid potential hearing loss.

Damage to hearing occurs when a person is exposed to loud sounds over time. The risk of hearing loss increases as sound is played louder and for longer durations. Prolonged exposure to loud sounds (including music) is the most common cause of preventable hearing loss. Some scientific research suggests that using portable audio devices, such as portable music players and cell phones, at high volume settings for long durations may lead to permanent noise-induced hearing loss. This includes the use of headphones (including headsets, earbuds, and Bluetooth® or other wireless devices). Exposure to very loud sound has also been associated in some studies with tinnitus (a ringing in the ear), hypersensitivity to sound, and distorted hearing. Individual susceptibility to noise-induced hearing loss and potential hearing problem varies. Additionally, the amount of sound produced by a portable audio device varies depending on the nature of the sound, the device settings, and the headphones that are used. As a result, there is no single volume setting that is appropriate for everyone or for every combination of sound, settings, and equipment.

You should follow some common sense recommendations when using any portable audio device:

- Always turn the volume down before plugging the earphones into an audio source.
- Set the volume in a quiet environment and select the lowest volume at which you can hear adequately.
- Be aware that you can adapt to higher volume settings over time, not realizing that the higher volume may be harmful to your hearing.
- When using headphones, turn the volume down if you cannot hear the people speaking near you or if the person sitting next to you can hear what you are listening to.
- Do not turn the volume up to block out noisy surroundings. If you choose to listen to your portable device in a noisy environment, use noise-cancelling headphones to block out background environmental noise. By blocking background environment noise, noise cancelling

headphones should allow you to hear the music at lower volumes than when using earbuds.

- Limit the amount of time you listen. As the volume increases, less time is required before you hearing could be affected.
- Avoid using headphones after exposure to extremely loud noises, such as rock concerts, that might cause temporary hearing loss. Temporary hearing loss might cause unsafe volumes to sound normal.
- Do not listen at any volume that causes you discomfort. If you experience ringing in your ears, hear muffled speech, or experience any temporary hearing difficulty after listening to your portable audio device, discontinue use and consult your doctor.

You can obtain additional information on this subject from the following sources:

# American Academy of Audiology

11730 Plaza American Drive, Suite 300

Reston, VA 20190

Voice: (800) 222-2336

Email: info@audiology.org

Internet: http://www.audiology.org/Pages/default.aspx

## National Institute on Deafness and Other Communication Disorders

National Institutes of Health 31 Center Drive, MSC 2320 Bethesda, MD 20892-2320 Email: nidcdinfo@nih.gov Internet: http://www.nidcd.nih.gov/

National Institute for Occupational Safety and Health (NIOSH)

395 E Street, S.W.

Suite 9200

Patriots Plaza Building

Washington, DC 20201

Voice: 1-800-35-NIOSH (1-800-356-4674)

1-800-CDC-INFO (1-800-232-4636)

Outside the U.S. 513-533-8328

Email: cdcinfo@cdc.gov

Internet: http://www.cdc.gov/niosh/topics/noise/default.html

1-888-232-6348 TTY

## **Operating Environment**

Remember to follow any special regulations in force in any area, and always switch your mobile device off whenever it is forbidden to use it, or when it may cause interference or danger. When connecting the mobile device or any accessory to another device, read its user's guide for detailed safety instructions. Do not connect incompatible products.

#### Using Your Mobile Device Near Other Electronic Devices

Most modern electronic equipment is shielded from Radio Frequency (RF) signals. However, certain electronic equipment may not be shielded against the RF signals from your wireless mobile device. Consult the manufacturer to discuss alternatives.

#### **Implantable Medical Devices**

A minimum separation of six (6) inches should be maintained between a handheld wireless mobile device and an implantable medical device, such as a pacemaker or implantable cardioverter defibrillator, to avoid potential interference with the device.

Persons who have such devices:

- Should ALWAYS keep the mobile device more than six (6) inches from their implantable medical device when the mobile device is turned ON;
- · Should not carry the mobile device in a breast pocket;
- Should turn the mobile device OFF immediately if there is any reason to suspect that interference is taking place;

 Should read and follow the directions from the manufacturer of your implantable medical device. If you have any questions about using your wireless mobile device with an implantable medical device, consult your health care provider. For more information see: http://www.fcc.gov/oet/rfsafety/rf-fags.html#.

## **Other Medical Devices**

If you use any other personal medical devices, consult the manufacturer of your device to determine if it is adequately shielded from external RF energy. Your physician may be able to assist you in obtaining this information. Switch your mobile device off in health care facilities when any regulations posted in these areas instruct you to do so. Hospitals or health care facilities may be using equipment that could be sensitive to external RF energy.

#### Vehicles

RF signals may affect improperly installed or inadequately shielded electronic systems in motor vehicles. Check with the manufacturer or its representative regarding your vehicle before using your mobile device in a motor vehicle. You should also consult the manufacturer of any equipment that has been added to your vehicle.

# **Posted Facilities**

Switch your mobile device off in any facility where posted notices require you to do so.

## **Potentially Explosive Environments**

Switch your mobile device off when in any area with a potentially explosive atmosphere and obey all signs and instructions. Sparks in such areas could cause an explosion or fire resulting in bodily injury or even death. Users are advised to switch the mobile device off while at a refueling point (service station). Users are reminded of the need to observe restrictions on the use of radio equipment in fuel depots (fuel storage and distribution areas), chemical plants, or where blasting operations are in progress. Areas with a potentially explosive atmosphere are often, but not always, clearly marked. They include below deck on boats, chemical transfer or storage facilities, vehicles using liquefied petroleum gas (such as propane or butane), areas where the air contains chemicals or particles, such as grain, dust, or metal powders, and any other area where you would normally be advised to turn off your vehicle engine.

# **Restricting Children's Access to Your Mobile Device**

Your mobile device is not a toy. Do not allow children to play with it because they could hurt themselves and others, damage the mobile device, or use services that increase your mobile device bill.

Keep the mobile device and all its parts and accessories out of the reach of small children.

### **FCC Notice and Cautions**

### **FCC Notice**

The mobile device may cause TV or radio interference if used in close proximity to receiving equipment. The FCC can require you to stop using the mobile device if such interference cannot be eliminated. Vehicles using liquefied petroleum gas (such as propane or butane) must comply with the National Fire Protection Standard (NFPA-58). For a copy of this standard, contact the National Fire Protection Association.

### Cautions

Any changes or modifications to your mobile device not expressly approved in this document could void your warranty for this equipment and void your authority to operate this equipment. Only use approved batteries, antennas, and chargers. The use of any unauthorized accessories may be dangerous and void the mobile device warranty if said accessories cause damage or a defect to the mobile device. Although your mobile device is quite sturdy, it is a complex piece of equipment and can be broken. Avoid dropping, hitting, bending, or sitting on it.

### **Other Important Safety Information**

- Only qualified personnel should service the mobile device. Faulty service may be dangerous and may invalidate any warranty applicable to the device.
- Ensure that any mobile devices or related equipment used in your vehicle are securely mounted.
- Check regularly that all wireless mobile device equipment in your vehicle is mounted and operating properly.
- Do not store or carry flammable liquids, gases, or explosive materials in the same compartment as the mobile device, its parts, or accessories.
- For vehicles equipped with an air bag, remember that an air bag inflates with great force. Do not place objects, including portable wireless equipment near or in the area over the air bag or in the air bag deployment area. If wireless equipment is improperly installed and the air bag inflates, serious injury could result.
- Switch your mobile device off before boarding an aircraft. The use of wireless mobile devices in aircraft is illegal and may be dangerous to the aircraft's operation. Check with appropriate authorities before using any function of a mobile device while on an aircraft.
- Failure to observe these instructions may lead to the suspension or denial of network services to the offender, or legal action, or both.

## **Standard Limited Warranty**

### What is covered and for how long?

SAMSUNG ELECTRONICS AMERICA, INC. ("SAMSUNG") warrants that SAMSUNG's Tablets and accessories ("Products") are free from defects in material and workmanship under normal use and service for the period commencing upon the date of purchase by the first consumer purchaser and continuing for the following specified period of time after that date:

| Tablet                                      | 1 Year  |
|---------------------------------------------|---------|
| Batteries (Including Internal<br>Batteries) | 1 Year  |
| Case                                        | 90 Days |
| Other Tablet Accessories                    | 1 Year  |

### What is not covered?

This Limited Warranty is conditioned upon proper use of the Product. This Limited Warranty does not cover: (a) defects or damage resulting from accident, misuse, abnormal use, abnormal conditions, improper storage, exposure to liquid, moisture, dampness, sand or dirt, neglect, or unusual physical, electrical or electromechanical stress; (b) scratches, dents and cosmetic damage, unless caused by SAMSUNG: (c) defects or damage resulting from excessive force or use of a metallic object when pressing on a touch screen; (d) equipment that has the serial number or the enhancement data code removed, defaced, damaged, altered or made illegible; (e) ordinary wear and tear; (f) defects or damage resulting from the use of Product in conjunction or connection with accessories, products, or ancillary/peripheral equipment not furnished or approved by SAMSUNG; (g) defects or damage resulting from improper testing, operation, maintenance, installation, service, or adjustment not furnished or approved by SAMSUNG: (h) defects or damage resulting from external causes such as collision with an object, fire, flooding, dirt, windstorm, lightning, earthquake, exposure to weather conditions, theft, blown fuse, or improper use of any electrical source; (i) defects or damage resulting from cellular signal reception or transmission, or viruses or other software problems introduced into the Product: or (i) Product used or purchased outside the United States. This Limited Warranty covers batteries only if battery capacity falls below 80% of rated capacity or the battery leaks, and this Limited Warranty does not cover any battery if (i) the battery has been charged by a battery charger not specified or approved by SAMSUNG for charging the battery; (ii) any of the seals on the battery are broken or show evidence of tampering: or (iii) the battery has been used in equipment other than the SAMSUNG Tablet for which it is specified.

### What are SAMSUNG's obligations?

During the applicable warranty period, provided the Product is returned in accordance with the terms of this Limited Warranty, SAMSUNG will repair or replace the Product, at SAMSUNG's sole option, without charge. SAMSUNG may, at SAMSUNG's sole option, use rebuilt, reconditioned, or new parts or components when repairing any Product, or may replace the Product with a rebuilt, reconditioned or new Product. Repaired/ replaced cases will be warranted for a period of ninety (90) days. All other repaired/replaced Products will be warranted for a period equal to the remainder of the original Limited Warranty on the original Product or for ninety (90) days, whichever is longer. All replaced Products, parts, components, boards and equipment shall become the property of SAMSUNG. Except to any extent expressly allowed by applicable law, transfer or assignment of this Limited Warranty is prohibited.

### What must you do to obtain warranty service?

To obtain service under this Limited Warranty, you must return the Product to an authorized Tablet service facility in an adequate container for shipping, accompanied by the sales receipt or comparable proof of sale showing the original date of purchase, the serial number of the Product and the seller's name and address. To obtain assistance on where to deliver the Product, please call SAMSUNG Customer Care at 1-888-987-4357. If SAMSUNG determines that any Product is not covered by this Limited Warranty, you must pay all parts, shipping, and labor charges for the repair or return of such Product.

You should keep a separate backup copy of any contents of the Product before delivering the Product to SAMSUNG for warranty service, as some or all of the contents may be deleted or reformatted during the course of warranty service.

### What are the limits on SAMSUNG's liability?

THIS LIMITED WARRANTY SETS OUT THE FULL EXTENT OF SAMSUNG'S RESPONSIBILITIES. AND THE EXCLUSIVE REMEDY REGARDING THE PRODUCTS. ALL IMPLIED WARRANTIES, INCLUDING WITHOUT LIMITATION. IMPLIED WARRANTIES OF MERCHANTABILITY AND FITNESS FOR A PARTICULAR PURPOSE. ARE LIMITED TO THE DURATION OF THIS LIMITED WARRANTY. IN NO EVENT SHALL SAMSUNG BE LIABLE FOR DAMAGES IN EXCESS OF THE PURCHASE PRICE OF THE PRODUCT OR FOR. WITHOUT LIMITATION, COMMERCIAL LOSS OF ANY SORT; LOSS OF USE, TIME, DATA, REPUTATION, OPPORTUNITY, GOODWILL, PROFITS OR SAVINGS: INCONVENIENCE: INCIDENTAL. SPECIAL. CONSEQUENTIAL OR PUNITIVE DAMAGES; OR DAMAGES ARISING FROM THE USE OR INABILITY TO USE THE PRODUCT. SOME STATES AND JUBISDICTIONS DO NOT ALLOW LIMITATIONS ON HOW LONG AN IMPLIED WARRANTY LASTS, OR THE DISCLAIMER OR LIMITATION OF INCIDENTAL OR CONSEQUENTIAL DAMAGES. SO THE ABOVE LIMITATIONS AND DISCLAIMERS MAY NOT APPLY

TO YOU. SAMSUNG MAKES NO WARRANTIES OR REPRESENTATIONS, EXPRESS OR IMPLIED, STATUTORY OR OTHERWISE, AS TO THE QUALITY, CAPABILITIES, OPERATIONS, PERFORMANCE OR SUITABILITY OF ANY THIRD-PARTY SOFTWARE OR EQUIPMENT USED IN CONJUNCTION WITH THE PRODUCT, OR THE ABILITY TO INTEGRATE ANY SUCH SOFTWARE OR EQUIPMENT WITH THE PRODUCT, WHETHER SUCH THIRD-PARTY SOFTWARE OR EQUIPMENT IS INCLUDED WITH THE PRODUCT DISTRIBUTED BY SAMSUNG OR OTHERWISE. RESPONSIBILITY FOR THE QUALITY, CAPABILITIES, OPERATIONS, PERFORMANCE AND SUITABILITY OF ANY SUCH THIRD-PARTY SOFTWARE OR EQUIPMENT RESTS SOLELY WITH THE USER AND THE DIRECT VENDOR, OWNER OR SUPPLIER OF SUCH THIRD-PARTY SOFTWARE OR EQUIPMENT.

Nothing in the Product instructions or information shall be construed to create an express warranty of any kind with respect to the Products. No agent, employee, dealer, representative or reseller is authorized to modify or extend this Limited Warranty or to make binding representations or claims, whether in advertising, presentations or otherwise, on behalf of SAMSUNG regarding the Products or this Limited Warranty. This Limited Warranty gives you specific legal rights, and you may also have other rights that vary from state to state.

### What is the procedure for resolving disputes?

ALL DISPUTES WITH SAMSUNG ARISING IN ANY WAY FROM THIS LIMITED WARRANTY OR THE SALE. CONDITION OR PERFORMANCE OF THE PRODUCTS SHALL BE RESOLVED EXCLUSIVELY THROUGH FINAL AND BINDING ARBITRATION, AND NOT BY A COURT OR JURY. Any such dispute shall not be combined or consolidated with a dispute involving any other person's or entity's Product or claim, and specifically, without limitation of the foregoing, shall not under any circumstances proceed as part of a class action. The arbitration shall be conducted before a single arbitrator, whose award may not exceed, in form or amount, the relief allowed by the applicable law. The arbitration shall be conducted according to the American Arbitration Association (AAA) Commercial Arbitration Rules applicable to consumer disputes. This arbitration provision is entered pursuant to the Federal Arbitration Act. The laws of the State of Texas, without reference to its choice of laws principles, shall govern the interpretation of the Limited Warranty and all disputes that are subject to this arbitration provision. The arbitrator shall decide all issues of interpretation and application of this arbitration provision and the Limited Warranty. For any arbitration in which your total damage claims, exclusive of attorney fees and expert witness fees, are \$5,000.00 or less ("Small Claim"), the arbitrator may, if you prevail, award your reasonable attorney fees, expert witness fees and costs as part

of any award, but may not grant SAMSUNG its attorney fees, expert witness fees or costs unless it is determined that the claim was brought by the Purchaser in bad faith. In a Small Claim case. you shall be required to pay no more than half of the total administrative, facility and arbitrator fees, or \$50.00 of such fees, whichever is less, and SAMSUNG shall pay the remainder of such fees. Administrative, facility and arbitrator fees for arbitrations in which your total damage claims, exclusive of attorney fees and expert witness fees, exceed \$5,000.00 ("Large Claim") shall be determined according to AAA rules. In a Large Claim case, the arbitrator may grant to the prevailing party, or apportion among the parties, reasonable attorney fees, expert witness fees and costs. Judgment may be entered on the arbitrator's award in any court of competent jurisdiction. This arbitration provision also applies to claims against SAMSUNG's employees, representatives and affiliates if any such claim arises from the Product's sale, condition or performance.

You may opt out of this dispute resolution procedure by providing notice to SAMSUNG no later than 30 calendar days from the date of the first consumer purchaser's purchase of the Product. To opt out, you must send notice by e-mail to optout@sta.samsung.com, with the subject line: "Arbitration Opt Out." You must include in the opt out e-mail (a) your name and address; (b) the date on which the Product was purchased; (c) the Product model name or model number; and (d) the IMEI or MEID or Serial Number, as applicable, if you have it (the IMEI or MEID or Serial Number can be found (i) on the Product box; (ii) on the Product information screen, which can be found under "Settings;" (iii) on a label on the back of the Product beneath the battery, if the battery is removable; and (iv) on the outside of the Product if the battery is not removable). Alternatively. you may opt out by calling 1-888-987-4357 no later than 30 calendar days from the date of the first consumer purchaser's purchase of the Product and providing the same information. These are the only two forms of notice that will be effective to opt out of this dispute resolution procedure. Opting out of this dispute resolution procedure will not affect the coverage of the Limited Warranty in any way, and you will continue to enjoy the benefits of the Limited Warranty.

## Severability.

If any portion of this Limited Warranty is held to be illegal or unenforceable, such partial illegality or unenforceability shall not affect the enforceability of the remainder of the Limited Warranty.

Samsung Telecommunications America, LLC 1301 E. Lookout Drive Richardson, Texas 75082 Phone: 1-800-SAMSUNG Phone: 1-888-987-HELP (4357)

©2011 Samsung Electronics America, Inc. All rights reserved. No reproduction in whole or in part allowed without prior written approval.

Specifications and availability subject to change without notice. [060111]

# End User License Agreement for Software

IMPORTANT. READ CAREFULLY: This End User License Agreement ("EULA") is a legal agreement between you (either an individual or a single entity) and Samsung Electronics Co., Ltd. for software owned by Samsung Electronics Co., Ltd. and its affiliated companies and its third party suppliers and licensors that accompanies this EULA, which includes computer software and may include associated media, printed materials, "online" or electronic documentation ("Software"). BY CLICKING THE "I ACCEPT" BUTTON (OR IF YOU BYPASS OR OTHERWISE DISABLE THE "I ACCEPT", AND STILL INSTALL, COPY, DOWNLOAD, ACCESS OR OTHERWISE USE THE SOFTWARE), YOU AGREE TO BE BOUND BY THE TERMS OF THIS EULA. IF YOU DO NOT ACCEPT THE TERMS IN THIS EULA, YOU MUST CLICK THE "DECLINE" BUTTON, AND DISCONTINUE USE OF THE SOFTWARE.

1. GRANT OF LICENSE. Samsung grants you the following rights provided that you comply with all terms and conditions of this EULA: You may install, use, access, display and run one copy of the Software on the local hard disk(s) or other permanent storage media of one computer and use the Software on a single computer or a mobile device at a time, and you may not make the Software available over a network where it could be used by multiple computers at the same time. You may make one copy of the Software in machine-readable form for backup purposes only; provided that the backup copy must include all copyright or other proprietary notices contained on the original.

2. RESERVATION OF RIGHTS AND OWNERSHIP. Samsung reserves all rights not expressly granted to you in this EULA. The Software is protected by copyright and other intellectual property laws and treaties. Samsung or its suppliers own the title, copyright and other intellectual property rights in the Software. The Software is licensed, not sold.

3. LIMITATIONS ON END USER RIGHTS. You may not reverse engineer, decompile, disassemble, or otherwise attempt to

discover the source code or algorithms of, the Software (except and only to the extent that such activity is expressly permitted by applicable law notwithstanding this limitation), or modify, or disable any features of, the Software, or create derivative works based on the Software. You may not rent, lease, lend, sublicense or provide commercial hosting services with the Software.

4. CONSENT TO USE OF DATA. You agree that Samsung and its affiliates may collect and use technical information gathered as part of the product support services related to the Software provided to you, if any, related to the Software. Samsung may use this information solely to improve its products or to provide customized services or technologies to you and will not disclose this information in a form that personally identifies you.

5. UPGRADES. This EULA applies to updates, supplements and add-on components (if any) of the Software that Samsung may provide to you or make available to you after the date you obtain your initial copy of the Software, unless we provide other terms along with such upgrade. To use Software identified as an upgrade, you must first be licensed for the Software identified by Samsung as eligible for the upgrade. After upgrading, you may no longer use the Software that formed the basis for your upgrade eligibility.

6. SOFTWARE TRANSFER. You may not transfer this EULA or the rights to the Software granted herein to any third party unless it

is in connection with the sale of the mobile device which the Software accompanied. In such event, the transfer must include all of the Software (including all component parts, the media and printed materials, any upgrades, this EULA) and you may not retain any copies of the Software. The transfer may not be an indirect transfer, such as a consignment. Prior to the transfer, the end user receiving the Software must agree to all the EULA terms.

7. EXPORT RESTRICTIONS. You acknowledge that the Software is subject to export restrictions of various countries. You agree to comply with all applicable international and national laws that apply to the Software, including the U.S. Export Administration Regulations, as well as end user, end use, and destination restrictions issued by U.S. and other governments.

8. TERMINATION. This EULA is effective until terminated. Your rights under this License will terminate automatically without notice from Samsung if you fail to comply with any of the terms and conditions of this EULA. Upon termination of this EULA, you must cease all use of the Software and destroy all copies, full or partial, of the Software.

9. THIRD-PARTY APPLICATIONS. Certain third-party applications may be included with, or downloaded to this mobile device. SAMSUNG makes no representations whatsoever about any of these applications. Since SAMSUNG has no control over such applications, Purchaser acknowledges and agrees that SAMSUNG is not responsible for the availability of such applications and is not responsible or liable for any content. advertising, products, services, or other materials on or available from such applications. Purchaser expressly acknowledges and agrees that use of third-party applications is at Purchaser's sole risk and that the entire risk of unsatisfactory quality, performance, accuracy and effort is with Purchaser. It is up to Purchaser to take precautions to ensure that whatever Purchaser selects to use is free of such items as viruses, worms, Trojan horses, and other items of a destructive nature. References on this mobile device to any names, marks, products, or services of any third-parties are provided solely as a convenience to Purchaser, and do not constitute or imply an endorsement, sponsorship, or recommendation of, or affiliation with the thirdparty or its products and services. Purchaser agrees that SAMSUNG shall not be responsible or liable, directly or indirectly, for any damage or loss caused or alleged to caused by, or in connection with, use of or reliance on any such third-party content, products, or services available on or through any such application. Purchaser acknowledges and agrees that your use of any third-party application is governed by such third-party application provider's Terms of Use, License Agreement, Privacy Policy, or other such agreement and that any information or personal data you provide, whether knowingly or unknowingly, to such third-party application provider, will be subject to such third-party application provider's privacy policy, if such a policy exists. SAMSUNG DISCLAIMS ANY RESPONSIBILITY FOR ANY DISCLOSURE OF INFORMATION OR ANY OTHER PRACTICES OF ANY THIRD-PARTY APPLICATION PROVIDER.

10. Disclaimer of Warranty Regarding Third-Party Applications. SAMSUNG DOES NOT WARRANT OR MAKE ANY REPRESENTATIONS REGARDING THE AVAILABILITY, USE, TIMELINESS, SECURITY, VALIDITY, ACCURACY, OR RELIABILITY OF. OR THE RESULTS OF THE USE OF, OR OTHERWISE RESPECTING, THE CONTENT OF ANY THIRD-PARTY APPLICATION WHETHER SUCH THIRD-PARTY APPLICATION IS INCLUDED WITH THE PRODUCT DISTRIBUTED BY SAMSUNG, IS DOWNLOADED, OR OTHERWISE OBTAINED. USE OF ANY THIRD-PARTY APPLICATION IS DONE AT PURCHASER'S OWN DISCRETION AND RISK AND PURCHASER IS SOLELY RESPONSIBLE FOR ANY DAMAGE TO YOUR MOBILE DEVICE OR LOSS OF DATA THAT RESULTS FROM THE DOWNLOADING OR USE OF SUCH THIRD-PARTY APPLICATIONS, SAMSUNG EXPRESSLY DISCLAIMS ANY WARRANTY REGARDING WHETHER PURCHASER'S PERSONAL INFORMATION IS CAPTURED BY ANY THIRD-PARTY APPLICATION PROVIDER OR THE USE TO WHICH SUCH PERSONAL INFORMATION MAY BE PUT BY SUCH THIRD-PARTY APPLICATION PROVIDER, ANY THIRD-PARTY APPLICATIONS PROVIDED WITH THIS MOBILE DEVICE ARE PROVIDED "AS IS" AND ON AN "AS

AVAILABLE" BASIS, WITHOUT WARRANTIES OF ANY KIND FROM SAMSUNG, EITHER EXPRESS OR IMPLIED, TO THE FULLEST EXTENT POSSIBLE PURSUANT TO APPLICABLE LAW. SAMSUNG DISCLAIMS ALL WARRANTIES EXPRESS, IMPLIED, OR STATUTORY, INCLUDING, BUT NOT LIMITED TO, IMPLIED WARRANTIES OF MERCHANTABILITY. SATISFACTORY QUALITY OR WORKMANLIKE EFFORT, FITNESS FOR A PARTICULAR PURPOSE. RELIABILITY OR AVAILABILITY, ACCURACY, LACK OF VIRUSES, QUIET ENJOYMENT. NON-INFRINGEMENT OF THIRD PARTY RIGHTS OR OTHER VIOLATION OF RIGHTS. SAMSUNG DOES NOT WARBANT AGAINST INTERFERENE WITH YOUR ENJOYMENT OF THE THRID-PARTY APPLICATION. THAT THE FUNCTIONS CONTAINED IN THE THIRD-PARTY APPLICATION WILL MEET PURCHASER'S REQUIREMENTS. THAT THE OPERATION OF THE THIRD-PARTY APPLICATION WILL BE UNINTERBUPTED OR ERROR-FREE, OR THAT DEFECTS IN THE THIRD-PARTY APPLICATION WILL BE CORRECTED. PURCHASER ASSUMES THE ENTIRE COST OF ALL NECESSARY SERVICING. REPAIR. OR CORRECTION. SOME JURISDICTIONS DO NOT ALLOW EXCLUSIONS OR LIMITATIONS ON HOW LONG AN IMPLIED WARRANTY LASTS. SO THE ABOVE LIMITATIONS OR EXCLUSIONS MAY NOT APPLY TO YOU. NO ADVICE OR INFORMATION. WHETHER ORAL OR WRITTEN, OBTAINED BY PURCHASER FROM SAMSUNG SHALL BE DEEMED TO ALTER THIS DISCLAIMER OF

WARRANTY REGARDING THIRD-PARTY APPLICATIONS, OR TO CREATE ANY WARRANTY.

11. Limitation of Liability. SAMSUNG WILL NOT BE LIABLE FOR ANY DAMAGES OF ANY KIND ARISING OUT OF OR RELATING TO THE USE OR THE INABILITY TO USE ANY THIRD-PARTY APPLICATION. ITS CONTENT OR FUNCTIONALITY. INCLUDING BUT NOT LIMITED TO DAMAGES CAUSED BY OR RELATED TO ERRORS, OMISSIONS, INTERRUPTIONS, DEFECTS, DELAY IN OPERATION OR TRANSMISSION. COMPUTER VIRUS. FAILURE TO CONNECT, NETWORK CHARGES, AND ALL OTHER DIRECT, INDIRECT, SPECIAL, INCIDENTAL, EXEMPLARY, OR CONSEQUENTIAL DAMAGES EVEN IF SAMSUNG HAS BEEN ADVISED OF THE POSSIBILITY OF SUCH DAMAGES. SOME JURISDICTIONS DO NOT ALLOW THE EXCLUSION OR LIMITATION OF INCIDENTAL OR CONSEQUENTIAL DAMAGES. SO THE ABOVE LIMITATION OR EXCLUSION MAY NOT APPLY TO YOU. NOTWITHSTANDING THE FOREGOING, SAMSUNG'S TOTAL LIABILITY TO PURCHASER FOR ALL LOSSES. DAMAGES. CAUSES OF ACTION, INCLUDING BUT NOT LIMITED TO THOSE BASED ON CONTRACT, TORT, OR OTHERWISE, ARISING OUT OF PURCHASER'S USE OF THIRD-PARTY APPLICATIONS ON THIS MOBILE DEVICE, OR ANY OTHER PROVISION OF THIS EULA, SHALL NOT EXCEED THE AMOUNT PURCHASER PAID SPECIFICALLY FOR ANY SUCH THIRD-PARTY APPLICATION THAT WAS INCLUDED WITH THIS MOBILE DEVICE. THE FOREGOING

LIMITATIONS, EXCLUSIONS, AND DISCLAIMERS (INCLUDING SECTIONS 9, 10, AND 11) SHALL APPLY TO THE MAXIMUM EXTENT PERMITTED BY APPLICABLE LAW, EVEN IF ANY REMEDY FAILS ITS ESSENTIAL PURPOSE.

12. U.S. GOVERNMENT END USERS. The Software is licensed only with "restricted rights" and as "commercial items" consisting of "commercial software" and "commercial software documentation" with only those rights as are granted to all other end users pursuant to the terms and conditions herein.

13. APPLICABLE LAW. This EULA is governed by the laws of TEXAS, without regard to conflicts of laws principles. This EULA shall not be governed by the UN Convention on Contracts for the International Sale of Goods, the application of which is expressly excluded. If a dispute, controversy or difference is not amicably settled, it shall be finally resolved by arbitration in Seoul, Korea in accordance with the Arbitration Rules of the Korean Commercial Arbitration Board. The award of arbitration shall be final and binding upon the parties.

14. ENTIRE AGREEMENT; SEVERABILITY. This EULA is the entire agreement between you and Samsung relating to the Software and supersedes all prior or contemporaneous oral or written communications, proposals and representations with respect to the Software or any other subject matter covered by this EULA. If any provision of this EULA is held to be void, invalid, unenforceable or illegal, the other provisions shall continue in full force and effect.

## Index

# **Numerics**

## 2G Network

Using 172 3G Network 173 Using 173 4G Network 124, 172 Using 172

# A

Accesibility Activation 41, 195 Accessibility settings 195 Accounts setting up 53 Android Keyboard Settings 194 Android Market 144 App Shortcuts 38 Application Bar 17 Applications 28 Alarm 28 Asphalt6 28 Blio 29 Books 29 Browser 29 Calculator 29 Calendar 29 Camera 29 Contacts 29 downloading new 144 Downloads 29 Dropbox 30 eBook 30 Fmail 30 Files 30 Gallerv 30 Get Web Now 30 Gmail 30 Google Search 30 Latitude 30 Maps 31 Market 31 Media Hub 31 Memo 31 Messaging 31 MobileLife Organizer 31 Music 31

Music Plaver 31 My Account 32 Mv Device 32 Navigation 32 Pen memo 32 Photo editor 32 Places 32 Pro Apps 32 Pulse 32 Qello 32 Quickoffice HD 33 Security 33 Settings 33 Shutting Down 11 SimCity Deluxe HD 33 Slacker Radio 33 Social Hub 33 Talk 33 TegraZone 33 T-Mobile TV 33 Video Chat 34 Video player 34 Videos 34

Voice Search 34 World Clock 34 YouTube 34, 165 Zinio 34 Applications settings allow mock locations 185 development 184 managing 183 running services 183 stay awake 184 USB debugging 184 Auto-sync Enabling 186

В

## Back button 18 Battery charging 7 Extending Battery 178 indicator 7 installing and removing 7 Blio 130 Bluetooth

Activation 169 Change Name 116 Deleting a Paired Device 118

Disconnecting a Paired Device 118 Enable 116, 117 Find Nearby Devices 117 List Received Files 117 pairing with a device 117 Set Visibility 117 Settings 116 settings 169 turning on or off 116 Visible Time-Out 117 Bookmark Removing Video Bookmark 91 Books Svnc 188 Browser 110 Clearing All Cookies 114 Copying and Pasting Hyperlinks 112 Copving Fields or Text 112 Emptying cookies 115 Menu 113 Plua-ins 115 Settings 114 Browser Downloads 135 Bubble Options 68

Calculator 132 Calendar 132 Creating New Event 133 Customizing 133 Deleting 133 Managing 133 Sending 133 Settings 134 Camcorder recording video 88 settings 88 Using 87 Camera settings 84 taking photos 83 Usina 83 Children and Cell Phones 202 Cokies Clear All 114 Command Buttons Overview 17 Using 18 Compatibility Zoom 20

С

#### Contact

Joining 58

## Contacts

Copying 60 Copying to SIM Card 60, 190 Copving to USB Storage 60 Creating 54 creating 54 Deleting 56 exporting and importing 60 Groups 61 Joinina 58 Linking 58 Menu Options 56 namecards 59 starred contacts 63 Unjoining 58 Updating 55 updating 55 Cookies Emptving 115 Copying Contact 60 Corporate Email Account Syncronization 188

Add Account 188

## Customizing

Screens 18

## D

Data Roaming 171 Activate/Deactivate 171 Date & time settings 196 Deleting Message Thread 69 Multiple messages 69 Single message 69 **Display** 176 Font Style 176 Mode 176 **Display Mode** Changing Video Display Size 91 **Display settings** animation 177 DivX Locating VOD Number 92 Overview 91

Registering Your DivX Device 92 Registration Code 197 **Do cell phones pose a health hazard?** 199 Downloads 134 Browser Downloads 135 managing 125 Other Downloads 135 Dropbox 135 Desktop Application Download 135 Image Sharing 86 Sharing Video 90

# Е

EDGE Network 172 Email Account Settings 78 Adding Additional Accounts 77 Combined view 78 Composing and Sending 77 Creating an Internet Account 74 Internet Email 74 Outlook Email 75 Exchange Settings 79 Exchange Email 75 Exchange Email 75 Export To USB Storage 60

# F

Facebook Video Chat 161 Factory Data Reset Prior To 190 Favorites Accessing 63 Adding 63 Removing 63 Files 137 Font Size Caption 166

### G

Gallery 94 sharing photos and video 96 Viewing Images and Pictures 95 Get 30 Gmail About 73 account settings 72 composing and sending 72 refreshing your account 71 setting up your account 71

### Google

Account Management Settings 188 Account Syncronization 187 Add Account 187 Adding a Sync Account 187 Android Market 144 Gmail 71 Latitude 140 Maps 142 Navigation 151 Places 154 Search 140 Voice Search 162 your account 10 YouTube 165 **Google Search** Configuring Settings 20 Use Location 179 **GPS Applications** 127 Groups Creating 61 Deleting 62 Renaming 61 **GSM** 172

### Н

Handwriting 46 Settings 49 Health and Safety Information 199 Home button 18 Home screen 16 primary shortcuts 26 wallpaper 39 Homepage Setting 114 HSPA+ 124 Hyperlink Copying and Pasting 112 Icons Status Bar 23 Images Assigning as a Contact icon 87 Assigning as wallpaper 87 Import From USB Storage 60 Importing and Exporting Contacts 60 Internet Email 73

J

Joining Contact information 58 Κ **Kies** 40 Via Wi-Fi 168 Language and keyboard settings select input method 192 select locale 191 Location and security settings credential storage 182 device administration 181 Location Services 179 my location 179 screen unlock 179 visible passwords 181 Lock Screen Set Image 86 Locking and Unlocking screen lock sounds 175 unlocking the keypad 12

## М

Managing Applications Uninstalling Third-party Applications 185 Maps 142 Market 144 Marking Contact Primary 59 Media Hub 98 Notices 99 Menu context-sensitive 20 Message Options 66 Read 67 Reply 67 Thread Options 68 Threads 67 Message Search 69 Message threads 67 Messages Gmail 71 types 65 Messaging 147 Creating 65

Deleting a message 69 Font Size 66 Import Text 66 Insert Slide 66 Options 66 Sending 65 Settings 70 Viewing new 67 Microsoft Exchange 73 Mini App Tray 17 Overview 19 Mobile Networks 171 Data Roaming 171 Mobile Networkslise Packet Data 171 MobileLife Family Organizer 147 Create an Appointment 148 Logging In 148 Mode 176 Music Adding Songs to Playlists 104 Changing Library View 101 Changing Settings 102 Creating a Playlist 104 Deleting a Plavlist 104 Music Application 100

Now Playing Screen 103 **Options While Playing 103** Plaving 102 Playing a Playlist 104 Searching for Music 101 Music Plaver Adding Songs to Playlists 107 Changing Settings 109 Changing the Order of a Plavlist 108 Creating a Playlist 107 Deleting a Playlist 108 Managing Your Music 107 Options During Playback 106 Playing a Playlist 108 Plaving a Song 105 Re-Launching as Background App 109 Removing Songs from Playlists 108 Renaming a Playlist 107 Searching 107 Viewing Library 105 Ν

### Namecards

sending 59

Navigation 18, 19 command keys 26 Primary Shortcuts 26 screen 21 Network Mode 2G Network 172 3G Network 173 Notification Panel 21 Notifications 21

## 0

Other Downloads 135 Outlook 73 Synchronizing 188

# Р

Pairing with Bluetooth 117 PDF Reading 136 Pen Memo Delete 153 People

Video Chat 161 Photo IDs Managing 56 Photos Gallery 94 sharing 96 taking 83 Picture Assign as Contact Icon 87 Assign as Wallpaper 87 Set as 86 Sharing 86 Power Saving Mode 178 Activate 178 Additional Parameters 178 Setting Launch Levels 178 Powering On and Off 9 Predictive Text Using XT9 50 Privacy settings backup and restore 189 factory data reset 191

# Q

**Qello** 156

## R

Reboot Device 12 Recent Apps see Navigation 17

#### Reset

factory data 191 Ringtones Notification 175

## S

Samsung Keypad ABC Mode 48 Changing the Input Type 47 Configuring 47 Entering Symbols 49 Settings 194 Symbol/Numeric Mode 48 Samsung keypad entering text 46 SAR Values 204 Screen Adding Shortcuts 38 Screen Capture 19 Viewing 19 Screen settings auto adjust screen power 177 auto-rotate screen 177 brightness 176 timeout 177

Securing your device locking and unlocking 12 screen unlock settings 179 Security Application 158 locking and unlocking 12 locking your device 12 screen unlock pattern 179 Security settings set screen lock 179 Send Namecard Via 57 Sending Messages 65 Settings 167 Messaging 70 Shortcuts 38 Silent mode 174 SIM Card 6 Changing Exisitng PIN 181 Installing 6 Lock 181 Removing 6 SIM Card Lock Setting Up 181 SimCitv 158 Software Update 197

Wi-Fi Only 198 Sound Haptic Feedback 175 Notification Ringtone 175 Settings 175 Vibration Intensity 175 Sound settings audible selection tones 175 screen lock sounds 175 silent mode 174 Standard Limited Warranty 214 SWYPE Example 45 Swype Advanced Settings 193 Configuring 43 Editing Keyboard 44 Entering Letters 44 Entering Symbols and Numbers 45 Entering Text 43, 45 Help 43. 193 Settings 193 Speech Recognition 44 Tutorial 193 Svnc Books 188

# Synchronization settings Auto-sync 186 background data 185 System Updates 197 T Tablet Options 15 TalkBack Activation 41 TegraZone Games 160

Tethering 123 Activating 123 Active Icon 123 Disconnecting 123

## Text

changing input method 42 Copying, Deleting, or Replacing 51 entering 41 input methods 41 Pasting 52 Using Swype 43 virtual QWERTY keyboard 41 **Text-to-Speech** 

Settings 71 Third-Party Applications 185 tmomail.net 65, 71 Turning Your Device On and Off 9 Twitter Video Chat 161

# U

Unlocking your device set an unlock pattern 179 Use GPS Satellites 179 Use Packet Data 171 Using the Camcorder 87

### Vibration

Intensity 175

#### Video

Changing Screen Display Mode 91 Sharing via 90 Video Chat 80, 161 Recording Video 161 Settings 161 Videos Gallery 94 recording 88 sharing 96 Voice Search 162 Volume key 15 Volume Settings Adjusting 174

### W

Wallpaper 97 Setting Image 86 Warranty Information 214 WCDMA 172 Web applications enable downloading 118 Widgets 34 Adding 35 My Account 32 Wi-Fi About 119 Activating 167 Activating/Deactivitaing 119 adding a connection manually 121 **Direct Connection 168** Kies via 121 Network Notification 120 Notify Me 120 Scanning and Connecting 120 Settings 168

settings 168 Sleep Policy 120 Status icons 120 WiFi (see Wi-Fi) 119 Wi-Fi Hotspot 124 Activating 124 Connecting 124 Securing 125 Wireless Networking Bluetooth 115 Wi-Fi 119 World Clock 162 WPA2 PSK 125 Х XT9 Predictive Text 49 γ YouTube 165 Settings 166 Video Chat 161 Ζ

**Zinio** 166